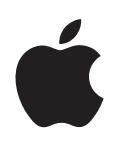

# **iPod nano**

│目錄

# 第1章 The All iPod nano 基本入門

- 4 iPod nano 概觀
- **5** 使用 iPod nano 的控制項目
- **9** 使用 iPod nano 的選單
- 12 關於 iPod nano 內建擴音器
- **13** 連接與中斷連接 iPod nano
- 16 關於 iPod nano 的電池

# 第2章 19 設定 iPod nano

- 20 設定您的 iTunes 資料庫
- 20 將音樂輸入到 iTunes
- 21 將更多詳細資訊加到 iTunes 資料庫
- 21 整理您的音樂
- 22 將視訊輸入到 iTunes
- 24 將音樂、視訊和其他內容加到 iPod nano
- 24 初次將 iPod nano 連接到電腦
- 25 自動同步音樂
- 27 自動同步視訊
- **28** 將 Podcast 加到 iPod nano
- **29** 將 iTunes U 內容加到 iPod nano
- **29** 將有聲書加到 iPod nano
- **30** 將其他內容加到 iPod nano
- **30** 手動管理 iPod nano
- **32** 設定 VoiceOver

# 3 章 33 聆聽音樂

- 33 播放音樂和其他音訊
- **39** 在 iPod nano 上使用 Genius
- **47** 播放 Podcast
- 48 播放 iTunes U 內容
- 48 聆聽有聲書

#### 第4章 49 觀看視訊

49 在 iPod nano 上觀看視訊

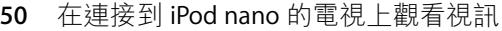

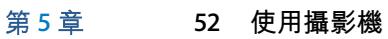

- 53 錄製視訊
- 54 播放錄製的視訊
- 55 删除錄製的視訊
- 55 將錄製的視訊輸入電腦

# 第6章 58 收聽 FM 廣播

- 60 為 FM 廣播調頻
- **61** 暫停線上廣播
- 64 標記歌曲來同步至 iTunes
- 65 使用廣播選單
- 第7章 67 照片功能
	- **69** 檢視照片
		- 71 將照片從 iPod nano 加入電腦

#### 第8章 72 更多設定、附加功能和配件

- **72** 將 iPod nano 作為計步器使用
- 74 收錄語音備忘錄
- 77 使用附加功能設定
- 81 同步聯絡資訊、行事曆和待辦事項列表
- 83 單聲道音訊
- 83 啟用語音選單以進行輔助使用
- 84 將 iPod nano 作為外接磁碟使用
- 84 儲存和閱讀備忘錄
- **85** 認識 iPod nano 的配件
- 第9章 86 使用訣竅與疑難排解
	- 86 一般建議
	- **92** 更新和回復 iPod 軟體

# 第10章 93 安全與清潔

- **93** 重要安全資訊
- **96** 重要的使用資訊
- 第 11 章 **97 其他相關內容、服務和技術支援資訊**

# iPod nano 基本入門

# 請閲讀本章以瞭解 iPod nano 的功能、如何使用控制項目 以及更多相關內容。

# iPod nano 概觀

瞭解 iPod nano 上的控制項目:

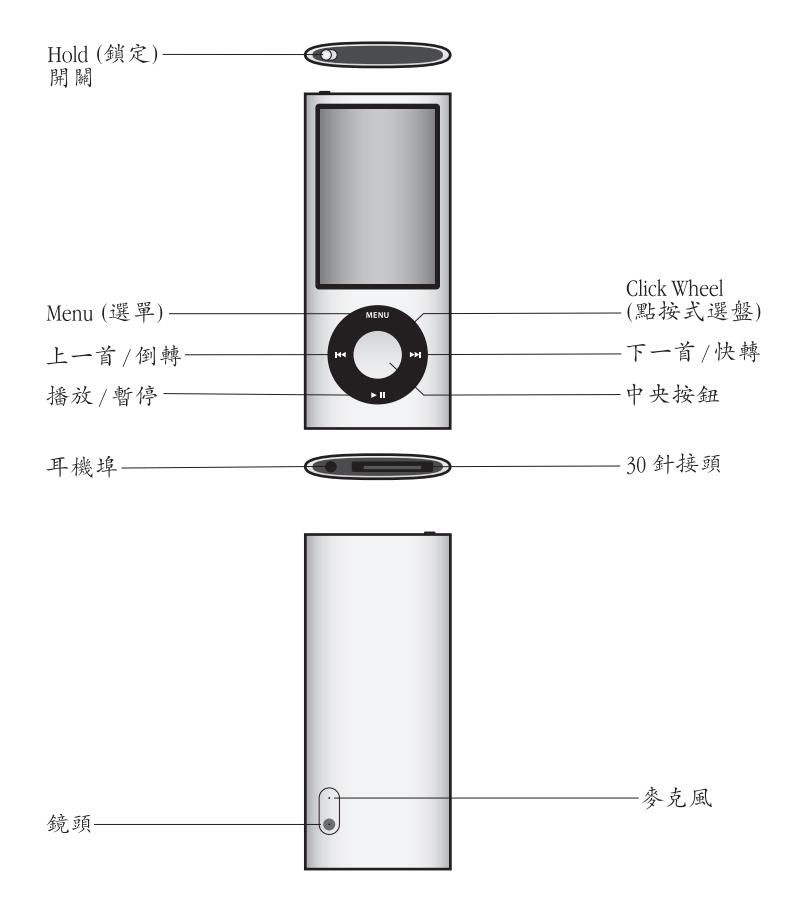

# iPod nano 裡的新功能

- 更大的 2.2 英时營幕
- 更精鍊的鋁合金外觀
- 內建攝影機,讓您可以錄製搭配特殊效果的視訊
- FM 廣播讓您可以暫停線上廣播,並標記歌曲來在 iTunes Store 上購買 (廣播標 記可能無法適用於部分國家或地區)
- 內建擴音器和麥克風
- 計步器會記錄您的體能訓練歷程記錄

# 使用 iPod nano 的控制項目

您可以輕鬆地找到並使用 iPod nano 上的控制項目。請按任何按鈕來啟用 iPod nano ·

當您初次啟用 iPod nano 時,語言選單即會顯示。使用 Click Wheel (點按式選盤) 來捲動到您的語言,然後按下中央按鈕來進行選擇。主選單會以您的語言顯示。

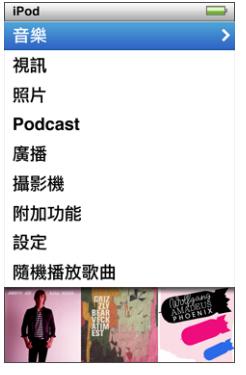

您可以使用 Click Wheel (點按式選盤)和中央按鈕來導覽螢幕上的選單、播放歌 曲、更改設定和取得各項資訊。

使用拇指在 Click Wheel (點按式選盤)上輕輕的移動來選擇選單的項目。若要選 擇項目,請按中央按鈕。

若要回到上一個選單,請按 Menu (選單)。

以下會為您介紹 iPod nano 控制項目的功能。

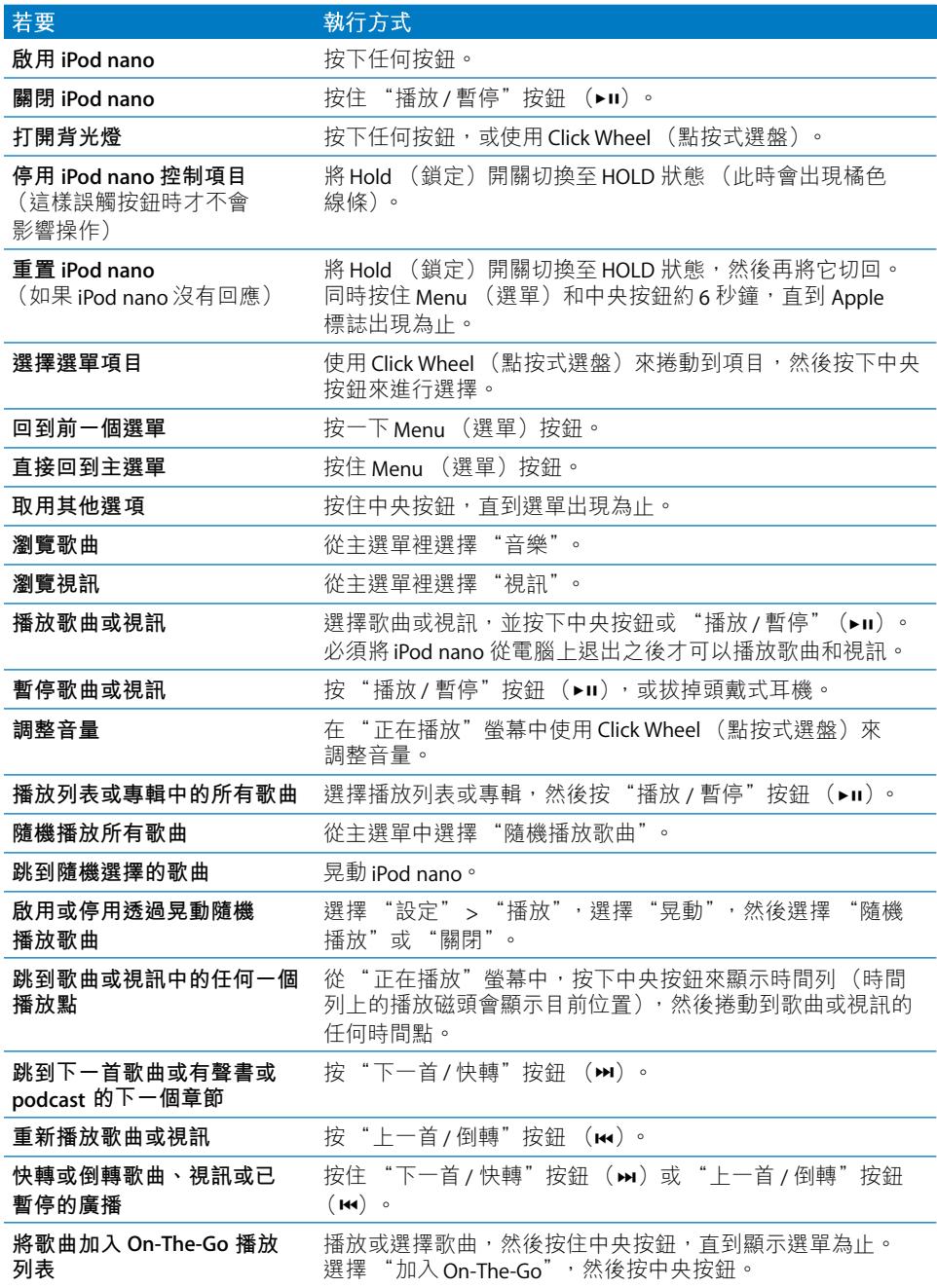

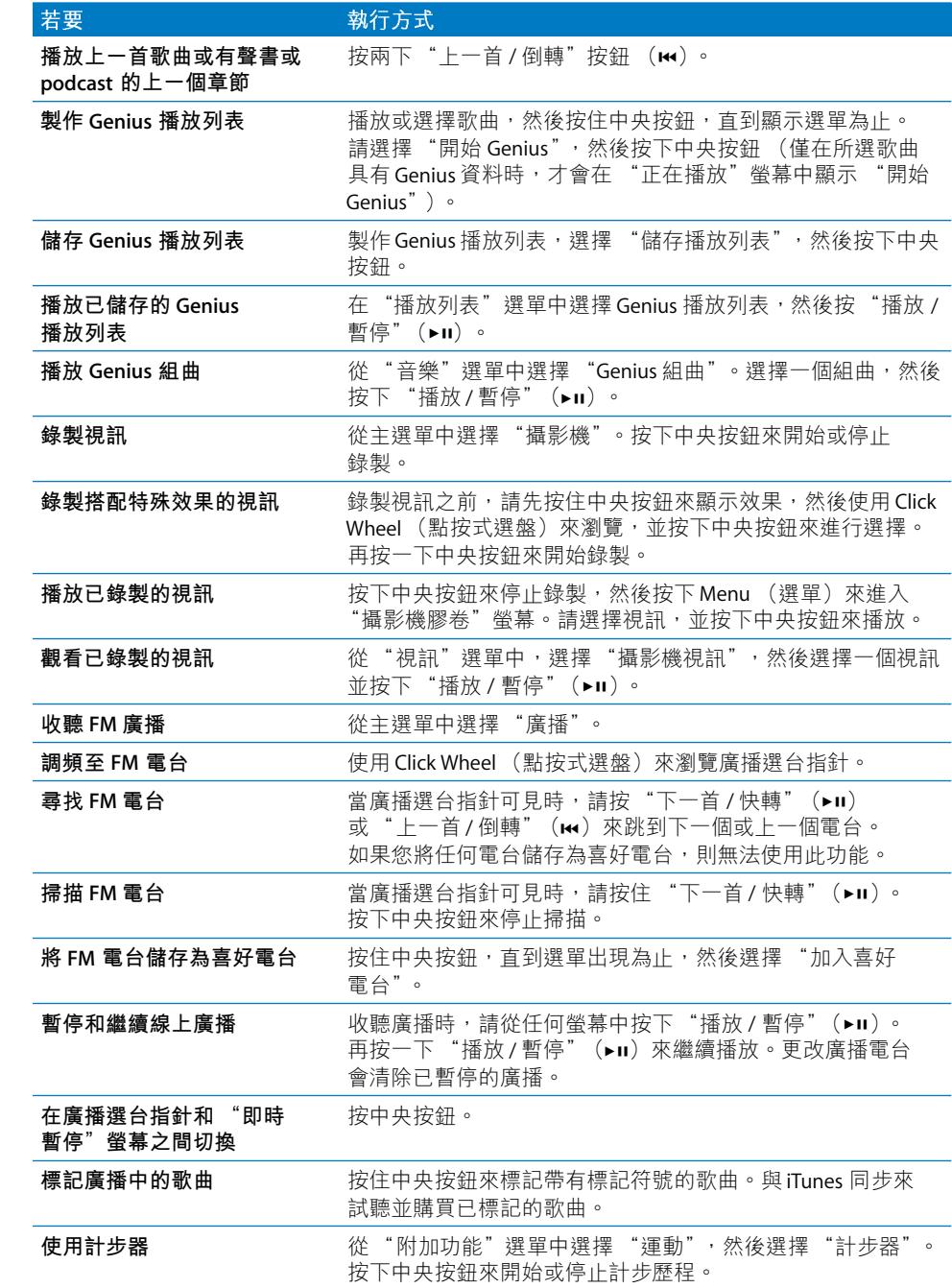

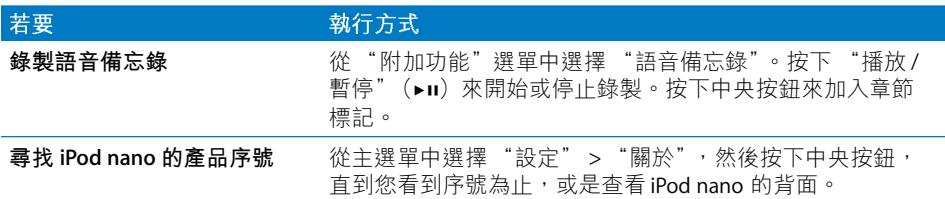

# 停用 iPod nano 的控制項目

如果您不想啟用 iPod nano 或不小心啟用控制項目, 您可以使用 Hold (鎖定)開 關來停用控制項目。Hold (鎖定)開關會停用所有的 Click Wheel (點按式選盤) 控制項目,也會停用因動作而啟用的功能 (例如晃動以隨機播放或旋轉以進入或 **離開 Cover Flow**)。

# 若要停用 iPod nano 控制項目:

■ 將 Hold (鎖定)開關切換至 HOLD 狀態 (此時會出現橘色線條)。

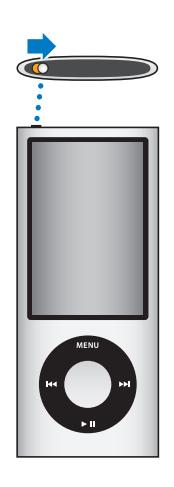

使用 iPod nano 時, 如果您停用控制項目, 則正在播放的歌曲、播放列表、 podcast 或視訊會繼續播放,且已啟用的計步器會繼續計算步數。若要停止或 暫停播放,請移動 Hold (鎖定)開關的滑桿來重新啟用控制項目。

# 使用 iPod nano 的選單

當您啟用 iPod nano 時, 您會看到主選單。請選取選單項目來執行功能, 或前往 其他的選單。螢幕上方的圖像會顯示 iPod nano 目前的狀態。

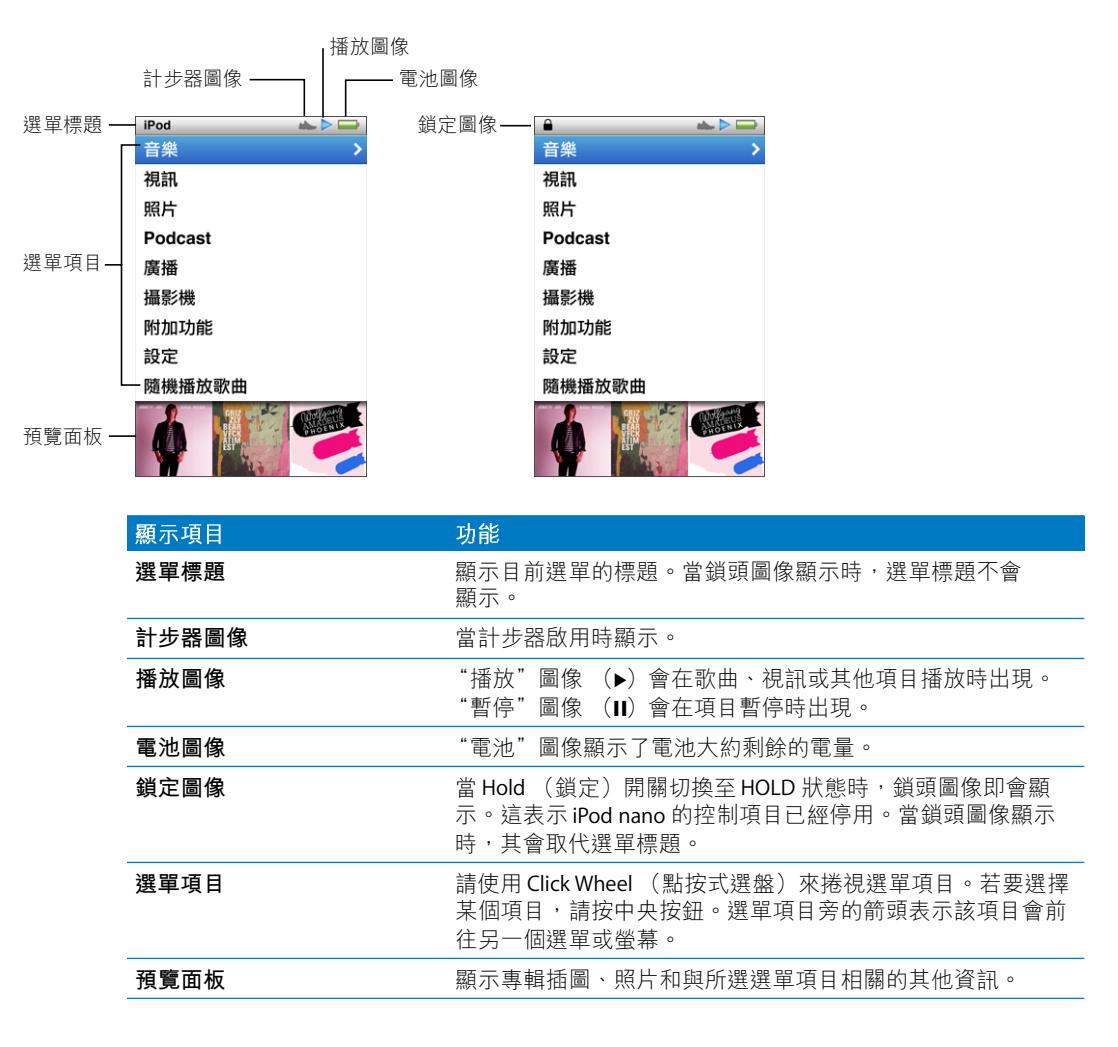

# 在主選單上加入或刪除選項

您可以將經常使用的選項加入 iPod nano 的主選單。例如, 您可以將 "歌曲" 的選項加入主選單中,這樣就不需要先選擇 "音樂"再選擇 "歌曲"。

#### 若要在主選單上加入或刪除選項:

- 1 撰擇 "設定" > "一般" > "主撰單"。
- 2 選擇您要顯示在主選單裡的每一個項目。勾選的符號表示該項目已被加入。

# 關閉預覽面板

主選單底部的預覽面板會顯示專輯插圖、照片縮覽圖、可用儲存空間和其他 資訊。您可以將其關閉來為選單項目預留更多空間。

#### 若要啟用或關閉預覽面板:

■ 請選擇 "設定" > "一般" > "主選單" > "預覽面板",然後按下中央按鈕來 選擇 "開啟"或"關閉"。

只有當 iPod nano 在類別中至少有五個項目具有插圖時,預覽面板才會顯示該類別 的插圖。

# 設定選單中的字級

iPod nano 可以用不同的大小 (標準和大)來顯示文字。

#### 若要設定字級:

■ 選擇 "設定" > "一般" > "字級",然後按中央按鈕來選擇 "標準" 或"大"。

# 設定語言

iPod nano 可以使用不同的語言。

# 若要設定語言:

■ 選擇 "設定" > "語言", 然後選擇一個語言。

# 設定背光燈計時器

您可以設定按下按鈕或是使用 Click Wheel (點按式選盤)時,背光燈照亮螢幕的 時間。預設的時間是10秒鐘。

#### 若要設定背光燈計時器:

■ 撰擇 "設定" > "一般" > "背光燈",然後選擇您要的時間。選擇 "保持 開啟"可以讓背光燈持續開啟而不關閉 (選擇此選項會減少電池的使用時間)。

# 設定螢幕亮度

您可以調整 iPod nano 螢幕的亮度。

#### 若要設定螢幕亮度:

■ 選擇 "設定" > "一般" > "亮度",然後使用 Click Wheel(點按式選盤)來 調整亮度。

您也可以在幻燈片秀或視訊播放的中涂設定亮度。按下中央按鈃,直到亮度滑桿 出現為止,然後使用 Click Wheel (點按式選盤)來調整亮度。

# 關閉 Click Wheel (點按式選盤) 的聲音

捲視選單項目時,您可以透過耳機或頭戴式耳機以及 iPod nano 的內建擴音器聽到 點按的聲音。依照喜好,您可以關閉 Click Wheel (點按式選盤)的聲音。

#### 若要關閉 Click Wheel (點按式選盤) 的聲音:

■ 選擇 "設定" >"一般",然後將 "按鍵音"設定成 "關閉"。 若要重新開啟 Click Wheel (點按式選盤) 的聲音,請將"按鍵音"設定成 "開啟"。

#### 在長選單裡快速捲視

您可以在 Click Wheel (點按式選盤)上快速移動拇指來快速捲視長的選單項目。 【注意】並非所有的語言都支援此功能。

#### 若要快涑捲視:

- 1 在 Click Wheel (點按式選盤) 上快速移動拇指,藉此在螢幕上顯示一個字母。
- 2 請使用 Click Wheel (點按式選盤)來導覽字母,直到找到您要之項目名稱的第一 個字母為止。

以符號或數字開頭的項目會顯示在字母Z之後。

- 3 稍微放開拇指一下,以回到一般的捲視功能。
- 4 使用 Click Wheel (點按式選盤) 來導覽您要的項目。

# 取得 iPod nano 的相關資訊

您可以取得 iPod nano 的相關詳細資訊, 例如可用的空間容量、歌曲、視訊、照片 和其他項目的數量,以及序號、型號和軟體版本等。

# 若要取得 iPod nano 的相關資訊:

■ 選擇 "設定" > "關於",然後按下中央按鈕來循環檢視螢幕上的資訊。

# 重置所有設定

您可以在 "設定"選單裡將所有項目重置成預設的設定。

#### 若要重置所有設定:

■ 選擇"設定"> "重置設定", 然後選擇"重置"。

# 關於 iPod nano 內建擴音器

使用 iPod nano 內建擴音器,您可以聆聽 iPod nano 上的任何音訊,無須使用耳機 或頭戴式耳機 — 內建 FM 廣播除外,因為其是將耳機線或頭戴式耳機線作為天線 使用。

將耳機或頭戴式耳機接上iPod nano 會停用內建擴音器。正在播放的任何音訊仍會 繼續進行,但僅會诱過耳機或頭戴式耳機播放。

音訊正在播放時,如果您拔下耳機或頭戴式耳機,音訊會暫停。若要繼續透過內 建攟音器聽取聲音,請按下 "播放 / 暫停" (▶Ⅱ) 。 廣播正在播放或已暫停時,如 果您拔下耳機或頭載式耳機,廣播會停止,且會清除已暫停的仟何廣播。

音訊正在播放時,如果您選擇 "攝影機"或 "語音備忘錄",音訊會關閉。

# 連接與中斷連接 iPod nano

您可以將 iPod nano 連接到電腦上來將音樂、視訊、照片和檔案加到 iPod nano、 將錄製的視訊和語音備忘錄輸入至電腦,以及替電池充電。當您完成之後, 請中斷 iPod nano 與電腦之間的連線。

【重要事項】當您的電腦處於睡眠模式時,雷池無法進行充電。

# **iPod nano**

#### 若要將 iPod nano 連接至您的電腦:

■ 將隨附的 Dock Connector to USB Cable 插入電腦的高電力 USB 2.0 埠,然後將接線 的另一端接上iPod nano。

或者如果您有 iPod Dock,則可以將接線連上電腦的 USB 2.0 埠,再將接線的另一 端接上 Dock,然後將 iPod nano 放入 Dock。

【注意】大部分鍵盤上的USB 埠並未提供足夠的電力來替 iPod nano 充電。請將 iPod nano 連接至電腦的 USB 2.0 埠。

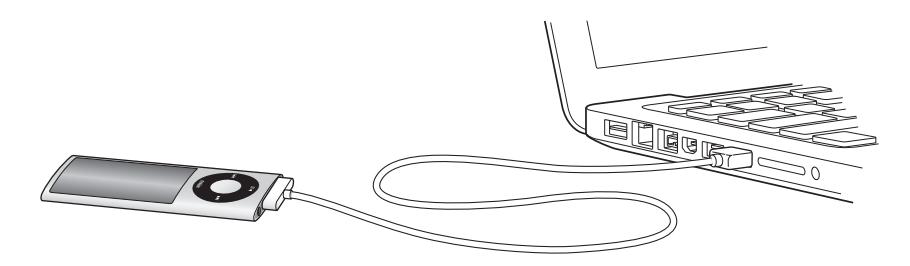

根據預設,當您將 iPod nano 接上電腦後,iTunes 便會自動同步其上的歌曲。當 iTunes 完成同步之後,便可以中斷連接 iPod nano。在電池充電的過程中,您可以 一邊同步歌曲。

若您將 iPod nano 連接至不同的電腦上,且將其設定為自動同步音樂,則 iTunes 會在開始同步音樂之前先提示您。如果您按一下 "是",則 iPod nano 上原有的歌 曲和其他音訊檔案都會被清除,並且會被 iPod nano 所連接之電腦上的歌曲和其他 音訊檔案所取代。如需將音樂加入 iPod nano 與讓 iPod nano 與多部雷腦搭配使用 的相關資訊, 請參閱第 19 頁第 2 章 「設定 [iPod nano](#page-18-0)」。

# **iPod nano**

當 iPod nano 進行同步時,切勿中斷連接。只要杳看一下 iPod nano 螢幕就能知道 是否可以中斷連接 iPod nano。如果您看到"已連接"或"正在同步"的訊息, 請勿中斷連接 iPod nano,否則可能會損毀 iPod nano 上的檔案。

如果您看到下列其中一個訊息,則必須先退出 iPod nano 再中斷連接:

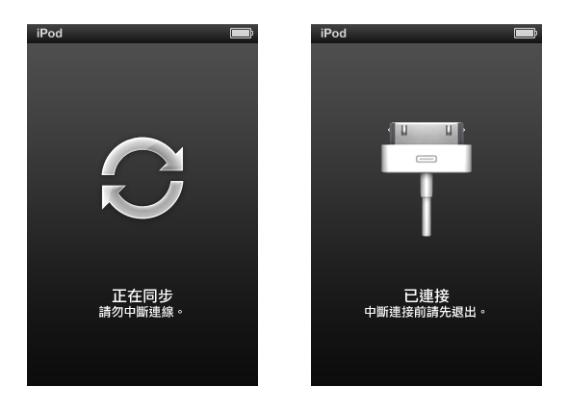

如果您看到主選單或大的電池圖像,便可以中斷連接 iPod nano。

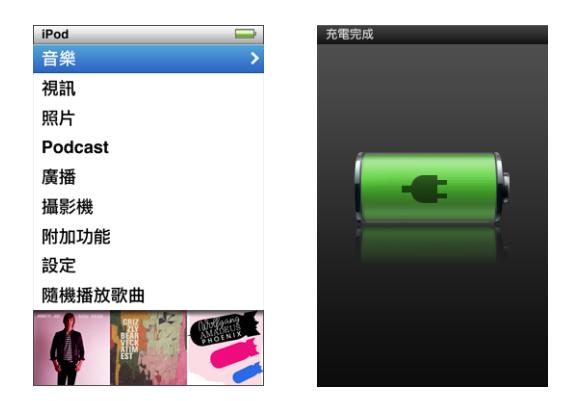

如果您設定 iPod nano 手動管理歌曲 (請參閲第 30 頁 「手動管理 iPod nano」) 或啟用 iPod nano 的硬碟功能 (請參閲第 84 頁 「將 iPod nano 作為外接磁碟使 用」),您必須在中斷連接 iPod nano 之前先將它退出。

如果您無意中將 iPod nano 中斷連接, 沒有先將其退出, 請將 iPod nano 重新連接 至電腦,並再同步一次。

#### 若要退出 iPod nano:

■ 在 iTunes 中, 按一下 iTunes 視窗左側裝置列表中 iPod nano 旁的 "退出" (▲) 按鈕。

當下列其中一個訊息顯示時, 您可以安全地中斷連接 iPod nano:

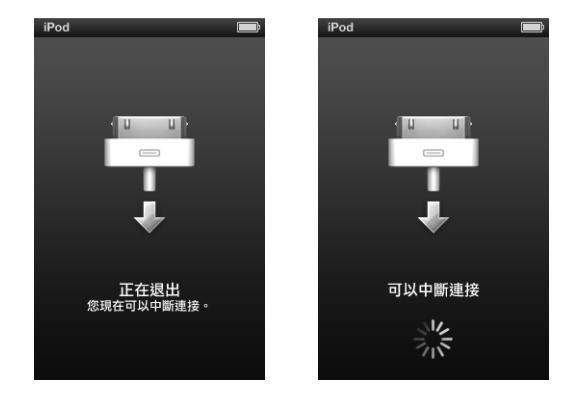

如果您是使用 Mac,您也可以將桌面上的 iPod nano 圖像拖到"垃圾桶"裡來 退出 iPod nano。

如果您是使用 Windows PC, 也可以在"我的電腦"中退出 iPod nano; 或是按 一下 Windows 系統匣中的 "安全地移除硬體"圖像,然後選擇 iPod nano 來將其 退出。

若要中斷連接 iPod nano:

- 1 如果耳機或頭戴式耳機已接上,請先將其拔下。
- 2 拔下 iPod nano 的接線。如果 iPod nano 是置於 Dock 上,直接將它取出即可。

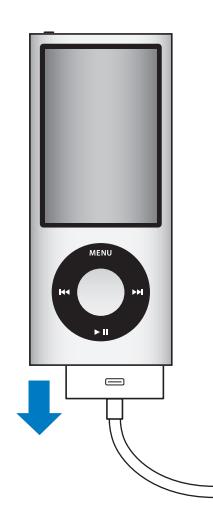

# 關於 iPod nano 的電池

iPod nano 使用內建電池, 使用者無法自行更換。為求最佳效能, 在首次使用 iPod nano 時請為其充電約三小時,或者直到螢幕狀態區域裡的電池圖像顯示電池 已經充電完成為止。如果 iPod nano 閒置了一段時間沒有使用,您可能需要為電池 充電。

【注意】iPod nano 在關閉之後會繼續使用電力。

iPod nano 電池大約充電一個半小時可達到百分之八十的電量, 約三個小時即可完 全儲滿電力。若您在替 iPod nano 充電的時候,同時加入檔案、播放音樂、觀賞 視訊或幻燈片秀,則充電時間可能要較長一些。

# 替 iPod nano 雷池充電

您可以用下列兩種方式來替 iPod nano 的電池充電:

- 將 iPod nano 連接至您的電腦。
- 使用 Apple USB Power Adapter (需另外購買)。

#### 若要使用電腦來替電池充電:

■ 將 iPod nano 連接至電腦的 USB 2.0 埠。電腦必須開啟,且不是處於睡眠模式中。

如果 iPod nano 螢幕上的電池圖像顯示 "正在充電", 即表示電池正在充電中。 若顯示 "充電完成"的螢幕,則表示電池已完全儲滿電量。

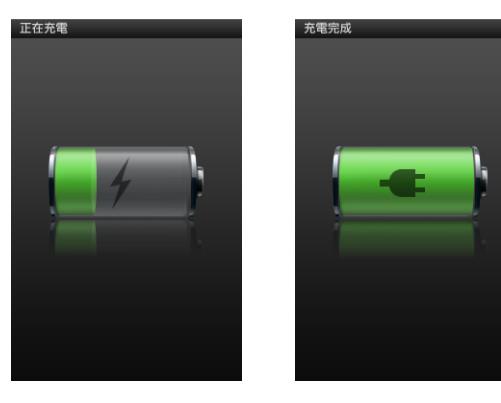

如果您看不到 "正在充電"螢幕,可能是因為iPod nano 不是連接到高電力 USB 埠。請試用電腦上的另一個 USB 埠。

【重要事項】如果 iPod nano 螢幕上顯示 "正在充電,請稍候…"或 "請接上電 源"的訊息,則必須先將電池充電才能讓iPod nano與電腦進行通訊。請參閱第88 頁 「若iPod nano 顯示 "請接上電源"的訊息」。

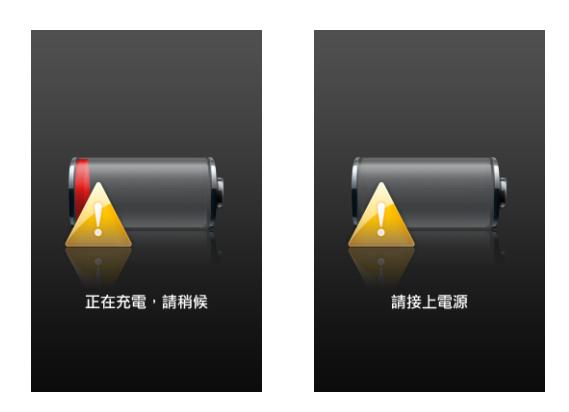

如果您希望可以在沒有電腦的場合替 iPod nano 充電, 您可以購買 Apple USB Power Adapter 電源轉換器。

# 若要使用 Apple USB Power Adapter 電源轉換器替電池充電:

- 1 將交流電插頭接到電源轉換器上 (此部分可能已經連接好了)。
- 2 將 Dock Connector to USB Cable 接上電源轉換器, 然後將接線的另一端接上  $i$ Pod nano $\circ$
- 3 將電源轉換器插入可用的電源插座。

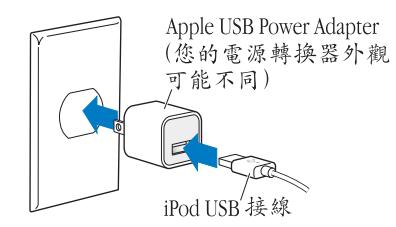

# 瞭解電池狀態

當 iPod nano 未連接電源時, iPod nano 螢幕右上方的電池圖像會顯示大約剩餘的 雷量。

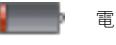

電池的電量少於 20%

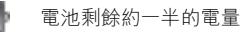

電池完全儲滿電量

第 1 章 iPod nano 基本入門

當 iPod nano 接上電源時,電池圖像會改變,顯示電池正在充電或已儲滿電力。

■ ■ 電池充電中 (閃電圖像) - 電池充電完成 (插頭圖像)

您可以在電量完全儲滿之前中斷連接並使用 iPod nano。

【注意】充電式電池可循環充電的次數有固定的限制,若已達極限則必須加以更 换。電池壽命和可循環充電的次數視使用情況和設定而定。如需更多資訊,請前 往 www.apple.com/tw/batteries 網站。

# 使用能源節約器增進電池效能

"能源節約器"會在您不使用控制項目時關閉 iPod nano 螢幕,藉此延長更換電池 的間隔時間。

依照預設, "能源節約器"已啟用。

#### 若要啟用或關閉 "能源節約器":

■ 選擇 "設定" > "播放" > "能源節約器",然後選擇 "開啟"或 "關閉"。 如果您關閉 "能源節約器",iPod nano 會在背光燈關閉之後顯示下列資訊:

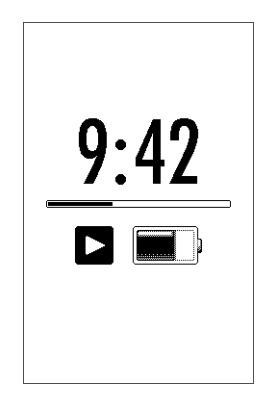

關閉 "能源節約器"會增加電池耗用率。

# <span id="page-18-0"></span>設定 iPod nano

# 您可使用電腦上的 iTunes 來設定 iPod nano, 藉此播放 音樂、視訊和其他媒體內容。無須進行任何設定即可 錄製視訊或聆聽 FM 廣播。

# 使用 iTunes

iTunes是您可用來在 iPod nano 上設定、整理和管理內容的免費軟體應用程式。 iTunes可以將音樂、有聲書、podcast 和更多項目與 iPod nano 同步。如果您的電 腦尚未安裝 iTunes,可以在 www.apple.com/tw/downloads 網站上下載。iPod nano 需要 iTunes 9 或以上版本。

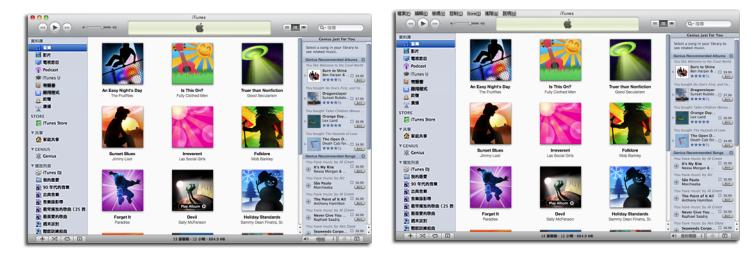

iTunes 可供 Mac 與 Windows 使用。

您可以使用 iTunes 來從光碟和 Internet 輸入音樂、從 iTunes Store 購買歌曲及其他 音訊和視訊、製作喜好歌曲的合輯 (稱為播放列表)、將其同步至 iPod nano, 以 及調整 iPod nano 設定。

iTunes 也有一個名為 Genius 的功能,可從 iTunes 資料庫製作可互相搭配的播放列 表和歌曲組曲。您可以將在 iTunes 中製作的 Genius 播放列表同步到 iPod nano, 也可以在 iPod nano 中製作 Genius 播放列表並聆聽 "Genius 組曲"。若要使用 Genius, 您需要 iTunes Store 帳號。

iTunes 還有許多其他功能。您可以燒錄能在標準光碟播放器上播放的個人光碟 (如果您的電腦配備光碟燒錄機)、聆聽串流 Internet 廣播、觀賞視訊和電視 箭目、依個人喜好程度為歌曲評等,還有更多其他功能。

如需更多使用這些 iTunes 功能的相關資訊, 請打開 iTunes 並選擇 "輔助説明" > "iTunes 輔助説明"。

如果您的電腦上已安裝 iTunes 9 或以上版本,而且您已設定 iTunes 資料庫,可以 往前跳到第 24 百 「將音樂、視訊和其他內容加到 iPod nano」。

如果您想要開始錄製視訊或聆聽 FM 廣播,可以稍後再設定 iPod nano。若要瞭解 如何錄製視訊,請參閲第 52 頁 「使用攝影機 | 。如需 FM 廣播的相關資訊,請參 閲第58頁「收聽FM 廣播」。

# 設定您的 iTunes 資料庫

若要在 iPod nano 上聆聽音樂和觀看視訊,您必須先將該音樂和視訊載入電腦上的 iTunes  $\pm$   $\circ$ 

# 將音樂輸入到 iTunes

有三種方法可以將音樂和其他音訊檔案輸入到 iTunes 裡。

# <span id="page-19-0"></span>使用 iTunes Store 來購買歌曲和下載 Podcast

如果您連接了 Internet, 就可以诱渦 iTunes Store 輕鬆購買並下載線上的歌曲、 專輯和有聲書。您也可以訂閱和下載 podcast, 並可從 iTunes U 下載免費的敎育 內容。

若要使用 iTunes Store 線上購買音樂, 您必須先在 iTunes 裡申請一個免費的 iTunes 帳號,然後搜尋和購買您要的歌曲。如果您已有 iTunes 帳號 (也稱為 Apple ID), 則可以使用該帳號來登入 iTunes Store 和購買歌曲。

您不需要 iTunes Store 的帳號即可下載或訂閲 podcast。

若要進入 iTunes Store, 請打開 iTunes 並按一下 iTunes 視窗左側位於 Store 下方的 iTunes Store<sup>®</sup>

# 將電腦上已有的歌曲加到您的 iTunes 資料庫

如果您電腦上的歌曲是以 iTunes 支援的檔案格式進行編碼,您就可以輕易的將歌 曲加入 iTunes。若要瞭解如何將電腦上的歌曲載入 iTunes,請打開 iTunes 並選擇 "輔助説明" > "iTunes 輔助説明"。

使用 Windows 版的 iTunes, 您可以將未受保護的 WMA 檔案轉換成 AAC 或 MP3 格 式。如果您的音樂資料庫是使用 WMA 格式編碼,這樣會更有用處。 如需更多資訊,請打開 iTunes 並選擇 "説明" > "iTunes 説明"。

# 將音樂光碟裡的音樂輸入到 iTunes

iTunes可以從您的音樂光碟輸入音樂和其他音訊。如果您連接了 Internet, iTunes 會從 Internet 上取得光碟裡的歌曲名稱 (如果有的話),並在 iTunes 視窗裡列出 狺些名稱。當您將歌曲加到 iPod nano 時,會一併包含歌曲資訊。若要瞭解如何將 CD光碟中的歌曲輸入到 iTunes 裡, 請打開 iTunes 並選擇 "輔助説明"> "iTunes 輔助説明"。

# 將更多詳細資訊加到 iTunes 資料庫

當您將音樂輸入到 iTunes 時,可以將更多詳細資訊加到 iTunes 資料庫。當您加入 歌曲時,大多數的額外詳細資訊也會出現在 iPod nano 上。

# 輸入歌曲名稱和其他資訊

如果您沒有 Internet 連線、如果您輸入的音樂沒有歌曲資訊、或者如果您想要納 入其他資訊 (例如作曲者姓名),則可以手動輸入資訊。若要瞭解如何輸入歌曲 資訊,請打開 iTunes 並選擇 "輔助説明" > "iTunes 輔助説明"。

# 加入歌詞

您可以在 iTunes 裡輸入純文字格式的歌詞,這樣當歌曲正在播放時,您就可以在 iPod nano 上檢視歌詞的內容。若要瞭解如何輸入歌詞,請打開 iTunes 並選擇 "輔助説明" > "iTunes 輔助説明"。

如需更多資訊,請參閱第 37 百 「在 iPod nano 上檢視歌詞」。

# 加入專輯插圖

您從 iTunes Store 裡所購買的音樂都包含了可以在 iPod nano 上顯示的專輯插圖。 如果您可以從 iTunes Store 取得光碟,就可以自動為您從光碟裡所輸入的音樂加入 專輯插圖。如果您的電腦上有專輯的插圖,則可以手動加入專輯插圖。若要瞭解 加入專輯插圖的更多資訊,請打開 iTunes 並選擇 "輔助説明" > "iTunes 輔助 説明"。

如需更多資訊,請參閱第37頁 「在 iPod nano 上檢視專輯插圖 |。

# 整理您的音樂

在 iTunes 中,您可以依照自己所喜好的方式來將歌曲和其他項目整理成列表,稱 之為播放列表。例如,您製作的播放列表裡面可以包含運動時想聆聽的歌曲,或 是某一種情境下偏好的歌曲。

您可以製作 "智慧型播放列表",它會根據您所定義的條件來自動更新。當您加 入到 iTunes 的歌曲符合 "智慧型播放列表"的條件時,這些歌曲就會自動被加入 到"智慧型播放列表"裡。

您可以在 iTunes 中啟用 Genius, 製作可互相搭配的歌曲播放列表。Genius 也可以 將音樂資料庫排序和分組成選集 (稱為"Genius 組曲"), 藉此自動整理您的音 樂資料庫。

您可以依自己的喜好來製作多個播放列表,並從 iTunes 資料庫中選擇任何歌曲來 加入播放列表中。將歌曲加入播放列表或稍後再從列表裡刪除,這樣並不會從資 料庫裡移除歌曲。

若要瞭解如何在 iTunes 中設定播放列表, 請打開 iTunes 並選擇 "輔助説明"> "iTunes 輔助説明"。

【注意】若要在iPod nano 未連接到電腦時,於iPod nano 上製作播放列表,請參閱第 41 頁 「在 iPod nano 裡製作 "On-The-Go 播放列表" |。

# 在 iTunes 中啟用 Genius

Genius 會在您的資料庫中尋找可互相搭配的歌曲,藉此製作 Genius 播放列表和 "Genius 組曲"。

Genius 播放列表會以您選擇的歌曲開始製作。若要製作 Genius 播放列表,iTunes 會使用您選擇的歌曲來編選可互相搭配的歌曲選集。

"Genius 組曲"是 iTunes 使用您資料庫的歌曲,預先選擇可互相搭配且專為您製 作的歌曲合輯。"Genius 組曲"的設計用意是在每次播放其中一首組曲時,都能 為您提供不同的聆聽體驗。iTunes 製作的 "Genius 組曲"可多達 12 組,視您 iTunes 資料庫中的音樂多樣性而定。

若要在 iPod nano 中使用 Genius 來製作 Genius 播放列表和 "Genius 組曲",您必 須先在 iTunes 中啟用 Genius。若要瞭解在 iTunes 中啟用和使用 Genius 的相關資 訊,請打開 iTunes 並選擇"輔助説明"> "iTunes 輔助説明"。

您可以將在 iTunes 中製作的 Genius 播放列表和 "Genius 組曲"同步到 iPod nano,就像您對任何 iTunes 播放列表所做的一樣。"Genius 組曲"無法手動 加到 iPod nano。請參閲第 26 頁 「將 Genius 播放列表和 Genius 組曲同步到  $i$ Pod nano  $\sim$ 

雖然 Genius 是免費的服務,但是仍然需要 iTunes Store 帳號才能使用 (如果您沒 有帳號,則可以在啟用 Genius 時設定一個)。

# 將視訊輸入到 iTunes

您可以使用幾種方式來將視訊輸入到 iTunes,如下所述。

# 從 iTunes Store 購買或和借視訊和下載視訊 Podcast

若要從線上的 iTunes Store (iTunes 的服務之一,僅適用於部分國家和地區)購買 視訊 — 影片、電視節目和音樂錄影帶,或是和借影片,您要登入 iTunes Store 帳號,找到您要的視訊,然後進行購買或租借。

租借的影片在您租借日期的30天後或開始播放的24小時後 (美國以外地區為48 小時)即會到期,視哪種情況先發生而定。已過期的租借項目會自動刪除。這些 條款滴用於美國的和借項目。和借條款因國家而異。

若要谁入 iTunes Store,請打開 iTunes 並按一下 iTunes 視窗左側位於 Store 下方的 iTunes Store 。

您可以按一下影片旁邊的 "預覽"按鈕,藉此預覽影片預告片或電視節目。

當您在 "來源"列表裡選擇 "影片"或 "電視節目" ("資料庫"下方) 或"已 購買的項目"(Store 下方)時, 即會顯示購買的視訊。當您選擇 "資料庫"下方 的"租借的影片"時,租借的視訊即會顯示。

某些項目有其他的選項,例如電視節目可讓您選擇購買 "全季影集"的所有節目 片段。

視訊 podcast 會與 iTunes Store 裡的其他 podcast 一起顯示。您可以訂閱視訊 podcast, 並且像使用其他 podcast 一樣下載它們。您不需要 iTunes Store 的帳號即 可下載 podcast。請參閲第 20 頁 「使用 iTunes Store 來購買歌曲和下載 Podcast」。

# 製作您自己的視訊版本來搭配 iPod nano 使用

您可以在 iPod nano 上觀看其他視訊檔案, 例如您在 Mac 的 iMovie 上製作的視 訊,或您從 Internet 下載的視訊。將視訊輸入到 iTunes,轉換視訊供 iPod nano 使用 (如有需要),然後再將它加到 iPod nano。

iTunes 支援許多 OuickTime 所支援的視訊格式。如需更多資訊,請參閱第89頁 「如果您無法將歌曲或其他項目加入iPod nano」。

某些視訊在輸入到 iTunes 之後就馬上可以在 iPod nano 上使用。如果您嘗試將視 訊加到 iPod nano (請參閲第 27 頁 「自動同步視訊|), 書面 ト卻出現訊息説視 訊無法在 iPod nano 上播放,您便必須轉換視訊才能在 iPod nano 上使用。

依視訊的長度和內容而定,轉換檔案供 iPod nano 使用可能需要數分鐘到數小時的 時間。

當您製作用來搭配 iPod nano 使用的視訊版本時,原始視訊仍會留在 iTunes 資料 庫中。

如需更多針對 iPod nano 轉換視訊的相關資訊, 請打開 iTunes 並選擇 "輔助 説明" > "iTunes 輔助説明", 或者前往 www.info.apple.com/kbnum/n302758-yh 網站。

# <span id="page-23-0"></span>將音樂、視訊和其他內容加到 iPod nano

在您將音樂和視訊輸入到 iTunes 並進行整理後,可以輕鬆地將它們加到 iPod nano  $\pm \circ$ 

若要管理如何將電腦的音樂、視訊、照片和其他內容加到 iPod nano 中,請將 iPod nano 連接到電腦,然後使用 iTunes 來選擇 iPod nano 設定。

# 初次將 iPod nano 連接到電腦

當您初次將 iPod nano 連接到電腦時 (安裝 iTunes 後),iTunes 會自動開啟並顯示 "iPod nano 設定輔助程式":

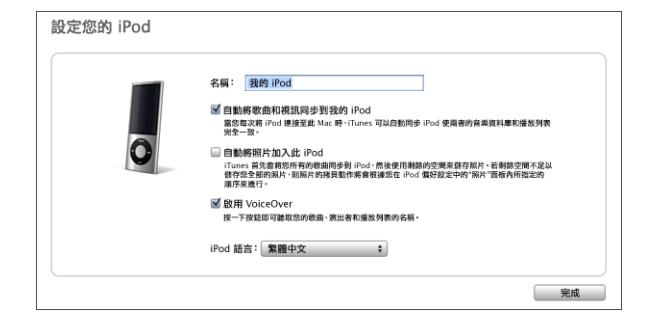

#### 若要使用 "iPod nano 設定輔助程式":

1 輸入 iPod nano 的名稱。這是以後將會在 iTunes 視窗左側裝置列表中出現的名稱。

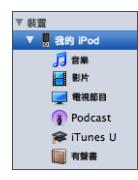

2 選擇您的設定。依照預設,會選擇自動同步與 VoiceOver。

如果您目前不想啟用 VoiceOver,請取消勾選 "啟用 VoiceOver"。如果您改變心 意,在將iPod nano 連接到電腦後,可以隨時啟用 VoiceOver。請參閲第32頁 「設定 VoiceOver | 。

3 按一下"完成"。

如果您在設定期間選擇啟用 VoiceOver,請依照螢幕上的指示來下載和安裝 VoiceOver Kit。如需更多資訊,請參閲第 44 百 「使用 iPod nano 中的 VoiceOver |。 若要瞭解如何在 iPod nano 中設定 VoiceOver,請參閲第 32 頁 「設定 VoiceOver」。

在將 iPod nano 連接到電腦後, 您可以隨時更改裝置名稱和設定。

按一下 "完成"後,即會出現 "摘要"面板。如果您已選擇自動同步, iPod nano 便會開始同步。

# 自動或手動加入內容

您可以使用兩種方式來將內容加到 iPod nano:

- 自動同步:當您將 iPod nano 連接到電腦時,iPod nano 會自動更新以符合 iTunes 資料庫中的項目。您可以同步所有歌曲、播放列表、視訊和 podcast, 或者如果您的 iPod nano 無法容納整個 iTunes 資料庫,可以僅同步選取的項目。 您一次只能將 iPod nano 與一部電腦進行自動同步。
- 手動管理 iPod nano:當您連接 iPod nano 後,可以將個別項目拖移至 iPod nano 並從 iPod nano 删除個別項目。您可以從多部電腦加入歌曲,而不會清除 iPod nano 的歌曲。當您自行管理音樂時,在中斷連接之前,必須先將 iPod nano 從 iTunes 中退出。

# 自動同步音樂

依照預設,當您將 iPod nano 連接到電腦上時,它會同步所有的歌曲和播放列表。 若要將音樂加到 iPod nano, 這是最簡單的方法。您只要將 iPod nano 連接到電腦 上,讓它自動加入歌曲、有聲書、視訊和其他項目,完成後中斷連接就可以立即 將音樂帶著走。自從上次連接 iPod nano 後,如果您又將任何新歌曲加到 iTunes, 它們會與 iPod nano 進行同步。如果您從 iTunes 刪除了某些歌曲,它們也會從 iPod nano 中移除。

#### 若要與 iPod nano 同步音樂:

■ 將 iPod nano 連接至您的電腦。如果 iPod nano 是設定為自動同步,更新動作就會 馬上開始。

【重要事項】如果您將iPod nano 連接到不是先前同步的電腦,會出現訊息詢問您是 否要自動同步歌曲。如果您接受,則iPod nano 上的所有歌曲、有聲書和視訊就會 被清除, 並以該電腦上的歌曲和其他項目加以取代。

當音樂正從您的電腦同步到 iPod nano 上時, iTunes 狀態視窗會顯示進度, 而且裝 置列表中的 iPod nano 圖像旁邊會顯示一個同步圖像。

更新完成後,iTunes 會顯示 "iPod 同步已完成"的訊息。iTunes 視窗底部的狀態 列會顯示各種類型的內容使用了多少磁碟空間。

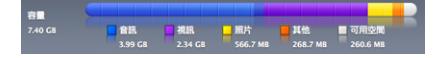

如果 iPod nano 上沒有足夠的空間容納您所有的音樂,可將 iTunes 設為僅同步所 選的歌曲和播放列表。只有您指定的歌曲和播放列表才會與 iPod nano 同步。

# 將所選播放列表、演出者和類型的音樂同步到 iPod nano

如果 iPod nano 無法容納您 iTunes 資料庫中的音樂, 您可以設定 iTunes 將所選播 放列表、演出者和類型同步到 iPod nano。只有所撰播放列表、演出者和類型的音 樂會同步到 iPod nano。

若要設定 iTunes 將音樂從所選播放列表、演出者和類型同步到 iPod nano:

1 在 iTunes 的裝置列表裡選擇 iPod nano,然後按一下 "音樂"標籤頁。

**高速 <b>高速 高速 電視節目 Podcast** iTunes U 照片 聯絡資訊 遊戲

- 2 選擇 "同步音樂",然後選擇 "所選的播放列表、演出者和類型"。
- 3 撰摆您想要更新的播放列表。
- 4 若要包含音樂錄影帶,請選擇 "包含音樂錄影帶"。
- 5 若要將 iTunes 設為自動填滿 iPod nano 的仟何剩餘空間,請選擇 "自動將歌曲加 入可用空間"。
- 6 按一下"套用"。

如果您已經在 "摘要"面板裡選擇了 "僅同步勾選的歌曲和視訊", 則 iTunes 只 會同步您勾選的項目。

# <span id="page-25-0"></span>將 Genius 播放列表和 Genius 組曲同步到 iPod nano

您可以設定 iTunes 將 Genius 播放列表和 "Genius 組曲"同步到 iPod nano。

"Genius 組曲"只能以自動同步的方式進行。如果您手動管理內容,便無法將 "Genius 組曲"加到 iPod nano 中。Genius 播放列表可以手動加到 iPod nano。

如果您選擇任何"Genius 組曲"進行同步, iTunes 可能會從您未選擇的資料庫中 撰擇和同步其他歌曲。

若要設定 iTunes 將 Genius 播放列表和 "Genius 組曲"同步到 iPod nano:

- 1 在 iTunes 的裝置列表裡選擇 iPod nano, 然後按一下 "音樂"標籤頁。
- 2 選擇 "同步音樂",然後選擇 "所選的播放列表、演出者和類型"。
- 3 在"播放列表"下,請選擇您要的 Genius 播放列表和"Genius 组曲"。
- 4 按一下"套用"。

若您選擇同步整個音樂資料庫,則 iTunes 會同步您全部的 Genius 播放列表和 "Genius 組曲"。

如果您已經在 "摘要"面板裡選擇了 "僅同步勾選的歌曲和視訊",則 iTunes 只會同步您勾選的項目。

# 將視訊加到 iPod nano

將影片和電視節目加到 iPod nano 的方式與加入歌曲非常相似。您可以設定 iTunes 在您連接 iPod nano 時即自動將所有影片和電視節目同步到 iPod nano 上,或者您 可以設定 iTunes 僅同步所選的播放列表。或者,您也可以手動管理影片和電視節 目。使用此選項,您可以從多部電腦上加入視訊,無須清除 iPod nano 上已有的 視訊。

【注意】音樂錄影帶是透過 iTunes 的 "音樂"標籤頁與歌曲一起管理的。請參閱第 24頁 「將音樂、視訊和其他內容加到iPod nano」。

【重要事項】您每次僅可以在一個裝置上觀看租借的影片。例如,如果您從iTunes Store 租借影片並將其加入 iPod nano, 則只能在 iPod nano 上進行觀看。如果您將影片 傳送回 iTunes, 則僅可以在 iTunes 上觀看, 無法在 iPod nano 上觀看。所有標準時間 限制都會套用至已加入iPod nano 的租借影片。

# <span id="page-26-0"></span>白動同步視訊

依照預設,當您將 iPod nano 連接到電腦上時,它會同步所有的影片和電視節目。 若要將視訊加到 iPod nano,這是最簡單的方法。您只要將 iPod nano 連接到電腦 上,讓它自動加入視訊和其他項目,完成後中斷連接就可以立即將內容帶著走。 自從上次連接 iPod nano 後,如果您又將任何新視訊加到 iTunes,它們會加到 iPod nano 中。如果您從 iTunes 刪除了某些視訊,它們也會從 iPod nano 中移除。

如果 iPod nano 上沒有足夠的空間容納您所有的視訊,可將 iTunes 設為僅同步指 定的視訊。您可以同步所選的視訊,或同步包含視訊的所選播放列表。

同步影片與電視節目的設定並不相關。影片的設定並不會影響電視節目的設定, 反之亦然。

#### 者要設定 iTunes 將影片同步到 iPod nano:

1 在 iTunes 的裝置列表裡選擇 iPod nano,然後按一下 "影片"標籤頁。

**The Town To The Team Telephone Service Trunes U 開片 聯絡資訊** 

- 2 選擇 "同步影片"。
- 3 選擇您想要同步的影片或播放列表。

所有、最近或尚未觀看的電影:選擇 "自動包含…影片",然後從彈出式選單中 選擇您要的選項。

所選的影片或播放列表:選擇您想要同步的影片或播放列表。

4 按一下"套用"。

如果您已經在 "摘要"面板裡選擇了 "僅同步勾選的歌曲和視訊",則 iTunes 只 會同步您勾選的影片。

若要設定 iTunes 將電視節目同步到 iPod nano︰

1 在 iTunes 的裝置列表裡選擇 iPod nano, 然後按一下 "電視節目"標籤頁。

- 2 選擇 "同步電視節目"。
- 3 選擇您要的節目、節目片段和播放列表。

所有、最近或尚未觀看的節目片段:選擇 "自動包含…節目片段:…", 然後從 彈出式選單中選擇您要的選項。

所選播放列表上的節目片段:選擇您想要更新的播放列表。

4 按一下"套用"。

如果您已經在"摘要"面板裡選擇了"僅同步勾選的歌曲和視訊", 則iTunes 只會同步您勾選的電視節目。

# <span id="page-27-0"></span>將 Podcast 加到 iPod nano

將 podcast 加到 iPod nano 的設定與加入歌曲和視訊的設定並不相關。Podcast 的 設定並不會影響歌曲或視訊的設定,反之亦然。您可以設定 iTunes 自動同步所有 或選取的 podcast,或者您也可以手動將 podcast 加到 iPod nano。

#### 者要設定 iTunes 自動更新 iPod nano 上的 podcast :

1 在 iTunes 的裝置列表裡選擇 iPod nano, 然後按一下 Podcast 標籤頁。

■ 摘要 音樂 影片 電視節目 Podcast iTunes U 照片 聯絡資訊 遊戯

2 在 Podcast 面板中,選擇 "同步 Podcast"。

- 3 選擇您要的 podcast、節目片段和播放列表,並設定您的同步選項。
- 4 按一下"套用"。

如果您設定 iTunes 自動同步 iPod nano 的 podcast,則每一次當您連接電腦時, iPod nano 都會淮行更新。

如果您已經在"摘要"面板中選擇了"僅同步勾選的歌曲和視訊",則iTunes 只會同步您在 Podcast 和其他資料庫中勾選的項目。

# 將視訊 Podcast 加到 iPod nano

將視訊 podcast 加到 iPod nano 的方式與加入其他 podcast 的方式相同 (請參閲第 28頁 「將 Podcast 加到 iPod nano」)。如果 podcast 內含視訊, 則當您從 Podcast 選單中選擇它時,視訊即會播放。

# 將 iTunes U 內容加到 iPod nano

將 iTunes U 內容加到 iPod nano 的設定與加入其他內容的設定並不相關。iTunes U 的設定並不會影響其他設定,反之亦然。您可以設定 iTunes 自動同步所有或所選 的 iTunes U 內容,或者您也可以手動將 iTunes U 內容加到 iPod nano。

# 若要設定 iTunes 自動更新 iPod nano 上的 iTunes U:

1 在 iTunes 的裝置列表裡選擇 iPod nano,然後按一下 iTunes U 標籤頁。

- 2 在 iTunes U 面板中, 選擇 "同步 iTunes U"。
- 3 選擇您要的選集、項目和播放列表,並設定您的同步選項。
- 4 按一下"套用"。

如果您設定 iTunes 白動同步 iTunes U 內容,則每一次連接電腦時,iPod nano 都會 谁行更新。

如果您在 "摘要"面板中選擇了 "僅同步勾選的歌曲和視訊",則iTunes只會同 步您在 iTunes U 和其他資料庫中勾選的項目。

# 將有聲書加到 iPod nano

您可以從 iTunes Store 或 audible.com 購買和下載有聲書, 或者從光碟輸入有聲 書,然後在 iPod nano 上聆聽。

使用 iTunes 將有聲書加到 iPod nano。如果您自動同步 iPod nano,一個名為 "有聲書"的播放列表會包含 iTunes 資料庫中的所有有聲書, 您可將其同步到 iPod nano。如果您手動管理 iPod nano 上的內容,一次只能加入一本有聲書。

#### 者要將有聲書同步至 iPod nano:

1 在 iTunes 的裝置列表裡選擇 iPod nano,然後按一下 "音樂"標籤頁。

**The The Town 新闻 全国 The Town State State Towns De The Towns De The Towns De The Towns De The Towns The Towns T**<br>The Towns The Towns The Towns The Towns The Towns The Towns The Towns The Towns The Towns The Towns The To

- 2 選擇 "同步音樂",然後執行以下其一:
	- 選擇 "整個音樂資料庫"。
	- •選擇 "所選的播放列表、演出者和類型",然後選擇 "有聲書"(位於 "播放 列表"下方)。
- 3 按一下"套用"。

接著會自動開始更新。

# 將其他內容加到 iPod nano

您也可以使用 iTunes 將照片、遊戲、聯絡資訊和更多項目同步到 iPod nano。您可 以設定 iTunes 自動同步內容,或者您可以手動管理 iPod nano 上的內容。

如需更多將其他類型內容加到 iPod nano 的相關資訊, 請參閱:

- 第67 頁 「將您電腦中的照片加到 iPod nano」
- 第76頁 「若要自動將遊戲同步到 iPod nano  $\vdash$ : |
- 第81 百 「同步聯絡資訊、行事曆和待辦事項列表丨
- 第83頁「單聲道音訊」

# <span id="page-29-0"></span>手動管理 iPod nano

如果您手動管理 iPod nano,則可以加入或移除個別的歌曲 (句含音樂錄影帶)和 視訊 (包含影片和電視節目)。您也可以從多部電腦將音樂和視訊加到 iPod nano, 無須清除 iPod nano 上已有的項目。

您無法手動將 "Genius 組曲"加到 iPod nano, 但您可以手動加入 Genius 播放 列表。

設定 iPod nano 手動管理音樂和視訊,會停用 "音樂"、"影片"、"電視節目"、 Podcast、iTunes U、"照片"、"聯絡資訊"和"游戲"面板中的自動同步選項。 您無法手動管理一些項目,同時自動同步其他項目。

如果您設定 iTunes 手動管理內容,則可以於稍後重置為自動同步。

#### 若要設定 iTunes 手動管理 iPod nano 上的内容:

1 在 iTunes 的裝置列表裡選擇 iPod nano,然後按一下 "摘要"標籤頁。

**The Second True of The Team of The Team of True Constitution of The Team of The Team of The Team of The Team o**<br>The Team of The Team of The Team of The Team of Team of Team of Team of Team of Team of Team of Team of Team

- 2 在"選項"的部分裡選擇"手動管理音樂和視訊"。
- 3 按一下"套用"。

當您手動管理 iPod nano 上的內容時,請務必先從 iTunes 退出 iPod nano 再中斷 連接。

當您將手動管理的 iPod nano 連接到電腦時, 它會出現在 iTunes 視窗左側的裝置 列表中。

若要將歌曲、視訊或其他項目加到 iPod nano:

- 1 在 iTunes 中,按一下 iTunes 視窗左側位於 "資料庫"下方的 "音樂"或其他項目。
- 2 將歌曲或其他項目拖移至裝置列表中的 iPod nano。

# 若要從 iPod nano 移除歌曲、視訊或其他項目:

- 1 在 iTunes 中,請選擇裝置列表中的 iPod nano。
- 2 選擇 iPod nano 上的歌曲或其他項目,然後按一下鍵盤上的 Delete 鍵或 Backspace 鍵。

當您從 iPod nano 移除歌曲或其他項目時,並不會將項目從 iTunes 資料庫裡刪除。

#### 若要在 iPod nano 上製作新的播放列表:

- 1 在 iTunes 的裝置列表裡選擇 iPod nano,然後按一下 "加入" (+) 按鈕,或是 選擇 "檔案" > "新增播放列表" 。
- 2 輸入播放列表的名稱。
- 3 在 "資料庫"列表裡按一下某個項目 (例如 "音樂"),然後將歌曲或其他項目 拖到播放列表裡。

若要在 iPod nano 上的播放列表中加入或移除項目:

■ 將項目拖移至 iPod nano 上的播放列表中來加入項目。在播放列表裡選擇項目, 並按一下鍵盤上的 Delete 鍵來刪除項目。

#### 若要重置 iTunes 來自動同步音樂、視訊和 podcast:

- 1 在 iTunes 的裝置列表裡選擇 iPod nano, 然後按一下 "摘要"標籤頁。
- 2 取消選擇 "手動管理音樂和視訊"。
- 3 選擇 "音樂"、"影片"、"電視節目"和 Podcast 標籤頁,然後選擇同步選項。
- 4 按一下"套用"。

接著會自動開始更新。

# <span id="page-31-0"></span>設定 VoiceOver

VoiceOver 可視需要朗讀您正在聆聽之歌曲的名稱和演出者。如果您有 Apple Earphones with Remote and Mic 或是具有遙控器和麥克風的 Apple In-Ear Headphones 耳塞式耳機,則也可以使用 VoiceOver 來導覽播放列表。

【注意】並非所有語言皆可使用VoiceOver。

您可以在 iTunes 的"摘要"面板中設定 VoiceOver 選項。當您第一次設定 iPod nano 時, 依照預設會啟用 VoiceOver。依照螢幕上的指示來下載並安裝 VoiceOver Kit o

如果您不想在設定 iPod nano 時啟用 VoiceOver, 請在 "設定輔助程式"中取消 選擇 "啟用 VoiceOver"。如果您改變主意,則可以稍後再啟用 VoiceOver。

# 若要稍後再啟用 VoiceOver:

- 1 將 iPod nano 連接到您的電腦。
- 2 在 iTunes 中, 請選擇裝置列表中的 iPod nano, 並按一下"摘要"標籤頁。
- 3 在"語音回饋"下,選擇"啟用 VoiceOver"。
- 4 按一下"套用"。
- 5 依照螢幕上的指示來下載並安裝 VoiceOver Kit。
- 6 按一下"套用"。

完成同步時,會啟用 VoiceOver。

如果您要使用電腦本身的系統聲音而不是 VoiceOver 隨附的內建聲音, 請選擇 "摘要"面板之"語音回饋下的"使用系統聲音而不是內建聲音"。

在您將 iPod nano 連接至電腦時,可以隨時停用 VoiceOver。

#### 若要停用 VoiceOver:

- 1 在 iTunes 中, 請選擇裝置列表中的 iPod nano, 並按一下 "摘要"標籤頁。
- 2 在"語音回饋下,請取消選擇"啟用 VoiceOver"。
- 3 按一下"套用"。

完成同步時,會停用 VoiceOver。

聆聽音樂

# 請閲讀本章節的內容來學習如何在行動時聆聽音樂。

在設定 iPod nano 之後,您可以聆聽歌曲、podcast、有聲書和更多項目。

# 播放音樂和其他音訊

當歌曲正在播放時,會顯示 "正在播放"螢幕。下列表格描述了 "正在播放" **螢幕上的項目內容。** 

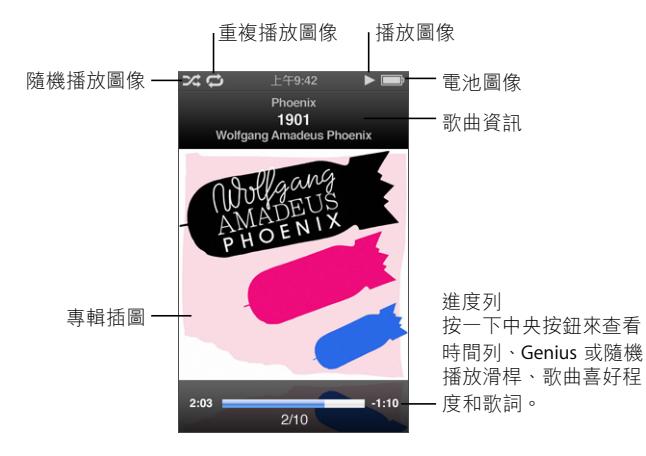

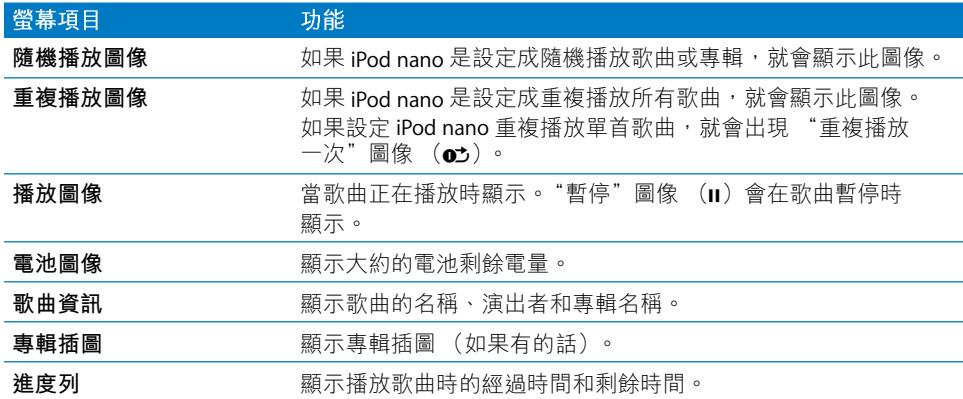

按下中央按鈕來循環點按 "正在播放"螢幕中的其他項目:

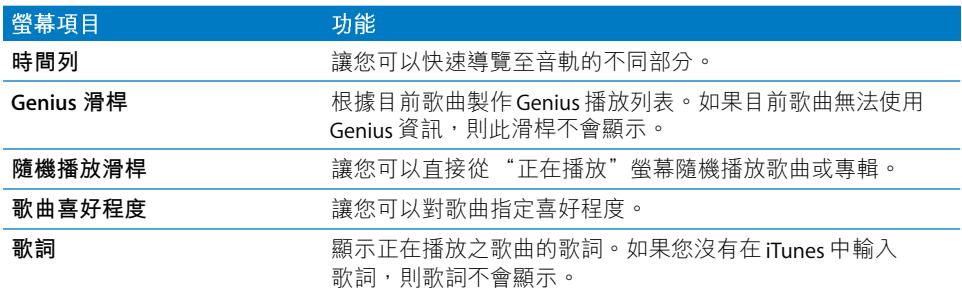

使用 Click Wheel (點按式選盤)和中央按鈕來瀏覽歌曲或音樂錄影帶。

當您從 "音樂"選單中播放音樂錄影帶時,您僅能聽到音樂的部分。而當您從 "視訊"選單中播放它們時,您也可以看到視訊的部分。

#### 若要瀏覽並播放歌曲:

■ 選擇 "音樂",瀏覽歌曲或音樂錄影帶,然後按下 "播放/暫停"(▶Ⅱ)。

#### 若要更改播放音量:

■ 當您看到進度列時,請使用 Click Wheel (點按式選盤)來更改音量。 如果您沒有看到進度列,請按下中央按鈕,直到其出現為止。

#### 若要聆聽歌曲的其他部分:

1 按中央按鈕直到您看見時間列。

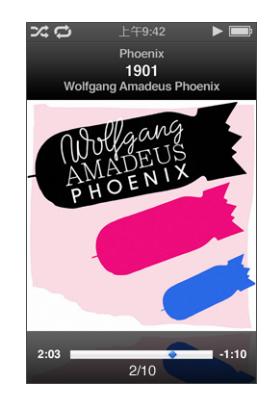

2 使用 Click Wheel (點按式選盤)來移動時間列上的播放磁頭。

# 若要從目前歌曲製作 Genius 播放列表:

1 按下中央按鈕,直到您看到 Genius 滑桿為止。

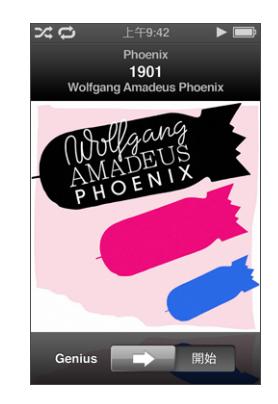

2 使用 Click Wheel (點按式選盤) 來將滑桿移至"開始"。 如果目前歌曲無法使用 Genius 資訊,則 Genius 滑桿不會顯示。

# 若要從 "正在播放" 螢幕中隨機播放歌曲:

1 按下中央按鈃,直到您看到隨機播放滑桿為止。

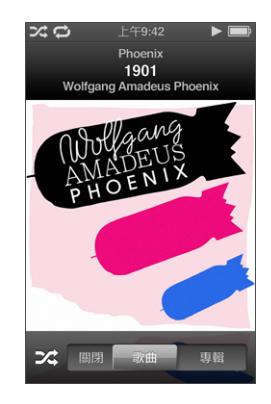

- 2 使用 Click Wheel (點按式選盤) 來將滑桿移至"歌曲"或"專輯"。
	- •選擇"歌曲"來隨機播放 iPod nano 上的所有歌曲。
	- •選擇 "專輯"來依序播放目前專輯中的所有歌曲。iPod nano 會接著隨機選擇 另一張專輯,並依序播放其中的歌曲。

#### 若只要聆聽音樂錄影帶:

■ 選擇 "音樂",然後瀏覽您要的音樂錄影帶。

當您播放視訊時,您會聽到其聲音但不會看到內容。當您播放包含視訊 podcast 的播放列表時,您會聽到 podcast 但不會看到內容。

# 若要回到前一個選單:

■ 從仟何榮慕中按下 Menu (撰單)。

# 為歌曲評等

您可以指定一首歌的等級 (從一顆星到五顆星)來表示對這首歌曲的喜好程度。 您可以為歌曲設定喜好程度來協助您在 iTunes 中自動製作 "智慧型播放列表"。

#### 若要為歌曲評等:

- 1 開始播放歌曲。
- 2 在 "正在播放"螢幕裡,按住中央按鈕,直到顯示五個評等圓點為止。

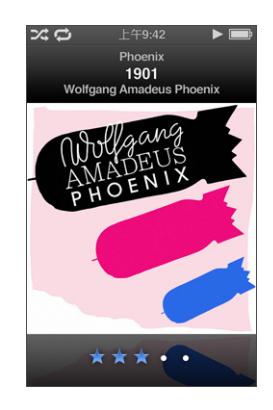

3 使用 Click Wheel (點按式選盤) 來指定喜好程度。 您在 iPod nano 上對歌曲指定的喜好程度會在同步時傳送到 iTunes 上。

【注意】您無法對視訊podcast指定喜好程度。
# 在 iPod nano 上檢視歌詞

如果您在 iTunes 裡輸入了歌曲的歌詞 (請參閣第 21 百 「加入歌詞」), 然後將歌 曲加入 iPod nano,這樣您就能夠在 iPod nano 上檢視歌詞。除非您在 iTunes 中輸 入歌詞,否則歌詞不會顯示。

## 若要於歌曲播放時, 在 iPod nano 上檢視歌詞:

■ 在 "正在播放"營幕裡,按住中央按鈕,直到歌詞顯示為止。您可以隨著歌曲的 播放來捲視歌詞。

## 在 iPod nano 上檢視專輯插圖

iTunes 會在 iPod nano 上顯示專輯插圖 (如果有可用的插圖)。在 Cover Flow 和 專輯列表中,以及當您播放專輯中的歌曲時,插圖會顯示在 iPod nano 上。

### 若要在 iPod nano 上檢視專輯插圖:

■ 以水平方式拿住 iPod nano 來檢視 Cover Flow,或播放具有專輯插圖的歌曲,並在 "正在播放" 螢幕中進行檢視。

如需更多專輯插圖的相關資訊,請打開 iTunes 並選擇 "輔助説明" > "iTunes 輔助 説明"。

## 使用 Cover Flow 瀏覽音樂

您可以使用 Cover Flow 來瀏覽您的音樂集, Cover Flow 是一種瀏覽資料庫的視覺 方式。Cover Flow 會依演出者名稱的字母順序來顯示您的專輯。

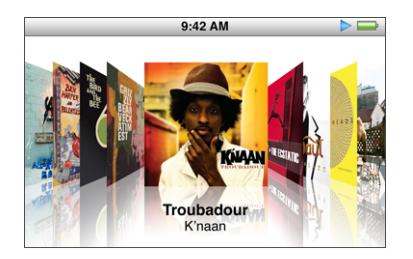

您可以從主選單、仟何 "音樂"選單或 "正在播放"螢幕啟動 Cover Flow。

## 若要使用 Cover Flow:

- 1 將 iPod nano 向左或向右旋轉 90 度。即會顯示 Cover Flow。
- 2 使用 Click Wheel (點按式選盤)在專輯插圖間移動。
- 3 選擇一張專輯,然後按中央按鈕。
- 4 使用 Click Wheel (點按式選盤) 來選擇歌曲,然後按中央按鈕來播放歌曲。

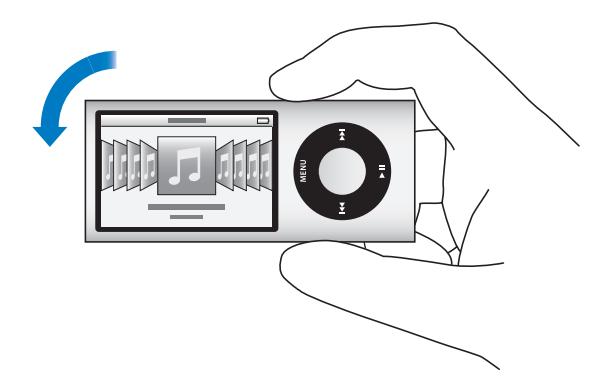

您也可以在 Click Wheel (點按式選盤)上快速移動拇指來使用 Cover Flow 快速 瀏覽專輯。

【注意】並非所有的語言都支援此功能。

若要使用 Cover Flow 快速瀏覽:

- 1 在 Click Wheel (點按式選盤) 上快速移動拇指,藉此在螢幕上顯示一個字母。
- 2 請使用 Click Wheel (點按式選盤)來導覽字母,直到找到您要之演出者名稱的 第一個字母為止。

以符號或數字開頭的專輯 (依演出者排序) 會顯示在字母Z之後。

- 3 稍微放開拇指一下來回到一般的瀏覽功能。
- 4 選擇一張專輯,然後按中央按鈕。
- 5 使用 Click Wheel (點按式選盤)來選擇歌曲,然後按中央按鈕來播放歌曲。

#### 若要啟用或關閉 Cover Flow:

- 1 從主選單中選擇 "設定" > "一般" > "旋轉"。
- 2 按下中央按鈕來選擇 Cover Flow 或 "關閉"。

## 取用其他指令

iPod nano 的某些其他指令可以直接從 "正在播放"螢幕和一些選單取用。

## 若要取用其他指令:

■ 按住中央按鈕直到顯示選單為止,選擇一個指今,然後再按一下中央按鈕。

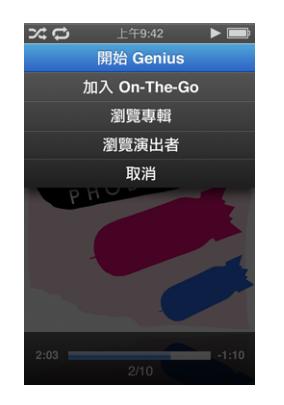

如果選單沒顯示,則表示沒有可用的其他指令。

# 在 iPod nano 上使用 Genius

即使 iPod nano 未連接到電腦, Genius 仍然會自動製作可互相搭配的即時歌曲 播放列表。您也可以播放"Genius 組曲", 其為預先選取且可互相搭配的歌曲合 輯。若要使用 Genius,您必須先在 iTunes Store 中設定 Genius,然後將 iPod nano 同步到 iTunes。您也可以在 iTunes 中製作 Genius 播放列表,並將它們加到 iPod nano, 而且 "Genius 組曲"也可以同步至 iPod nano。

若要瞭解如何在 iTunes 中設定 Genius, 請打開 iTunes 並選擇 "輔助説明"> "iTunes 輔助説明"。雖然 Genius 是免費服務, 但是您仍需要 iTunes Store 帳號才 能使用。

## 若要在 iPod nano 上製作 Genius 播放列表:

- 1 選擇歌曲,然後按住中央按鈕,直到顯示選單為止。 您可以從選單或播放列表中選擇歌曲,或從 "正在播放"螢幕開始。
- 2 請選擇 "開始 Genius"。

如果符合下列任何條件, "開始 Genius"不會顯示在其他指令的選單中:

- 您尚未在 iTunes 中設定 Genius,且沒有讓 iPod nano 與 iTunes 同步。
- Genius 無法識別您選擇的歌曲。
- Genius 已識別歌曲,但是您資料庫中的相似歌曲少於十首。
- 3 按中央按鈃。畫面上會顯示新的播放列表。
- 4 若要保留播放列表,請選擇 "儲存播放列表"。 系統會使用您製作播放列表時所用歌曲的歌曲名稱和演出者資訊儲存播放列表。
- 5 若要根據相同的歌曲,將播放列表更改為新的播放列表,請選擇 "重新整理"。 如果您重新整理已儲存的播放列表,新的播放列表會取代先前的播放列表。您無 法回復先前的播放列表。

您也可以按住中央按鈕直到 Genius 滑桿出現為止,然後使用 Click Wheel (點按式 選盤)將滑桿向右移動,藉此開始 Genius。如果目前歌曲無法使用 Genius 資訊, 則 Genius 滑桿不會顯示。

當您將 iPod nano 連接到雷腦時,儲存在 iPod nano 上的 Genius 播放列表就會同步 回到 iTunes 中。

若要播放 Genius 播放列表:

■ 選擇 "音樂" > "播放列表",然後選擇一個播放列表。

## 正在播放 Genius 組曲

"Genius 組曲"是由 iTunes 為您製作的, 其中包含您資料庫中可互相搭配的歌 曲。"Genius 組曲"的設計用意是在每次播放其中一首組曲時,都能為您提供不 同的聆聽體驗。iTunes 製作的 "Genius 組曲"可多達 12 組,視您 iTunes 資料庫中 的音樂多樣性而定。

若要瞭解如何將 "Genius 組曲"同步至 iPod nano,請參閲第 26 頁 「將 Genius 播放列表和 Genius 組曲同步到 iPod nano | 。

## 若要播放 "Genius 組曲":

- 1 請選擇 "音樂" > "Genius 組曲"。
- 2 使用 "下一首 / 快轉" (>) 或 "上一首 / 倒轉" (<) 來瀏覽 "Genius 組曲"。 螢幕底部的圓點數量表示已同步至 iPod nano 的"Genius 組曲"數量。
- 3 若要開始播放 "Genius 組曲", 請在看到其畫面時按下中央按鈕或 "播放 / 暫停" (▶Ⅱ)。

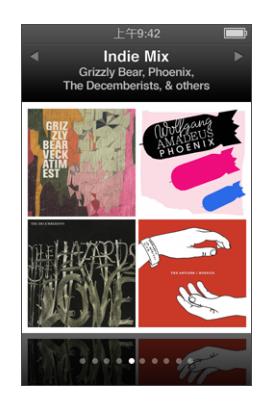

所選 "Genius 組曲"正在播放時, "擴音器" (◆)) 圖像會顯示。

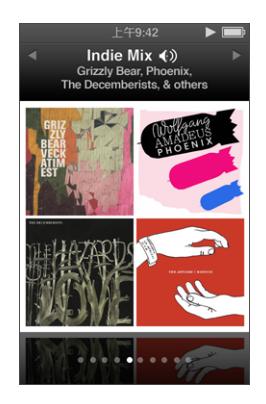

# 在 iPod nano 裡製作 "On-The-Go 播放列表"

當 iPod nano 尚未連接到電腦時, 您可以在 iPod nano 上製作 On-The-Go 播放 列表。

## 若要製作 On-The-Go 播放列表:

- 1 選擇歌曲,然後按住中央按鈕,直到顯示選單為止。
- 2 選擇 "加入On-The-Go"。
- 3 若要加入更多歌曲,請重複步驟1和2。

#### 第 3 章 聆聽音樂

4 選擇 "音樂" > "播放列表" > On-The-Go 來瀏覽並播放您的歌曲列表。 您也可以加入整個群組的歌曲。例如,若要加入整張專輯,請將專輯標題反白並 按住中央按鈃直到選單出現為止,然後選擇 "加入 On-The-Go"。

#### 若要播放 On-The-Go 播放列表裡的歌曲:

■ 選擇 "音樂" > "播放列表" > On-The-Go 並選擇歌曲。

#### 若要删除 On-The-Go 播放列表裡的歌曲:

- 1 在播放列表裡選擇歌曲,並按住中央按鈕,直到選單出現為止。
- 2 選擇 "從 On-The-Go 移除",然後按中央按鈕。

#### 若要清除整個 On-The-Go 播放列表:

■ 選擇 "音樂" > "播放列表" > On-The-Go > "清除播放列表",然後按一下 "清除"。

#### 若要在 iPod nano 上儲存 On-The-Go 播放列表:

■ 選擇 "音樂" > "播放列表" > On-The-Go > "儲存播放列表"。 第一個播放列表會在 "播放列表"選單裡儲存為 "新播放列表 1"。On-The-Go 播放列表會被清除並準備好重新使用。您可以任意儲存多個播放列表。 當您儲存一個播放列表之後,您就無法刪除列表裡面的歌曲了。

#### 若要將 On-The-Go 播放列表從 iPod nano 拷貝到您的電腦上:

■ 如果您的 iPod nano 是設定成自動同步歌曲 (請參閣第 25 百 「自動同步音 樂丨),而且您已經製作了 On-The-Go 播放列表,則當您將 iPod nano 連接到電腦 上時,播放列表會自動同步至 iTunes。新的 On-The-Go 播放列表會顯示在 iTunes 的播放列表裡。您可以重新命名、編輯或刪除狺個新的播放列表,就像使用其他 播放列表一樣。

## 依照專輯或演出者瀏覽歌曲

當您聆聽歌曲時,可以依照同一個演出者瀏覽更多的歌曲,或瀏覽目前專輯中的 所有歌曲。

#### 若要依照專輯瀏覽歌曲:

- 1 在 "正在播放" 螢幕裡,按住中央按鈕,直到顯示選單為止。
- 2 選擇 "瀏覽專輯", 然後按中央按鈕。

您將看到 iPod nano 上目前專輯內的所有歌曲。您可以選擇其他歌曲,或回到 "正在播放"螢幕。

#### 若要依照演出者瀏覽歌曲:

- 1 在 "正在播放"螢幕裡,按住中央按鈃,直到顯示選單為止。
- 2 選擇 "瀏覽演出者",然後按中央按鈕。

您將看到 iPod nano 上依照該演出者分類的所有歌曲。您可以選擇其他歌曲,或回 到 "正在播放" 螢幕。

#### **42 3**

## 設定 iPod nano 隨機播放歌曲

您可以設定讓 iPod nano 以隨機的順序播放歌曲、專輯或整個資料庫裡的內容。

## 若要設定 iPod nano 隨機播放所有的歌曲:

■ 從 iPod nano 的主選單中選擇 "隨機播放歌曲"。 iPod nano 會開始以隨機順序播放整個音樂資料庫裡的內容, 但會略禍有聲書和 podcast 的部分。

#### 若要設定 iPod nano 總是隨機播放歌曲或專輯:

- 1 從 iPod nano 的主選單裡選擇 "設定"。
- 2 將 "隨機播放"設定為"歌曲"或"專輯"。

當您設定 iPod nano 隨機播放歌曲時,iPod nano 會隨機播放您選擇之任何列表 (例如, 專輯或播放列表) 中的歌曲。

當您將 iPod nano 設定為隨機播放專輯時,其會依序播放一張專輯中的所有歌曲, 然後隨機選擇另一張專輯,並依序播放專輯中的所有歌曲。

您也可以設定 iPod nano 直接從 "正在播放"螢幕中隨機播放歌曲。

## 若要設定 iPod nano 從 "正在播放"螢幕中隨機播放歌曲:

- 1 從 "正在播放"螢幕中按下中央按鈕,直到隨機播放滑桿出現為止。
- 2 使用 Click Wheel (點按式選盤)來設定 iPod nano 隨機播放歌曲或專輯。

您也可以晃動 iPod nano 來往前跳到隨機選擇的歌曲。

### 若要在播放或暫停歌曲時隨機播放歌曲:

■ 左右晃動 iPod nano。即會開始播放新的歌曲。

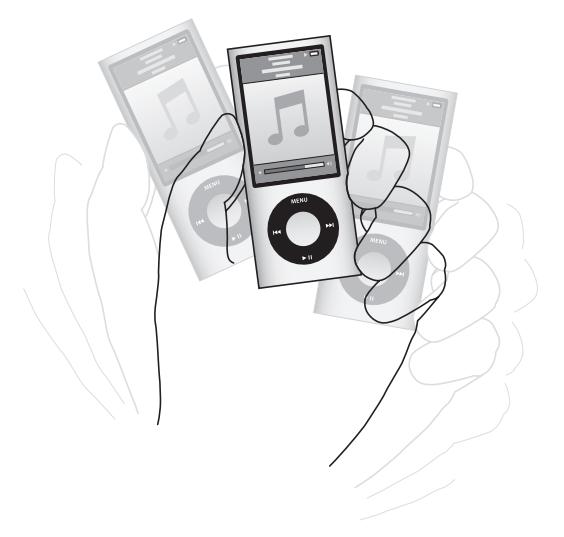

晃動以隨機播放的功能並不會更改您的隨機播放設定。

#### 若要停用晃動:

■ 選擇 "設定" > "播放" > "晃動",然後選擇 "關閉"。

若要重新啟用晃動,請選擇 "設定" > "播放" > "晃動",然後選擇 "隨機 播放"。

當 Hold (鎖定) 開關處於 HOLD 狀態、iPod nano 內建廣播正在播放,或是螢幕 關閉時,也會停用晃動功能。若 iPod nano 已關閉,您無法诱過晃動將其開啟。

## 設定 iPod nano 重複播放歌曲

您可以設定 iPod nano 重複播放某一首歌曲, 或重複播放所選列表裡的歌曲。

## 若要設定 iPod nano 重複播放歌曲:

- 從 iPod nano 的主選單裡選擇 "設定"。
	- 若要重複播放列表中的所有歌曲,請將 "重複播放"設定為"全部"。
	- 若要重複播放同一首歌曲,請將 "重複播放"設定為"單首"。

## 使用 iPod nano 中的 VoiceOver

使用 VoiceOver, iPod nano 可以朗讀所聆聽之歌曲的名稱和演出者。VoiceOver 僅滴用於部分語言。

若要使用 VoiceOver,請安裝 VoiceOver Kit, 並在 iTunes 中啟用 VoiceOver 功能。 如需更多資訊,請參閱第32頁「設定 VoiceOver」。

## 若要聆聽目前歌曲的語音通知:

■ 從 "正在播放" 螢幕中按下中央按鈕。

您會聽到目前的歌曲名稱和演出者名稱。如果您正在聆聽有聲書,便會聽到書名 和作者名稱。

如果您有 Apple Earphones with Remote and Mic 或 In-Ear Headphones with Remote and Mic (可於 store.apple.com/tw 或您當地的 Apple Store 購買),則也可以使用 VoiceOver 導覽播放列表。如需更多資訊,請參閱這些配件的説明文件。

## 搜尋音樂

您可以在 iPod nano 上搜尋歌曲、播放列表、專輯的標題、演出者的名稱、音訊 podcast 和有聲書。搜尋的功能無法尋找視訊、備忘錄、行事曆、聯絡資訊或歌 詞。

【注意】並非所有的語言都支援此功能。

#### 若要搜尋音樂:

- 1 在"音樂"撰單裡選擇"搜尋"。
- 2 使用 Click Wheel (點按式選盤)導覽字母,按一下中央按鈕來選取字母,藉此 方式來輸入要搜尋的字串。

在您輸入第一個字母時, iPod nano 便會開始搜尋, 並且在螢幕上顯示搜尋的結 果。例如,假設您輸入 "b",則iPod nano 會顯示所有包含字母 "b"的音樂項 目。如果您輸入 "ab",則 iPod nano 會顯示所有包含此字母順序的項目。 若要輸入空格字元,請按 "下一首/快轉" (m)。 若要刪除上一個字元,請按 "上一首 / 倒轉" (m)。

3 按下 Menu (選單)按鈕來顯示結果列表,接著就可以使用 Click Wheel (點按式 撰盤)推行導覽。

顯示在搜尋結果列表裡的項目會用不同的圖像區別其類型:歌曲、視訊、演出 者、專輯、有聲書或 podcast。

若要回到 "搜尋" (若 "搜尋"已在選單裡反白),請按中央按鈕。

#### 自定音樂選單

您可以從 "音樂"選單裡加入或刪除選項,其方式與自定主選單相同。例如,您 可以將 "合輯"選項加入 "音樂"選單,這樣您就可以輕鬆的選擇由不同來源所 組成的合輯。

#### 若要在 "音樂"選單裡加入或刪除選項:

- 1 選擇 "設定" > "一般" > "音樂選單"。
- 2 選擇您要顯示在"音樂"選單裡的每一個項目。勾選的符號表示該項目已被加入。 若要回復成出廠時的 "音樂"選單設定,請選擇 "重置選單"。

## 設定最大音量限制

您可以在 iPod nano 上設定最大音量限制,並且指定一組密碼來保護音量限制的設 定。

#### 若要設定 iPod nano 的最大音量限制:

- 1 選擇 "設定" > "播放" > "音量限制"。 音量控制的畫面裡會顯示目前的音量大小。
- 2 使用 Click Wheel (點按式選盤) 來選擇最大音量限制。
- 3 按一下中央按鈕來設定最大音量限制。
- 4 如果你不想輸入密碼即可更改最大音量,請選擇 "完成"。

#### 若需要密碼來更改最大音量:

- 1 設定好最大音量後,請選擇 "鎖定"。
- 2 在出現的螢幕裡,輸入密碼。

#### 若要輸入密碼:

• 使用 Click Wheel (點按式選盤)來選擇第一個位置的數字。按中央按鈕來確認 您所選擇的數字,並移到下一個位置。

#### 第 3 章 聆聽音樂

• 請使用相同的方式來設定密碼的其他數字。您可以使用 "下一首/快轉"(m) 來移至下一個位置,並使用 " H 一首 / 倒轉" (m) 來移至 H 一個位置。在最後 的位置上按一下中央按鈕來確認輸入的密碼。

歌曲和其他音訊本身的音量可能有所不同,視其錄製和編碼的禍程而定。請參關 第 46 頁 「設定歌曲以相同的音量播放」以取得如何在 iTunes 和 iPod nano 裡設定 相對音量的相關資訊。如果您使用不同的耳機或頭戴式耳機,音量大小可能也會 有所不同。使用 Dock Connector 連接的配件並不支援音量限制功能。

如果您設定了密碼,您必須先輸入一組密碼才能更改或刪除最大音量限制的 設定。

#### 若要更改最大音量限制:

- 1 選擇 "設定" > "播放" > "音量限制"。
- 2 如果您已經設定了密碼,請使用 Click Wheel (點按式選盤)來選擇數字,按一下 中央按鈕確定所選數字,藉此來輸入密碼。

音量列上的三角形表示目前的音量限制。

- 3 使用 Click Wheel (點按式選盤)來更改最大音量限制。
- 4 按下 "播放 / 暫停" ( n) 來接受更動。

#### 若要刪除最大音量限制:

- 1 若您目前正在聆聽 iPod nano, 請按下"播放 / 暫停" (▶ I)。
- 2 選擇 "設定" > "播放" > "音量限制"。
- 3 如果您已經設定了密碼,請使用 Click Wheel (點按式選盤)來選擇數字,按下中 央按鈕確定每個數字,藉此輸入密碼。
- 4 使用 Click Wheel (點按式選盤) 來將音量限制移到音量列 上的最大音量。狺樣會 删除所有的音量限制。
- 5 按下 "播放 / 暫停" (▶Ⅱ) 來接受更動。

如果您忘記了密碼,您可以重置 iPod nano。請參閲第92 百 「更新和回復 iPod 軟 體|。

## <span id="page-45-0"></span>設定歌曲以相同的音量播放

iTunes可以自動調整歌曲的音量,讓所有歌曲以相同的音量播放。您可以設定 iPod nano 使用 iTunes 的音量設定。

#### 若要設定 iTunes 以相同的音量來播放歌曲:

- 1 如果您是使用 Mac, 請在 iTunes 裡選擇 iTunes > "偏好設定…"; 如果您是使用 Windows PC, 請選擇 [編輯 1> [喜好設定 ...]。
- 2 按一下"播放",接著按一下"音量平衡",然後按一下"好"。

## 若要設定 iPod nano 使用 iTunes 的音量設定:

■選擇 "設定" > "播放",然後將 "音量平衡"設定成 "開啟"。 如果您沒有啟動 iTunes 裡的 "音量平衡"選項,那麼 iPod nano 裡的設定將會 無效。

#### 使用等化器

您可以使用等化器的預設組來改變 iPod nano 的音效以符合特別的音樂類型或風 格。例如,若要讓搖滾音樂聽起來更有動感,可以將等化器設定為 Rock。

## 若要使用等化器來更改 iPod nano 上的聲音:

■ 選擇 "設定" > "播放" > EO,然後選擇一種等化器預設組。

如果您在 iTunes 裡指定了歌曲的等化器預設組,並且 iPod nano 的等化器已經關 閉,狺樣就會使用 iTunes 的等化器設定來播放歌曲。請參閣 "iTunes 輔助説明" 以取得相關資訊。

## 歌曲交互混音

您可以將 iPod nano 設定成淡出每首歌曲的結尾,並淡入下一首歌曲的開頭。

#### 若要開啟交互混音:

■ 選擇 "設定" > "播放" > "音訊交互混音",然後選擇 "開啟"。

【注意】即使在開啟交互混音時,分類為進行無間隙播放的歌曲也會以沒有間隙 的方式播放。

# <span id="page-46-0"></span>播放 Podcast

Podcast 是免費且可在 iTunes Store 中下載的節目。podcast 的架構為: 廣播秀、廣 播秀中的節目片段,以及節目片段中的章節。若您停止播放 podcast 並於稍後再 重新播放,podcast 會從您停止的位置開始播放。

### 若要播放 podcast:

- 1 在主選單裡選擇 Podcast,然後選擇一個節目。 節目是依照時間先後的順序反向顯示,這樣您就可以先播放最新的節目。您會在 還沒播放過的節目和節目片段旁看到一個藍色小圓點。
- 2 選擇您要播放的節目片段。

"正在播放"螢幕會顯示廣播秀、節目片段和日期等相關資訊,以及經過時間和 剩餘的時間。按中央按鈕以杳看更多 podcast 的相關資訊。

如果 podcast 裡包含章節,您可以按 "下一首 / 快轉" (m)或 "上一首 / 倒轉"(m) 來跳至下一個章節,或是 podcast 目前章節的起始處。

如果 podcast 包含插圖,這些插圖也會顯示出來。Podcast 插圖可以在節目片段裡 谁行孿换。

如需更多 podcast 的相關資訊,請打開 iTunes 並選擇 "輔助説明" > "iTunes 輔助説明"。然後搜尋 "podcast"。

# <span id="page-47-0"></span>播放 iTunes U 内容

iTunes U 是 iTunes Store 的特色之一,提供免費的演講、語言課程、有聲書和其他 項目,您可下載並在 iPod nano 上盡情聆聽。iTunes U 內容是依選集 (選集、作者 和提供者中的項目)推行整理。

如果您停止聆聽 iTunes U 內容,並於稍後再重新聆聽,選集或項目會從您之前停 止的位置開始播放。

#### 若要播放 iTunes U 内容:

1 從主選單中選擇 iTunes U,然後選擇一個選集。

選集中的項目是依照時間先後的順序反向顯示,這樣您就可以先聆聽最新的項 目。您會在還沒觀看或聆聽過的選集和項目旁看到一個藍色小圓點。

2 選擇您要播放的項目。

如需更多 iTunes U 的相關資訊, 請打開 iTunes 並選擇 "輔助説明" > "iTunes 輔助説明"。然後搜尋 "iTunes U"。

## 聆聽有聲書

若要聆聽 iPod nano 上的有聲書,請從"音樂"選單中選擇"有聲書"。選擇一 本有聲書,然後按下"播放/暫停"(▶Ⅱ)。

如果您在 iPod nano 上停止聆聽有聲書的內容,並於稍後再重新聆聽,有聲書會從 您之前停止的位置開始播放。當您設定成隨機播放時, iPod nano 會略過有聲書的 部分。

如果您正在聆聽的有聲書包含章節,您可以按 "下一首/快轉" (m) 或 " h-首 / 倒轉" (m) 來跳至下一個章節,或是目前章節的起始處。您也可以從 "有聲 書"選單中選擇有聲書,然後選擇章節,或選擇 "繼續"以從您之前停止的位置 開始播放。

您可以用比正常速度較快或較慢的速度來播放有聲書。設定播放速度只會影響到 您從 iTunes Store 或 audible.com 購買的有聲書。

## 若要設定有聲書的播放速度:

■ 選擇 "設定" > "播放" > "有聲書",然後選擇速度,或從 "正在播放"視窗 按住中央按鈃,然後選擇速度。

觀看視訊

# 您可以使用 iPod nano 來觀看電視節目、影片、視訊 podcast 和其他項目。請閲讀本章節的內容來學習如何 在 iPod nano 和電視上觀看視訊。

您可以在 iPod nano 上觀看和聆聽視訊的內容。如果您有相容的 AV 接線 (需另外 在 www.apple.com/tw/ipodstore 網站上購買),則可以在電視上觀看 iPod nano 裡 的視訊。

# 在 iPod nano 上觀看視訊

您加入 iPod nano 裡的視訊會顯示在"視訊"選單裡。音樂錄影帶也會顯示在 "音樂"選單裡。使用 iPod nano 內建攝影機錄製的視訊會顯示在 "攝影機視訊" 下的"視訊"選單中。

## 若要在 iPod nano 上觀看視訊:

- 1 選擇 "視訊"然後瀏覽您要的視訊。若要瀏覽使用 iPod nano 內建攝影機錄製的 視訊,請選擇"攝影機視訊"。
- 2 選擇視訊,然後按 "播放/暫停" (▶Ⅱ)。

若要觀看視訊,請以水平方式拿住 iPod nano。您可以將 iPod nano 向左或向右 旋轉。

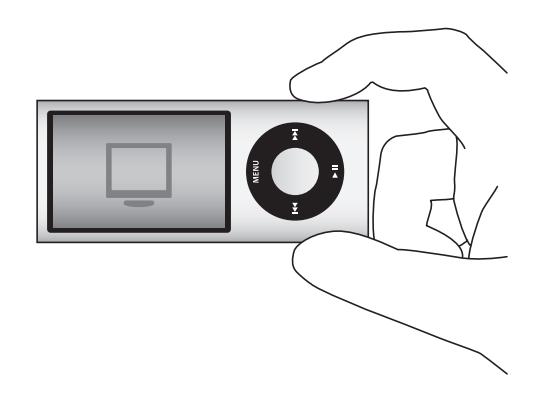

若要觀看使用內建攝影機以直式 (垂直)格式錄製的視訊,請以垂直方式拿住 iPod nano ·

# 觀看視訊 Podcast

若要觀看視訊 podcast:

■ 在主選單裡選擇 Podcast, 然後選擇一個視訊 podcast。 如需更多資訊,請參閱第47頁「播放 Podcast」。

## 觀看從 iTunes U 下載的視訊

若要觀看 iTunes U 視訊:

■ 從主選單中選擇 iTunes U, 然後選擇一個視訊。 如需更多資訊,請參閱第48頁「播放 iTunes U 內容」。

# 在連接到 iPod nano 的電視上觀看視訊

如果您有 Apple 的 AV接線,您就可以在已連接 iPod nano 的電視上觀看視訊。首 先,請將 iPod nano 設定成在電視上播放視訊,將 iPod nano 連接到電視上,然後 再播放視訊。

請使用 Apple Component AV Cable、Apple Composite AV Cable 或 Apple AV Connection Kit。其他相似的 RCA 類型接線無法使用。您可以在 www.apple.com/ tw/ipodstore 網站或是當地的 Apple Store 購買接線。

#### 若要設定 iPod nano 在電視上播放視訊:

■ 選擇 "視訊" > "設定",然後將 "電視輸出"設定成 "詢問"或"開啟"。 若您將 "電視輸出"設定成 "詢問", iPod nano 會在您每次開始播放視訊時讓 您選擇要在電視或是在 iPod nano 上播放視訊。如果您將 "電視輸出"設定成 "開啟",則iPod nano 僅會在電視上顯示視訊。如果您在iPod nano 未與電視連 接時嘗試播放視訊,則iPod nano 會顯示訊息來指導您連接電視。 您也可以設定視訊以全螢幕或實螢幕播放,並設定視訊在 PAI 或 NTSC 設備上 播放。

#### 若要設定電視的選項:

■ 選擇 "視訊" > "設定",然後依照下列指示執行。

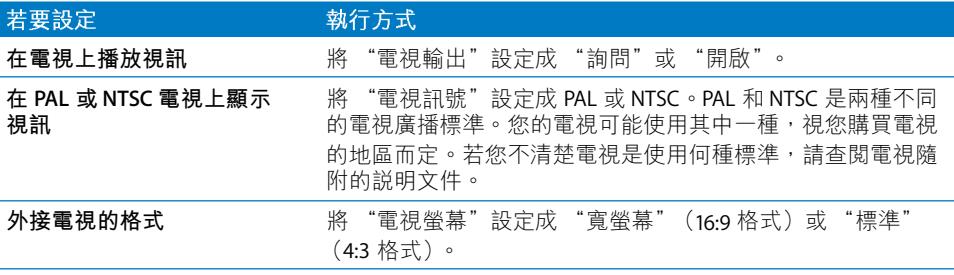

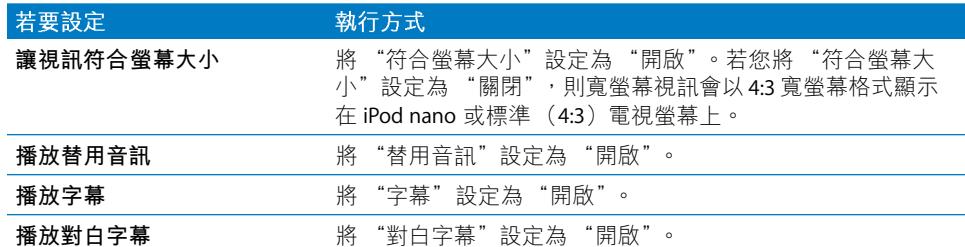

## <span id="page-50-0"></span>若要使用 Apple Component AV Cable 來將 iPod nano 連接到電視上:

- 1 將綠藍紅色的視訊接頭插入電視的色差視訊輸入埠 (Y · Pb 和 Pr) 。 如果您是使用 Apple Composite AV Cable,請將黃色的視訊接頭插入電視的視訊輸 入埠。您的電視上必須有 RCA 視訊和音訊埠。
- 2 將白色和紅色的音訊接頭分別插入電視上的左右類比音訊輸入埠。
- 3 將 30 針接頭插入 iPod nano 或 Universal Dock。
- 4 將 USB 接頭插入 Apple USB Power Adapter 電源轉換器或電腦,讓 iPod nano 保持 充雷的狀態。
- 5 打開 iPod nano 和電視或接收器來開始播放。請確定您已經在 iPod nano 上將 "電視輸出"設定成"開啟"或"詢問"。

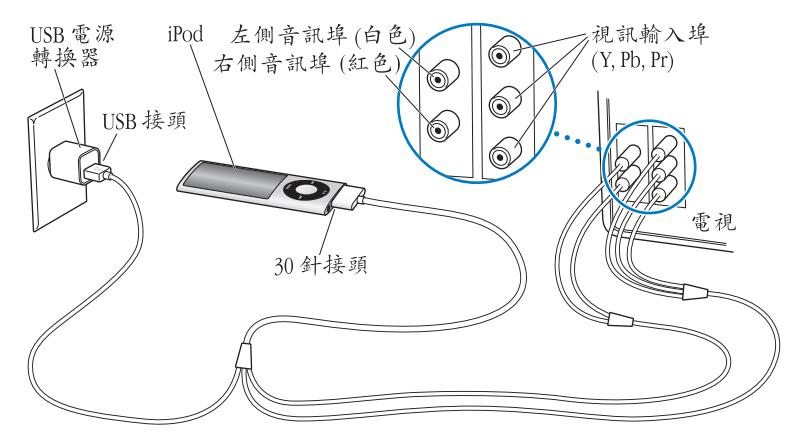

您電視或接收器上的連接埠外觀可能與圖示裡的不同。

## 若要在您的電視上觀看視訊:

- 1 將 iPod nano 連接到電視上 (請參閲之前的説明)。
- 2 打開電視, 並將顯示來源設定為連接到 iPod nano 上的輸入埠。 如需更多資訊,請參閱電視隨附的説明文件。
- 3 在 iPod nano 上選擇 "視訊", 然後瀏覽您要的視訊。

使用攝影機

透過內建的 iPod nano 攝影機,您可以隨時隨地錄製高品 質的有聲視訊。您甚至可以錄製含特殊效果的視訊。您可 以在 iPod nano 上觀看錄製的視訊,並能將其傳送至電腦 上來編輯和共享。

若要將 iPod nano 作為攝影機使用,請從主選單中選擇 "攝影機"。螢幕畫面會 變成取景器。

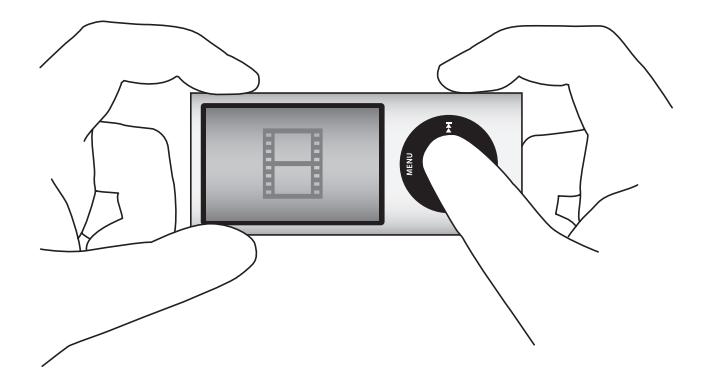

您可以用橫式或直式的模式來錄製視訊。在任何模式中,您目前的錄製時間會 顯示在螢幕的右上角。

鏡頭和麥克風是位於 iPod nano 的背面, 所以您可以使用螢幕來觀看正在錄製的 視訊。請小心不要擋住鏡頭或麥克風。

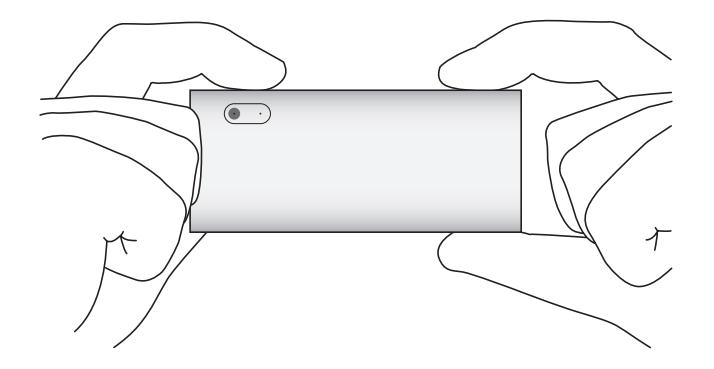

# 錄製視訊

若要錄製視訊:

1 從主選單中選擇 "攝影機"。

2 當您準備好要開始錄製時,請按下中央按鈃。再按一下中央按鈃來停止錄製。 在錄製視訊時,螢幕右上角的錄製時間旁會出現閃爍的紅色燈光。

錄製時間是根據可用的磁碟空間和電池電量而定。

錄製的視訊大小最多可達 2 GB。當錄製的視訊已使用 2 GB 的磁碟空間時, 則會 停止錄製。若要繼續錄製,請按下中央按鈕。

## 錄製含特殊效果的視訊

您可以在 iPod nano 上錄製含多種特殊效果的視訊。

【注意】視訊效果僅能在錄製之前進行選取。iPod nano 無法對已錄製的視訊加入或 移除效果。您無法在錄製時更改視訊效果設定。

#### 若要錄製含特殊效果的視訊:

1 從主選單中選擇 "攝影機"。

2 按住中央按鈃來顯示視訊效果面板。

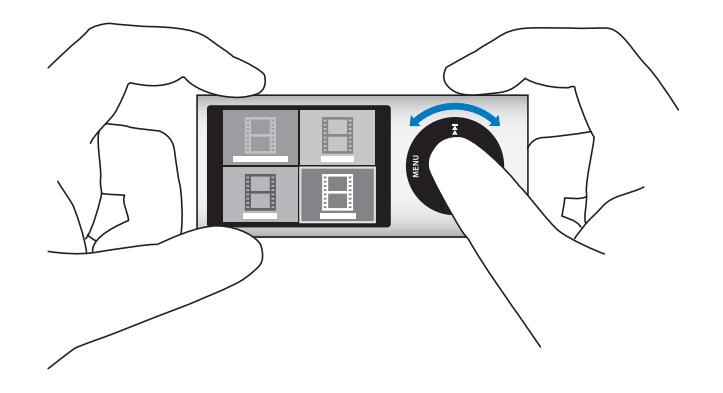

- 3 使用 Click Wheel (點按式選盤)來瀏覽效果,並按下中央按鈕來進行選擇。 取景器螢幕出現時會搭配所選的效果。
- 4 再按一下中央按鈃來在錄製時加入視訊效果。
- 5 按下中央按鈕來停止錄製。

如果您退出 "攝影機"螢幕來播放視訊,則會關閉視訊效果。若要繼續在錄製時 加入視訊效果,請重複步驟 2 至步驟 4。

# 播放錄製的視訊

iPod nano 會將您錄製的視訊儲存至 "攝影機膠卷"中。若要前往 "攝影機膠 卷" 螢幕,請從 "攝影機"取景器螢幕中按下 Menu (選單)。

iPod nano 讓您可以從"攝影機膠卷"螢幕取用錄製的視訊,這樣就可以在不用 離開 "攝影機" 應用程式的情況下觀看剛錄製好的視訊。您也可以從 "視訊" 撰單中播放錄製的視訊。

### 若要播放剛才錄製的視訊:

- 1 按下中央按鈕來停止錄製。
- 2 按下 Menu (選單) 來進入 "攝影機膠卷" 螢幕。
- 3 選擇錄製項目,然後按下中央按鈕來播放。

您也可以從 iPod nano 的 "視訊"選單中取用已錄製視訊的完整列表。

## 若要從 "視訊"選單播放錄製的視訊:

- 1 在主選單中選擇 "視訊"。
- 2 選擇 "攝影機視訊"來顯示錄製的視訊列表。
- 3 使用 Click Wheel (點按式選盤) 來捲動到您要播放的視訊, 然後按"播放 / 暫停"(▶Ⅱ) 來開始和停止播放。播放會在視訊結束時自動停止。

# 删除錄製的視訊

移除多餘的視訊可清除磁碟空間以儲存新視訊。可以一次刪除一個錄製的視訊, 或是一次全部删除。

#### 若要刪除錄製的視訊:

- 1 前往 "視訊" > "攝影機視訊",並從列表中選擇視訊,或是從 "攝影機膠卷" 螢幕中選擇視訊。
- 2 按住中央按鈕, 直到顯示選單為止。
- 3 選擇 "刪除"或"全部刪除"。

# 將錄製的視訊輸入電腦

您可以將錄製的視訊輸入電腦。如果您是使用 Mac 與 iPhoto,則可以輕鬆地共享 錄製的視訊,並為其加入背景音樂。

iPod nano 會將錄製的視訊儲存為 VGA 視訊 H.264 w/AAC 30 fps 格式的檔案。

若要將錄製的視訊輸入到電腦中,則必須啟用 iPod nano 的磁碟功能。

## 若要啟用 iPod nano 的磁碟功能:

- 1 將 iPod nano 連接到您的電腦。
- 2 在 iTunes 的裝置列表中按一下 iPod nano, 並按一下 "摘要"標籤頁。
- 3 選擇 "啟用磁碟功能"。

除了顯示在 iTunes 中,iPod nano 也會在電腦中顯示為外接磁碟,並以您在初始設 定時為其取的名稱顯示。在 Mac 上, iPod nano 會顯示在桌面上的 Finder 中。在 PC 上, iPod nano 會顯示在 "Windows 檔案總管"和 "我的電腦"中。

錄製的視訊會儲存在 iPod nano 的 DCIM 檔案夾中, 並可以在 iPod nano 連接到 電腦時拷貝到電腦中。請參閲電腦隨附的説明文件以取得更多拷貝檔案的相關 資訊。

將錄製的視訊拷貝到您的電腦上之後,您可以在 Mac 上使用 OuickTime Plaver 觀看視訊。您也可以在 PC 上使用 QuickTime Player 或 Windows Media Player 觀看 視訊。

將錄製的視訊拷貝到電腦之後,若要清除 iPod nano 上的磁碟空間,請從 DCIM 檔案夾中將其刪除。

# 將錄製的視訊輸入已安裝 iPhoto 的 Mac

如果您的電腦是使用已安裝 iPhoto 6.0.6 或以上版本的 Mac, 則可以使用 iPhoto 將錄製的視訊從 iPod nano 輸入 Mac, 並將視訊發佈到 MobileMe。您也可以在 OuickTime Plaver 中編輯錄製的視訊來加入音樂。若要使用 iPhoto 來輸入錄製的 視訊,則必須啟用 iPod nano 的磁碟功能。

## 若要使用 iPhoto 將視訊輸入 Mac:

- 1 將 iPod nano 連接到您的電腦。
- 2 如果 iPhoto 沒有自動開啟, 請將其開啟。
- 3 按一下 iPhoto 裝置列表中的 iPod nano。
- 4 選擇要輸入的視訊,然後按一下 "已選取"或 "輸入全部…"。
- 5 選擇"刪除照片"或"保留照片"。

錄製的視訊會顯示在"事件"和"照片"中的 iPhoto 圖庫, 以及在最近輸入的 列表中。

#### 若要使用 iPhoto 共享錄製的視訊:

- 1 依照指示將錄製的視訊輸入 iPhoto。
- 2 在 iPhoto中, 選擇錄製的視訊。
- 3 按一下 iPhoto 視窗底部的 MobileMe。
- 4 依照螢幕上的指示來操作。

您需要 MobileMe 帳號才能使用 MobileMe 來共享錄製的視訊,且您需要設定 iPhoto 才能發佈至您的帳號。如需更多線上共享的相關資訊,請打開 iPhoto 並選擇"輔助説明">"iPhoto 輔助説明"。

## 從 Mac 或 PC 上共享錄製的影片

將錄製的影片輸入您的電腦之後,您可以使用 Mac 或 PC 將視訊發佈至 YouTube。

#### 若要在 Facebook 上發佈錄製的影片:

- 1 前往 www.facebook.com,並進行登入 (如有需要的話)。
- 2 在 Facebook 的首頁上方按一下"分享"按鈕左側的影片圖像,然後按一下 "上傳影片"。
- 3 依照螢幕上的指示來選擇並上傳您的影片。

## 若要在 YouTube 上發佈錄製的影片:

- 1 前往 www.voutube.com, 並進行登入 (如有需要的話)。
- 2 按一下 YouTube 首頁右上方的"上傳"按鈕。
- 3 依照螢幕上的指示來選擇並上傳您的影片。 若您有配備了 iPhoto 8.1 或以上版本,以及 Mac OS X v10.6.1 或以上版本的 Mac 電腦,您也可以直接將錄製的影片輸出至 YouTube。

若要使用 iPhoto 8.1 或以上版本<sup>,</sup> 以及 Mac OS X v10.6.1 或以上版本在 YouTube 上 發佈錄製的影片:

- 1 在 iPhoto 中按兩下您要發佈的影片。接著會在 OuickTime Plaver 中打開影片。
- 2 在 QuickTime Player 中選擇 "共享" > YouTube。
- 3 輸入您的 YouTube 名稱和密碼,然後按一下"登入"。
- 4 輸入描述和標籤。如果您要限制視訊的存取權限,請選擇 "設定此影片為不 公開"。
- 5 按"下一步",然後按一下"共享"。

輸出完成後,請按一下顯示的連結來前往您在 YouTube 上的影片頁面。

需要登入帳號才能將影片上傳至 Facebook 或 YouTube。如需更多資訊, 請參訪 Facebook 或 YouTube 網站。

## 將音樂加入錄製的視訊

您可以使用 QuickTime Player 為錄製的視訊加入音樂。在 iPhoto 中選擇錄製的視 訊,然後按一下 iPhoto 視窗底部的 "編輯"。錄製的視訊會在 QuickTime Player 中 開啟,您可於其中為錄製的視訊加入音軌。

若要瞭解如何使用 QuickTime Player 來為錄製的視訊加入音樂, 請選擇 "輔助 説明"> "QuickTime Player 輔助説明",並參閱擷取、加入和移動音軌的指示。

若要使用 Windows PC 為錄製的視訊加入音樂,請參閲電腦或照片應用程式隨附的 説明文件。

# 收聽 FM 廣播

# iPod nano 內建了 FM 廣播, 其會顯示電台和歌曲資訊, 讓 您可以暫停線上廣播,並可標記歌曲以在 iTunes 中試聽並 購買。

若要收聽 FM 廣播,請將耳機或頭戴式耳機連接至 iPod nano, 然後從主選單中選 擇"廣播"。

iPod nano 會將耳機線或頭戴式耳機線作為廣播天線使用。您必須將耳機或頭戴式 耳機連接到 iPod nano 才能接收廣播訊號。廣播並不會透過 iPod nano 擴音器進行 播放。

從主選單中選擇 "廣播"後,廣播畫面即會顯示。

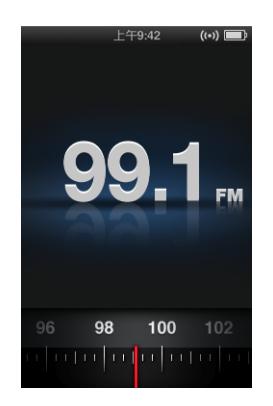

當廣播選台指針可見時,您可以使用 Click Wheel (點按式選盤)或是按 "下一首 /快轉"(₩)或"上一首/倒轉"(₩)來調頻至電台。

【重要事項】本章顯示的廣播頻率僅供圖示之用,且無法在部分地區使用。

當您調頻至支援 RDS (廣播資料系統) 的電台時, 螢幕中會顯示歌曲、演出者和 電台資訊。調頻至電台後,會以進度列取代廣播選台指針。當您持續收聽電台 時, 淮度列會漸漸填滿。

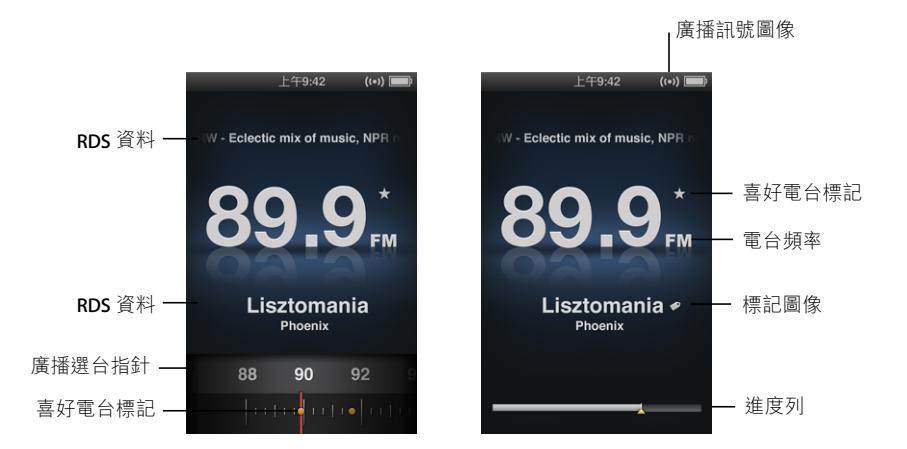

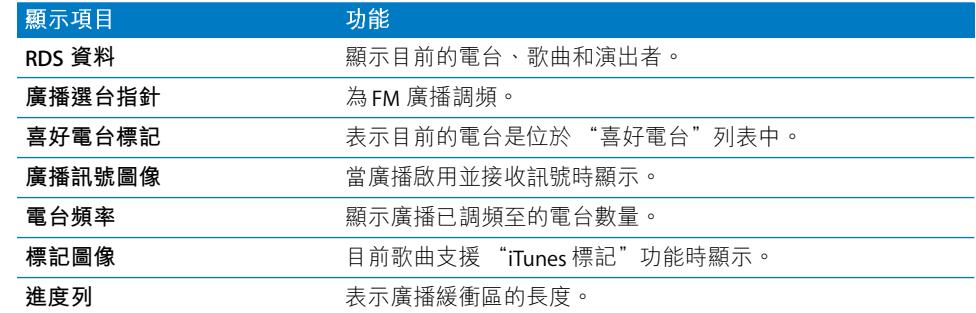

# 為 FM 廣播調頻

您可以瀏覽電台、尋找或掃描可用電台,或是儲存喜好電台並直接調頻至這些電 台,藉此為FM 廣播調頻。

### 若要瀏覽廣播電台:

- 1 從主選單中選擇 "廣播"。如果您沒有看到廣播選台指針,請按下中央按鈃, 直到其出現為止。
- 2 使用 Click Wheel (點按式選盤) 來瀏覽廣播選台指針。

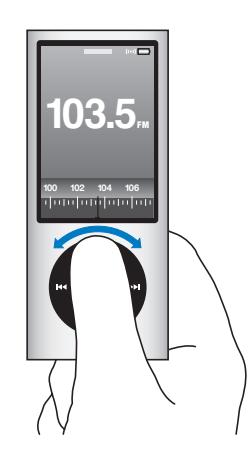

#### 若要尋找可用電台:

- 1 從主選單中選擇 "廣播"。如果您沒有看到廣播選台指針,請按下中央按<del>鈕</del>,直 到其出現為止。
- 2 按 "下一首/快轉 (₩) 或 "上一首/倒轉" (₩) 來尋找下一個或上一個可用 電台。重複此動作來繼續尋找。

如果已設定任何喜好事合,則無法使用電台尋找功能。如果已設定喜好電台, 則按 "下一首 / 快轉" (m) 或 " H-首 / 倒轉" (m) 會將廣播調頻至喜好 雷台。

若要掃描可用電台:

- 1 從主選單中選擇 "廣播"。如果您沒有看到廣播選台指針,請按下中央按鈕, 直到其出現為止。
- 2 按住 "下一首/快轉"(\*) 或 "上一首/倒轉"(\*\*)來掃描可用電台。 您會先聽到每個電台的五秒試聽內容再前往下一個電台。
- 3 若要停止掃描並收聽目前的電台,請按下中央按鈕。

#### 若要儲存喜好電台:

- 1 調頻至您要儲存的電台。
- 2 按住中央按鈃,直到顯示選單為止。
- 3 撰擇 "加入喜好雷台",然後按下中央按鈕。

### 若要調頻至喜好電台:

- 1 從主選單中選擇 "廣播"。如果您沒有看到廣播選台指針,請按下中央按鈕, 直到其出現為止。
- 2 按 "下一首 / 快轉" (m) 或 "上一首 / 倒轉" (m) 來調頻至下一個或上一個喜 好電台。重複此動作來繼續調頻。

## 暫停線上廣播

您可以暫停廣播,且最多可從同一時間點起繼續播放接下來 15 分鐘的內容。

## 若要暫停線上廣播:

■ 當廣播正在播放時,請從任何螢幕上按下 "播放/暫停" (▶Ⅱ)。

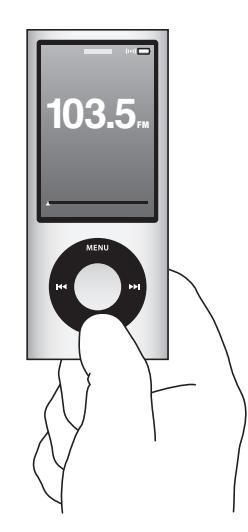

"暫停"(II) 圖像即會顯示, 進度列上方也會顯示您暫停時的時間。

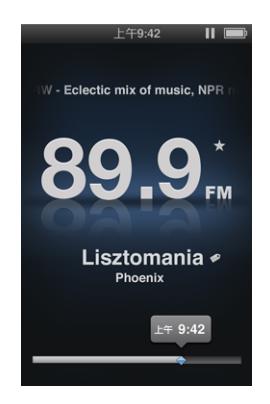

當 "即時暫停"持續進行時,畫面上會顯示黃色三角形,表示廣播暫停的時間 點。進度列會繼續填滿,表示暫停後已經過的時間長度。

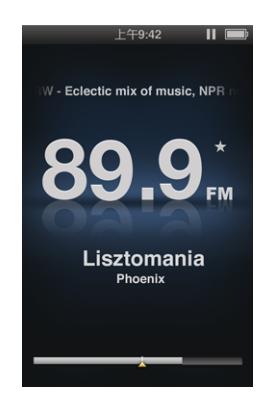

當您再按一下 "播放 / 暫停" (▶Ⅱ) 時, 節目會從相同的時間點繼續進行。

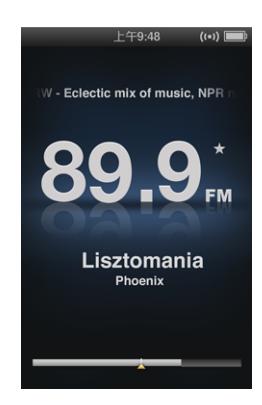

您也可以沿著進度列向前或向後導覽。若要快轉或倒轉,請按住 "下一首 / 快 轉"(<del>m</del>)或" --首/倒轉"(m ),或是使用 Click Wheel (點按式選盤)。若 要以一分鐘為單位往前或往後略禍,請按"下一首/快轉"(m)或" --首/ 倒轉" (m)。

您僅可在進度列顯示時導覽已暫停的廣播,而無法在廣播選台指針顯示時進行 道譼。

#### 若要在進度列和廣播選台指針之間切換:

■ 按中央按鈕。

當 "即時暫停"達到 15 分鐘的上限時,進度列是完全填滿的。只要已暫停的廣 播尚未清除,您仍可以導覽所收聽之電台最近 15 分鐘的內容。15 分鐘以前的任何 內容會被清除,為進行中的廣播預留空間。

如果您暫停廣播且未在 15 分鐘內繼續播放,則iPod nano 會進入睡眠, 並會清除 您已暫停的廣播。

下列仟何一種情況發牛時,即會清除已暫停的廣播:

- 您已更改電台。"即時暫停"啟用時,如果您嘗試更改電台,畫面上會顯示 警告訊息,並提供您選項來取消此操作。
- 您已關閉 iPod nano。
- 您已離開 "廣播"來播放其他媒體內容、使用攝影機,或是錄製語音備忘錄。
- 電池電量不足,需要充電。
- 您已暫停廣播 15 分鐘,沒有繼續播放。

您可以從 "廣播"選單中停用 "即時暫停"來節省電池電力。

#### 若要停用 "即時暫停":

- 1 從 "廣播" 螢幕中按下 Menu (選單)。
- 2 選擇 "即時暫停",然後按下中央按鈕來選擇 "關閉"。若要再次啟用 "即時 暫停",請選擇"開啟"。

# 標記歌曲來同步至 iTunes

……<br>如果您已調頻至支援 "iTunes 標記"功能的廣播電台,則可以儲存歌曲列表,藉 此在稍後於 iTunes Store 試聽並購買。可以標記的歌曲會在其歌曲名稱旁邊加上 標記圖像。

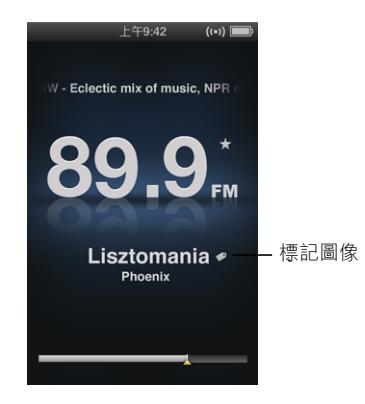

#### 若要標記歌曲:

1 按住中央按鈕, 直到顯示選單為止。

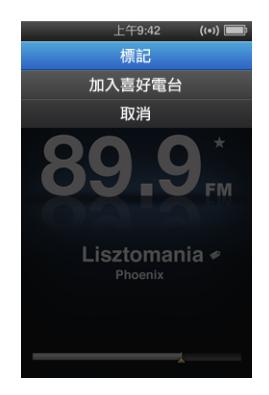

2 選擇 "標記",然後按下中央按鈕。

您已標記的歌曲會顯示在"廣播"選單中"已標記的歌曲"下方。下一次讓 iPod nano 與 iTunes 同步時,會同步已標記的歌曲,並將其從 iPod nano 中移除。它 們會顯示在 iTunes 中,讓您可以在 iTunes Store 上試聽並購買。

【注意】此功能可能無法適用於所有的廣播電台。

## 若要在 iTunes 中試聽並購買已標記的歌曲:

- 1 按一下 iTunes 視窗左側之 Store 下方的 "已標記"。
- 2 在您要的歌曲上按一下"檢視"按鈕。
- 3 若要試聽歌曲,請按兩下歌曲或按一下試聽按鈕。若要購買歌曲,請按一下 "購買"按鈕。

第 6 章 收聽 FM 廣播

# 使用廣播選單

若要前往"廣播"選單,請從廣播螢幕中按下 Menu (選單)。

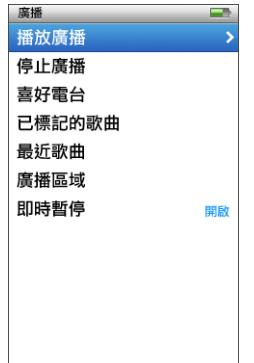

"廣播"選單包含下列項目。

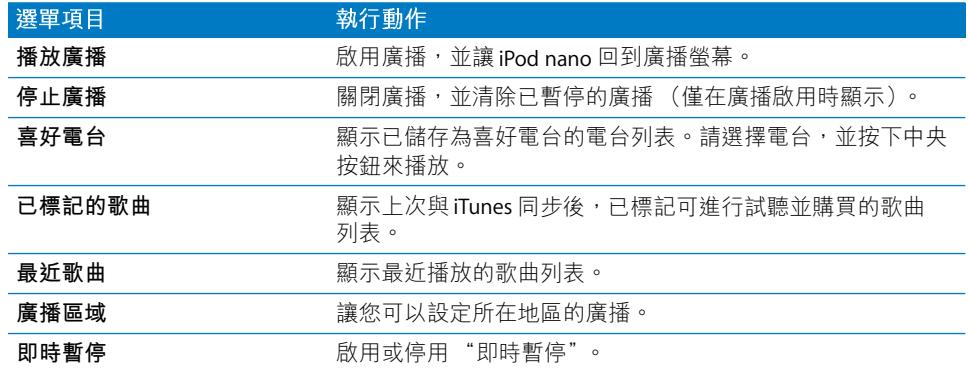

## 關於廣播區域

iPod nano 可以在許多國家或地區中接收 FM 廣播訊號。iPod nano 預設有五個以地 區識別的訊號範圍預設組:"美洲"、"亞洲"、"澳洲"、"歐洲"和"日本"。

#### 若要選擇廣播區域:

■ 從 "設定"選單中選擇 "庸播區域",然後選擇您的地區。

"廣播區域"選單也會在"廣播"選單中顯示。

地區設定是依國際廣播標準 (而非實際的地理區域) 來制定。如果您居住的國家 或地區並未列於 "廣播區域"選單中,請選擇與您國家或地區之廣播頻率規格最 相沂的地區。

下列表格指明 "廣播區域"選單中各地區的廣播頻率範圍,以及各電台之間的間 隔範圍 (由土符號表示)。

【重要事項】iPod nano 僅適用於接收公眾廣播。在部分國家或地區中,收聽非公眾 適用的傳輸訊號是違法的,違法者亦會遭受起訴處分。在您打算使用 iPod nano 的 區域中,請查詢並遵守當地法規。

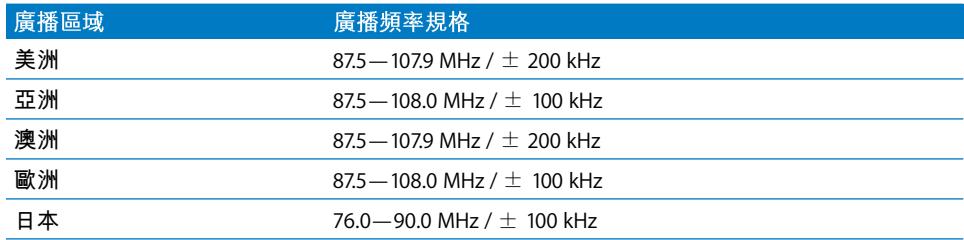

# 照片功能

# 請閲讀本章節的內容來學習如何輸入和檢視照片。

您可以將數位照片輸入到電腦內並將它們加入 iPod nano。您可以在 iPod nano 上 檢視照片,或以幻燈片秀的方式顯示在電視上。

## 輸入照片

如果您的電腦是 Mac,您可以使用 iPhoto 將照片從數位相機輸入到電腦中。您可 以將其他照片輸入 iPhoto, 例如由網路下載的照片。如需更多輸入、整理和編輯 照片的相關資訊,請打開 iPhoto 並選擇 "輔助説明" > "iPhoto 輔助説明"。

iPhoto 屬於 iLife 套裝應用程式的一部分,可在 www.apple.com/tw/ilife 網站或您當 地的 Apple Store 購買。iPhoto 可能已經安裝在您的 Mac 上,位於 "應用程式"檔 案夾中。

若要將照片輸入到 Windows PC 中,請依照您數位相機或照片應用程式隨附的指示 來操作。

## 將您電腦中的照片加到 iPod nano

如果您有 Mac 與 iPhoto 71.5 或以上版本,便可自動同步 iPhoto 相簿 (若為 Mac OS X v 10411,則需要 iPhoto 606 或以上版本)。如果您有 PC 或 Mac,您可以從 硬碟上的檔案夾將照片加到 iPod nano 中。

在您第一次將照片加入 iPod nano 時可能會花一些時間,這取決於您照片圖庫裡的 照片數量多寡。

## 若要使用 iPhoto 將照片從 Mac 同步至 iPod nano:

1 在 iTunes 的裝置列表裡選擇 iPod nano,然後按一下 "照片"標籤頁。

精要 音樂 影片 電視節目 Podcast iTunes U <mark>照片 聯絡資訊 遊戲</mark>

- 2 選擇 "同步照片,來自:…",然後從彈出式選單中選擇 iPhoto。
- 3 選擇您的同步選項:
- 如果您想要加入所有照片,請選擇 "所有照片、相簿、事件和面孔"。
- 如果您想要加入所選照片,請選取 "所選的相簿、事件、面孔並自動包 含…",並從彈出式選單中選擇一個選項。然後選擇您要加入的相簿、事件 和面孔 (只有 iPhoto 8.1 或以上版本才支援 "面孔")。
- 如果您想要從 iPhoto 加入視訊, 請選擇 "句含視訊"。
- 4 按一下"套用"。

每當您將 iPod nano 連接到電腦上時,它就會自動同步照片。

#### 若要將照片從硬碟的檔案夾加入 iPod nano:

1 將影像拖移至您雷腦上的檔案來。

如果您想讓照片出現在 iPod nano 上的個別相簿中,請在主要的影像檔案夾中製作 多個檔案夾,然後將影像分別拖移至這些新的檔案夾裡。

- 2 在 iTunes 的裝置列表裡選擇 iPod nano,然後按一下 "照片"標籤頁。
- 3 選擇"同步照片,來自…"
- 4 從彈出式選單中選擇 "選擇檔案夾…", 然後選擇影像檔案夾。
- 5 按一下"套用"。

## 將完整解析度的影像檔案加到 iPod nano

當您將照片加入iPod nano,iTunes 會針對檢視的需求來最佳化處理照片。根據預 設,並不會傳輸全解析度的影像檔案。若您想要將影像由某一台雷腦移到另外一 台電腦上,加入全解析度的影像檔十分有用,但您不一定要在 iPod nano 上以全解 析度檢視影像。

#### 若要將全解析度的影像檔案加入 iPod nano:

- 1 在 iTunes 的裝置列表裡選擇 iPod nano, 然後按一下 "照片"標籤頁。
- 2 選擇 "包含全解析度的照片"。
- 3 按一下"套用"。

iTunes 會將全解析度版本的照片拷貝到 iPod nano 的 Photos 檔案夾中。

## 若要刪除 iPod nano 裡的照片:

- 1 在 iTunes 的裝置列表裡選擇 iPod nano, 然後按一下 "照片"標籤頁。
- 2 撰擇 "同步照片, 來自:…"
	- 在 Mac 上,從彈出式選單中選擇 iPhoto。
	- 在 Windows PC 上,從彈出式選單裡選擇 Photoshop Album 或 Photoshop Elements ·
- 3 選擇 "所選的相簿",然後取消選擇您不想要保留在 iPod nano 上的相簿。
- 4 按一下"套用"。

# 檢視照片

您可以手動檢視 iPod nano 裡的照片,或以幻燈片秀顯示。如果您有選購的 Apple AV接線 (例如 Apple Component AV Cable), 您就可以將 iPod nano 連接到電視上 來觀看附有音樂的照片幻燈片秀。

## 在 iPod nano 上檢視照片

## 若要在 iPod nano 上檢視照片:

- 1 在 iPod nano 上, 選擇 "照片" > "所有照片"。或是選擇 "照片"之後再選擇 相簿,僅瀏覽此相簿中的照片。照片的縮覽圖可能要稍後才會出現。
- 2 選擇您要的照片,然後按中央按鈕。
- 3 若要檢視照片,請以垂直方式拿住 iPod nano 來檢視直式的照片,或以水平方式拿 住 iPod nano 來檢視橫式的照片。

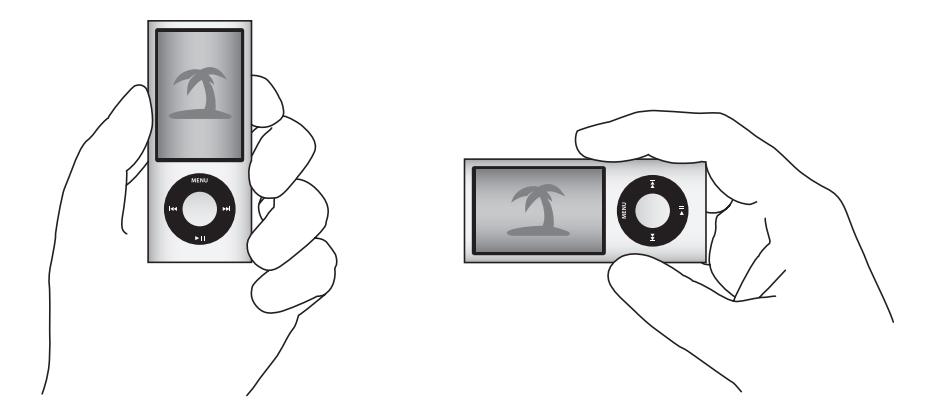

從任何一個照片檢視的螢幕上,使用 Click Wheel (點按式選盤)捲動瀏覽照片 (如果您在觀看幻燈片秀, Click Wheel (點按式選盤)僅控制音樂的音量)。按 "下一首 / 快轉" (m) 或 "上一首 / 倒轉" (m) 來跳到下一個或上一個螢幕的 照片。按住 "下一首 / 快轉"(m)或 " -一首 / 倒轉"(m)來跳到圖庫或相簿 中的最後一張或第一張照片。

## 觀看幻燈片秀

若您選擇了音樂和渦場效果,您就可以在 iPod nano 上觀看幻燈片秀。 如果您有選購的 Apple AV 接線,您就可以在電視上觀看幻燈片秀。

## 若要設定幻燈片秀:

■ 選擇 "照片" > "設定",然後依照以下的指示執行:

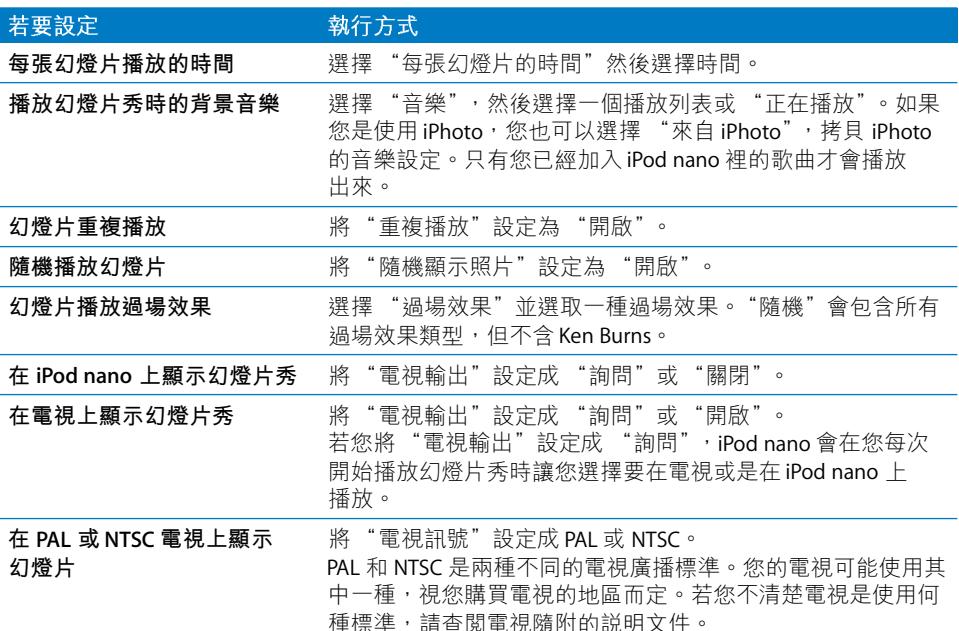

#### 若要在 iPod nano 上觀看幻燈片秀:

■ 選擇任何照片、相簿或膠卷,然後按下 "播放/暫停"(►Ⅱ)。或是選擇任何一個 全螢幕照片,並按中央按鈕。若要暫停,請按下 "播放/暫停"(►Ⅱ)。若要跳到 下一張或上一張照片,請按 "下一首 / 快轉"(m)或 "上一首 / 倒轉"(m)。 當您觀看幻燈片秀時,您可以使用 Click Wheel (點按式選盤) 來控制音樂音量和 調整亮度。您無法在觀看幻燈片秀時使用 Click Wheel (點按式選盤)捲視照片。 如果您觀看的相簿幻燈片秀含有視訊,幻燈片秀會在遇到視訊時暫停。如果音樂 正在播放中,則會繼續播放音樂。如果您播放視訊,音樂會在視訊播放時暫停, 然後繼續。若要播放視訊,請按下 "播放/暫停" (▶Ⅱ)。若要繼續幻燈片秀, 請按"下一首/快轉"(m)。

## 若要在幻燈片秀期間調整亮度:

- 1 按下中央按鈕,直到亮度指示器出現為止。
- 2 使用 Click Wheel (點按式選盤) 來調整亮度。

## 若要將 iPod nano 連接到電視上:

1 將選購的 Apple Component 或 Composite AV 接線連接到 iPod nano 上。

請使用 Apple Component AV Cable、Apple Composite AV Cable 或 Apple AV Connection Kit。其他相似的 RCA 類型接線無法使用。您可以在 www.apple.com/ tw/ipodstore 網站購買接線。

2 將音訊接頭連接到電視的連接埠。

請確定您已經在 iPod nano 上將 "電視輸出"設定成 "詢問"或"開啟"。 您的雷視必須要有 RCA 視訊和音訊埠。您雷視或接收器上的連接埠外觀可能與圖 示裡的不同。

## 若要在您的電視上觀看幻燈片秀:

- 1 將 iPod nano 連接到電視 上 (請參閱第 51 頁)。
- 2 打開電視,並將顯示來源設定為連接到 iPod nano 上的輸入埠。 如需更多資訊,請參閱應用程式隨附的文件。
- 3 使用 iPod nano 來播放和控制幻燈片秀。

# 將照片從 iPod nano 加入電腦

如果您是使用前一個步驟從電腦加入全解析度照片到 iPod nano 裡,這些照片會儲 存在 iPod nano 的 Photos 檔案夾裡。您可以將 iPod nano 連接到電腦上, 然後將照 片輸入電腦。必須啟用 iPod nano 的外接磁碟功能 (請參閲第84頁 「將 iPod nano 作為外接磁碟使用|)。

## 若要將照片從 iPod nano 加入電腦:

- 1 將 iPod nano 連接到電腦上。
- 2 將影像檔案從 iPod nano 的 "照片"或 DCIM 檔案夾裡拖移至桌面上,或是電腦的 照片編輯應用程式中。

您也可以使用照片編輯應用程式 (例如 iPhoto) 來加入儲存於 Photos 檔案夾裡的 照片。如需更多資訊,請參閲應用程式隨附的文件。

## 若要從 iPod nano 的 Photos 檔案夾中刪除照片:

- 1 將 iPod nano 連接到電腦上。
- 2 導覽 iPod nano 的 Photos 檔案夾,然後刪除您不想要的照片。

# 更多設定、附加功能和配件

# 除了播放歌曲, iPod nano 還有許多其他的功能。除了聆聽 音樂,您還可以使用它來做很多其他事情。

閲讀此章節,您可以瞭解更多 iPod nano 的相關附加功能,其中包括如何將其作為 計步器使用、錄製語音備忘錄、將其作為外接磁碟、鬧鈴或睡眠計時器使用、玩 游戲、顯示世界其他地區的時間、顯示備忘錄,以及同步聯絡資訊、行事曆和待 辦事項。學習如何使用 iPod nano 的碼錶功能和螢幕鎖定功能,以及瞭解 iPod nano 可用的配件。

# 將 iPod nano 作為計步器使用

您可以將 iPod nano 作為計步器使用,藉此計算您的步數並記錄您的體能訓練。

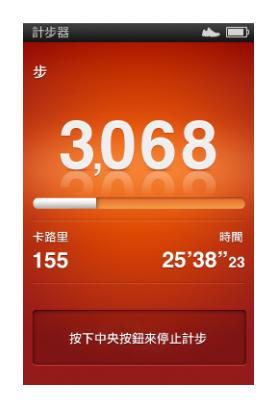

如需更精確的結果,使用計步器時,請將 iPod nano 留在口袋或是 iPod nano Armband 臂掛套中。

## 若要將 iPod nano 作為計步器使用:

- 1 從 "附加功能"選單中選擇"運動",然後選擇"計步器"。
- 2 如果您是初次使用計步器,請使用 Click Wheel (點按式選盤)輸入您的重量, 然後按下中央按鈕來開始計步歷程。
- 3 計步歷程結束時,請按下中央按鈕來停止。
#### 若要自定計步器設定:

1 從 "附加功能"選單中選擇 "運動",然後選擇 "設定"。

2 從下列選項中進行選擇:

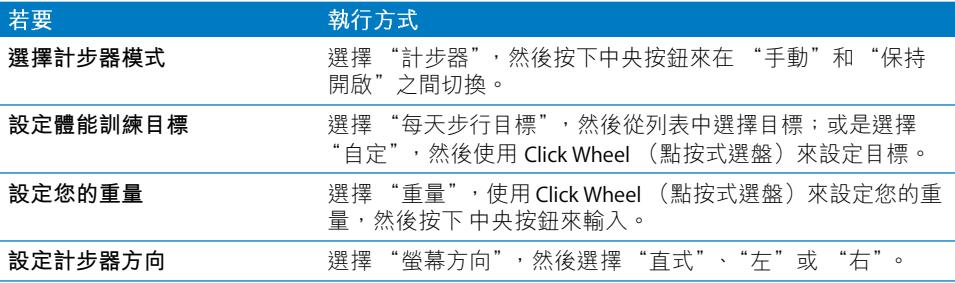

#### 若要檢視體能訓練歷程記錄:

- 1 從 "附加功能"選單中選擇 "運動",然後選擇 "歷程記錄"。
- 2 從行事曆中選擇日期。使用 Click Wheel (點按式選盤)來選擇日期。按 "下一首 /快轉"(m) 或 " }一首/倒轉"(me) 來導覽月份。
- 3 按下中央按鈕來來顯示所選日期的體能訓練歷程記錄。如果您在所選日期中有多 項體能訓練計步歷程,請選擇一個計步歷程。

iPod nano 會顯示您的步行目標、體能訓練持續時間、開始和結束時間、所燃燒的 卡路里和該调和該月的總和。

若要檢視其中一個體能訓練步行記錄的長條圖,請選擇一個計步歷程,然後將 iPod nano 旋轉至橫向模式。

當計步器啟用時,"計步器"選單項目會顯示在主選單中,所以您可以快速停止 計步歷程。當您捲動到 "計步器"選單項目時,主選單下方的預覽面板會顯示您 的步行計數。

若要設定 iPod nano 計算一整天的步數,請選擇 "設定"選單中的 "計步器", 並選擇 "保持開啟"。"計步器"會記錄您的每天總和,讓您可以追蹤歷程記錄, 無須在每天結束時關閉計步器。"計步器"選單項目會持續出現在主選單中。

若要快速啟動計步歷程,您也可以將"計步器"選單項目手動加到主選單中。請 參閱第10百「在主選單上加入或刪除選項」。

使用 Nike + iPod 運動套件 (需另外購買), iPod nano 也可以監控並記錄您的速 度、距離、經過時間和燃燒的卡路里,並追蹤您使用 Nike + iPod 相容健身房器材 所進行的有氧體能訓練。

當您讓 iPod nano 與 iTunes 同步時,可以將計步器和其他體能訓練資訊上傳至 Nike+網站,並在網站上追蹤您的歷程記錄、與朋友較量,以及執行更多動作。 您需要先有一個 Nike+ 帳號才能在同步時推行設定。

若要將體能訓練資訊上傳至 Nike+:

1 將 iPod nano 連接至電腦,並打開 iTunes (如果沒有自動開啟)。如果您是初次 同步體能訓練資訊,書面上會顯示訊息:

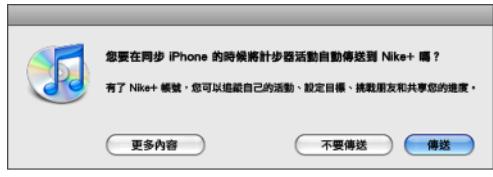

2 按一下 "傳送",然後依照螢幕上的指示來設定您的 Nike+ 帳號。 當您的帳號設定完成時, iTunes 視窗中將會顯示一個新的標籤頁:

**精要 音樂 影片 電視節目 Podcast ITunes U 照片 聯絡資訊 遊戲 <mark>Nike + iPod</mark>** 

- 3 按一下 Nike + iPod 標籤頁, 並撰擇 "白動將體能訓練資料傳送到 Nike+" (如果 尚未撰取)。
- 4 按一下"套用"。

若要檢視並共享您在 Nike+ 上的資訊,請在 iPod nano 連接到電腦時按一下 Nike + iPod 面板中的 "參訪 Nike+";或是前往 www.nike.com, 然後使用您的帳號進行 登入。

# 收錄語音備忘錄

您可以使用 iPod nano 內建麥克風或是選購的 iPod nano 相容麥克風 (可在 www.apple.com/tw/ipodstore 網站上購買) 來錄製語音備忘錄。收錄、儲存 iPod nano 上的語音備忘錄並與電腦進行同步時, 您可以設定章節標記, 並且將 標籤加入語音備忘錄中。

語音備忘錄的長度可以長達兩小時。如果您收錄超過兩小時, iPod nano 會自動 接續收錄另一段新的語音備忘錄。

#### 若要收錄語音備忘錄:

1 從 "附加功能"選單中選擇 "語音備忘錄"。書面上會顯示 "錄音"螢幕。

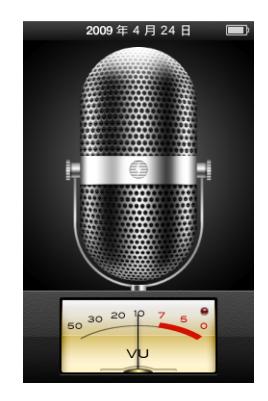

- 2 按下 "播放/暫停"(►Ⅱ)或是中央按鈃來開始錄製。請小心不要擋住麥克風 (位於 iPod nano 背面)。
- 3 若要暫停錄製,請按下"播放/暫停"(»u)。 選擇 "繼續"來繼續錄製,或是再按一下 "播放/暫停" (▶Ⅱ)。
- 4 錄音完成之後,請按一下 Menu (選單)按鈕並選擇 "停止並儲存"。您所儲存 的收錄內容會依照日期和時間排列。

#### 若要設定章節標記:

■ 進行錄音時,請在您要設定章節標記的時間點按一下中央按鈕。 播放時,您可以按 "下一首/快轉"按鈃來直接前住下一個章節。按一下 "上一 首 / 倒轉" (m) 來前往目前章節的起始處, 並按兩下來前往 上一章節的起始處。

#### 若要將收錄的內容加上標籤:

- 1 從 "附加功能"選單中選擇 "語音備忘錄",然後按下 Menu (選單)。
- 2 選擇 "語音備忘錄",然後選擇一個語音備忘錄。
- 3 選擇 "標籤",然後為語音備忘錄選擇一個標籤。
	- 您可以選擇 Podcast、"訪談"、"演講"、"靈感"、"會議"或"備忘錄"。 若要移除語音備忘錄的標籤,請選擇 "無"。

#### 若要播放收錄的內容:

- 1 從 "附加功能"選單中選擇 "語音備忘錄",然後按下 Menu(選單)。
- 2 選擇 "語音備忘錄",然後選擇一個語音備忘錄。
- 3 潠擇 "播放",然後按下中央按鈕。

#### 若要刪除語音備忘錄:

- 1 從 "附加功能"選單中選擇 "語音備忘錄",然後按下 Menu (選單)。
- 2 選擇 "語音備忘錄",然後選擇一個語音備忘錄。
- 3 選擇 "刪除",然後按下中央按鈕。

# 若要讓語音備忘錄與電腦同步:

語音備忘錄會以 WAV 檔案的格式儲存在 iPod 的 Recordings 檔案夾裡。如果您 啟用了 iPod nano 的磁碟功能,便可以拖移檔案夾裡的語音備忘錄來將其拷貝至 雷縣由。

如果 iPod nano 是設定成自動同步歌曲 (請參閲第 25 頁 「自動同步音樂」),則 當您連接 iPod nano 時,iPod nano 上的語音備忘錄會自動同步至 iTunes 的 "語音 備忘錄"播放列表中 (並從 iPod nano 上移除)。"語音備忘錄"播放列表會顯示 在 iTunes 視窗左側的 "播放列表"下方。

## 玩游戲

iPod nano 隨附三種遊戲:Klondike、Maze 和 Vortex。

### 若要玩遊戲:

■ 請選擇 "附加功能" > "遊戲",然後選擇您想要玩的遊戲。

當您玩的遊戲是設計在先前版本的 iPod nano 上使用時,畫面上會顯示要如何使用 iPod nano 控制項目來操作您要玩的游戲。

您可以從 iTunes Store (僅滴用於部分國家或地區)購買其他可以在 iPod nano 上 游玩的游戲。在 iTunes 裡購買了游戲之後,您可以透過自動同步或手動管理的方 式,將游戲加到 iPod nano 裡。

許多游戲可以使用直向或構向模式來操作。

### 若要購買游戲:

- 1 在 iTunes 中, 請選擇 iTunes 視窗左側之 Store 下方的 iTunes Store。
- 2 選擇 iTunes Store 中的 iPod Games。
- 3 選擇您想購買的遊戲,並且按一下 Buv Game (購買遊戲)。

### 若要自動將游戲同步到 iPod nano 上:

1 在 iTunes 中,請選擇裝置列表中的 iPod nano,並按一下 "游戲"標籤頁。

精要 音樂 影片 電視節目 Podcast iTunes U 照片 聯絡資訊 避截

- 2 選擇 "同步遊戲"。
- 3 按一下"所有遊戲"或"所選擇的遊戲"。如果您按的是"所選擇的遊戲", 也請選擇您要同步的遊戲。
- 4 按一下"套用"。

# 使用附加功能設定

您可以在 iPod nano 上設定日期和時間、不同時區的時鐘、鬧鈴和睡眠的功能。 您還可以將 iPod nano 作為碼錶使用,也可以用它來玩遊戲;此外,您還可以鎖定 iPod nano 的螢幕。

# 設定和杳看日期與時間

當您將 iPod nano 連接到電腦上時, 其日期與時間會自動依據電腦的時鐘來設定, 然而您也可以自行更改設定。

# 若要設定日期與時間**選項**:

1 選擇 "設定" > "日期與時間"。

2 在下列的潠項裡, 選擇其中一個或多個選項:

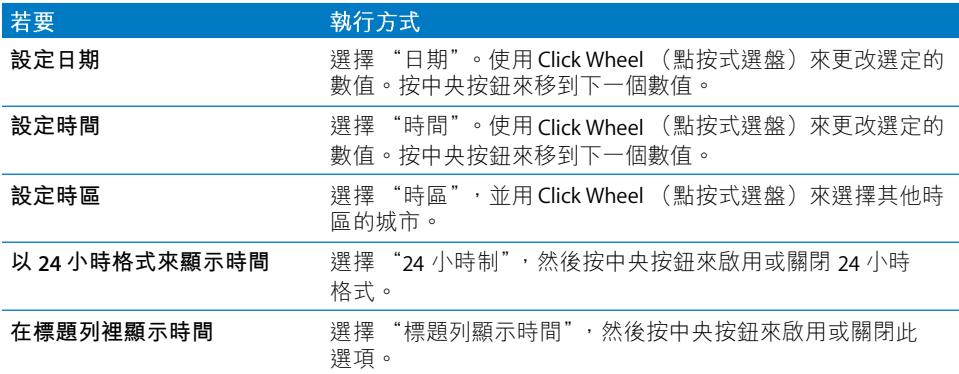

# 加入其他時區的時鐘

# 若要加入其他時區的時鐘:

- 1 選擇 "附加功能" > "世界時間" 。
- 2 在"世界時間"的螢幕裡按一下中央按鈕,然後選擇"加入"。
- 3 選擇一個地區,然後選擇城市。

您所加入的時鐘會顯示在列表裡。最後加入的時鐘會顯示在最後一個。

# 若要刪除時鐘:

- 1 選擇 "附加功能" > "世界時間" 。
- 2 選擇時鐘。
- **3** 按中央按鈕。
- 4 選擇"刪除"。

# 設定鬧鈴提醒

您可以在 iPod nano 的任何一個時鐘裡設定鬧鈴。

# 若要啟用 iPod nano 的鬧鈴功能:

- 1 選擇"附加功能" > "鬧鈴提醒"。
- 2 選擇 "新增鬧鈴提醒",然後選擇其中一個或多個選項:

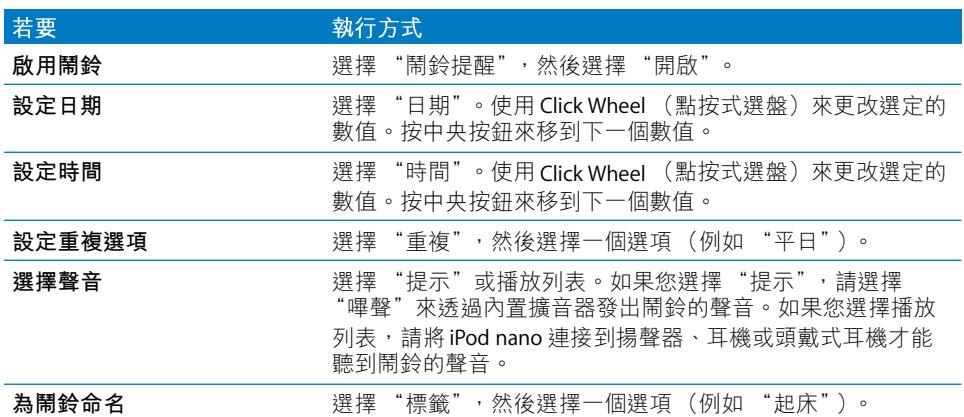

如果您將具有鬧鈴提醒的行事曆同步至 iPod nano, 則該事件會顯示在"鬧鈴提 醒" 選單中。

### 若要刪除鬧鈴:

- 1 選擇"附加功能" > "鬧鈴提醒"。
- 2 選擇一個鬧鈴,然後選擇 "刪除"。

# 設定睡眠計時器

您可以設定 iPod nano 在播放音樂或其他內容一段時間之後自動關閉。

#### 若要設定睡眠計時器:

- 1 選擇"附加功能" > "鬧鈴提醒"。
- 2 選擇 "睡眠計時器",並選擇您要 iPod nano 播放音樂的時間長度。

# 使用碼錶功能

您可以在運動的時候使用碼錶的功能,以記錄整個禍程歷經的時間;如果您是在 運動場 H跑步, 您也可以記錄每一圈或每一段的時間。在您使用碼錶的同時, 您也可以一邊播放音樂。

# 若要使用碼錶:

- 1 選擇"附加功能" > "碼錶"。
- 2 按下"播放/暫停"(▶Ⅱ) 來啟動計時器。
- 3 按中央按鈃來記錄圈或段的時間。最近兩次的計次紀錄會顯示在整體時間上方。 所有的計次時間會記錄在記錄檔中。
- 4 按下 "播放 / 暫停"(►п)來停止整段的時間計時。若要再次啟動計時器,請按下 "播放 / 暫停" (►п) 。

若要啟動新的碼錶歷程,請按下 Menu(選單),然後選擇 "新增計時器"。

### 若要檢視或刪除已記錄的碼錶歷程:

1 選擇 "附加功能" > "碼錶"。

目前的記錄和已儲存的歷程列表會顯示出來。

2 請選擇一個記錄來檢視其中資訊。

iPod nano 會儲存碼錶歷程的日期、時間和圈 (段)統計。您會看到該歷程的開 始日期和時間、歷程的時間總長,以及最短的一次、最長的一次、每次平均和最 後幾圈 (段) 的時間。

3 按中央按鈃並選擇 "刪除記錄"來刪除選取的記錄,或按 "清除記錄"來刪除所 有的現有記錄。

# 鎖定 iPod nano 的螢幕

您可以設定一組密碼來鎖定 iPod nano,以免他人未經允許擅自使用。如果您在 iPod nano 未連接電腦時將其鎖定,則必須輸入密碼來解鎖之後才能繼續使用。

此組密碼與為了避免不小心按到 iPod nano 按鈕所設計的 Hold (保留)按鈕不 同。而密碼的用涂則在於防止其他人擅自使用 iPod nano。

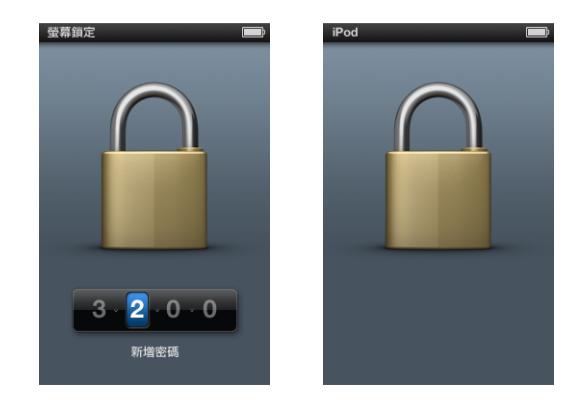

第 8 章 更多設定、附加功能和配件

#### 若要設定 iPod nano 的密碼:

- 1 選擇 "附加功能" > "螢幕鎖定"。
- 2 在 "新增密碼" 螢幕裡輸入密碼:
	- 使用 Click Wheel (點按式選盤)來選擇第一個位置的數字。按中央按鈕來確認 您所選擇的數字,並移到下一個位置。
	- 請使用相同的方式來設定密碼的其他數字。按 "下一首/快轉"(➡)來移至下 一個位置,或是按 " H 一首 / 倒轉" (m) 來移至 H 一個位置。在最後的位置 H 按一下中央按鈕。
- 3 在 "確認密碼"螢幕裡輸入密碼進行確認,或是按 Menu (選單) 按鈕來退出, 不鎖定螢幕。

當您完成時,會回到 "螢幕鎖定"的螢幕上,您可以在此鎖定螢幕或重設密碼。 按下 Menu (選單)來退出,不鎖定螢幕。

#### 若要鎖定 iPod nano 的螢幕:

■ 請選擇 "附加功能" > "螢幕鎖定" > "鎖定"。

如果您剛才設定好了密碼,您可以立即在螢幕上選擇 "鎖定"的選項。只要按一 下中央按鈕即可銷定 iPod。

當螢幕銷定時,您會看到一個銷頭的圖案。

您也可以將 "螢幕鎖定"選單項目加到主選單裡,這樣就可以快速地鎖定 iPod nano 的螢幕。請參閲第10頁 「在主選單上加入或刪除選項」。

當您看到螢幕上的銷頭圖案時,您可以用以下兩種方法來解銷 iPod nano 的螢幕:

- 按一下中央按鈕,在 iPod nano 上輸入密碼。使用 Click Wheel (點按式選盤) 來選擇號碼,然後按中央按鈕確認號碼。如果您輸入錯誤的密碼,鎖頭圖案仍 會存在。請再試一次。
- 將 iPod nano 連接到您最常搭配使用的主要電腦上,iPod nano 即會自動解銷。 如果您嘗試了狺些方法都還是無法解銷 iPod nano,您可以回復 iPod nano。請參 閲第92頁「更新和回復 iPod 軟體」。

#### 若要更改您已經設定好的密碼:

- 1 請選擇 "附加功能" > "螢幕鎖定" > "重置密碼"。
- 2 在 "輸入密碼" 螢幕裡輸入現用的密碼。
- 3 在 "新增密碼"螢幕裡輸入新的密碼,並進行確認。

如果您忘記了現用的密碼,只有回復 iPod nano 軟體才可以清除原有的密碼, 並輸入新的密碼。請參閲第92頁 「更新和回復 iPod 軟體 | 。

# 同步聯絡資訊、行事曆和待辦事項列表

iPod nano 可以儲存聯絡資訊、行事曆與待辦事項,讓您能夠在行動時檢視重要 資訊。

您可以使用 iTunes 來和 "涌訊錄"與 iCal 同步 iPod nano 上的聯絡資訊和行事曆 資訊。

若您是使用 Windows XP,並且您是使用 Windows Address Book 或 Microsoft Outlook 2003 或以上版本來儲存您的聯絡資訊, 那麼您就可以使用 iTunes 來同步 iPod nano 上的涌訊錄資訊。如果您是使用 Microsoft Outlook 2003 或以上版本來儲 存行事曆,您也可以同步行事曆資訊。

# 若要使用 Mac OS X 同步聯絡資訊或行事曆:

- 1 將 iPod nano 連接到電腦上。
- 2 在 iTunes 中,請選擇裝置列表中的 iPod nano,並按一下 "聯絡資訊"標籤頁。

精要 音樂 影片 電視節目 Podcast iTunes U 照片 <mark>聯絡資訊</mark> 遊戲

- 3 請執行以下其中一項作業:
	- 若要同步聯絡資訊,請在 "聯絡資訊"的部分選擇 "同步 "通訊錄"的聯絡 資訊",並選擇某個選項:
		- 若要自動同步所有的聯絡資訊,請選擇 "所有聯絡資訊"。
		- 若要自動同步所選的聯絡資訊群組,請選擇 "所選的群組",然後再勾選您 要同步的群組。
		- 如果聯絡資訊裡有照片,並且要將照片拷貝至 iPod nano,請選擇 "包含聯絡 資訊的照片"。

在您按一下 "套用"之後,iTunes 會使用您指定的 "通訊錄"聯絡資訊來更新 iPod nano 上的資訊。

- 若要同步行事曆,請在 "行事曆"部分選擇 "同步 iCal 行事曆"並選擇選項:
	- 若要自動同步所有的行事曆,請選擇 "所有行事曆"。
	- 若要自動同步所選的行事曆,請選擇 "所選的行事曆",然後再勾選您要同 步的行事曆。

在您按一下"套用"之後,iTunes 會用您指定的行事曆資訊來更新 iPod nano 上 的資訊。

若要使用 Windows Address Book 或 Microsoft Outlook 同步聯絡資訊或行事曆:

- 1 將 iPod nano 連接到電腦上。
- 2 在 iTunes 中,請選擇裝置列表中的 iPod nano,並按一下 "聯絡資訊"標籤頁。
- 3 請執行以下其中一項作業:
	- 若要同步聯絡資訊,請在 "聯絡資訊"的部分勾選 "同步聯絡資訊,來自", 並從彈出式選單裡選擇 Windows Address Book 或 Microsoft Outlook。然後選擇您 想要同步的聯絡資訊。
	- 若要同步來自 Microsoft Outlook 的行事曆, 請在 "行事曆"的部分選擇 "同步 來自 Microsoft Outlook 的行事曆"。
- 4 按一下"套用"。

您也可以手動將聯絡資訊和行事曆加入 iPod nano。必須啟用 iPod nano 的外接磁 碟功能 (請參閱第84頁 「將 iPod nano 作為外接磁碟使用|)。

#### 若要手動加入聯絡資訊:

- 1 連接 iPod nano 並打開您喜好的電子郵件或通訊錄應用程式。您可以使用 Palm Desktop、Microsoft Outlook、Microsoft Entourage 和 Eudora 等應用程式來加入聯絡 資訊。
- 2 請將聯絡資訊從應用程式的通訊錄中拖到 iPod nano 的 Contacts 檔案夾內。

在某些情況下,您可能必須輸出聯絡資訊,然後將輸出的檔案拖移到 Contacts 檔 案來裡。請參閣雷子郵件或涌訊錄應用程式的説明文件。

# 若要手動加入約會和其他行事曆事件:

- 1 從任何使用標準 iCal 格式 (副檔名為.ics) 或是 vCal 格式 (副檔名為.vcs) 的行 事曆應用程式裡輸出行事曆。
- 2 將檔案拖到 iPod nano 的 Calendars 檔案來內。

若要手動將待辦事項列表加入 iPod nano,請將其儲存為帶有 .ics 或 .vcs 副檔名的 行事曆檔案。

# 若要在 iPod nano 上檢視聯絡資訊:

■ 選擇 "附加功能" > "通訊錄"。

### 若要依照名字或姓氏排序聯絡資訊:

■ 請選擇 "設定" > "一般" > "排列聯絡資訊",然後選擇 "名字"或 "姓氏"。

### 若要檢視行事曆:

■ 選擇 "附加功能" > "行事曆" > "所有行事曆",然後選擇一個行事曆。

#### 若要檢視待辦事項:

■ 選擇 "附加功能" > "行事曆" > "待辦事項"。

# 單聲道音訊

"單聲道音訊"會將左右聲道合併成為單聲道的訊號,並透過兩側來播放。這樣 可以讓單耳聽力障礙的使用者能夠從一隻耳朵聽到兩個聲道的聲音。

### 若要啟用或停用 "單聲道音訊":

■ 請選擇 "設定" > "播放" > "單聲道音訊",然後選擇 "啟用"或"停用"。

# 啟用語音選單以進行輔助使用

iPod nano 支援選擇性的語音選單,可讓視覺障礙的使用者更輕易地瀏覽 iPod nano 內容。

iTunes 會使用電腦作業系統隨附的語音 (或是購買自協力廠商的語音)來產生 語音選單。並非所有來自電腦作業系統或協力廠商的語音都與語音選單相容, 月並非所有的語言都支援此功能。

若要使用語音選單,您必須在 iPod nano 上啟用 VoiceOver。如需更多資訊, 請參閱第32頁「設定 VoiceOver」。

您必須先在 iTunes 中啟用語音選單,才能在 iPod nano 上啟用它們。

## 若要在 iTunes 裡啟用語音選單:

- 1 將 iPod nano 連接到您的電腦。
- 2 在 iTunes 中, 請選擇裝置列表中的 iPod nano, 並按一下"摘要"標籤頁。
- 3 選擇 "啟用語音選單"。

在 Mac OS X 中,如果您已在 "輔助使用"偏好設定中啟用 VoiceOver,則在預設 情況下會選擇此選項。

4 按一下"套用"。

在 iPod nano 與 iTunes 同步後,會在 iPod nano 上啟用語音選單。如果正在啟用語 音選單, iPod nano 需要較長的時間來同步。

#### 若要在 iPod nano 上停用語音選單:

■ 選擇 "設定" > "一般" > "語音選單",然後選擇 "關閉"。

若要重新開啟語音選單,請選擇 "設定" > "一般" > "語音選單", 然後選擇 "開啟"。

如果 VoiceOver 已啟用,關閉語音選單並不會停用 VoiceOver。

【注意】僅當您已在iTunes 裡啟用語音選單時, "語音選單"選項才會出現在 iPod nano 的 "設定"選單中。

# <span id="page-83-0"></span>將 iPod nano 作為外接磁碟使用

您可以將 iPod nano 作為外接磁碟來使用,以儲存資料檔案。

您將不會在 Mac 的 Finder 或 [Windows 檔案總管 ] 裡看到透過 iTunes 加入的歌曲。 並且,若您在 Mac 的 Finder 或 [Windows 檔案總管 ] 中將音樂檔案拷貝到 iPod nano 上,您將無法在 iPod nano 裡播放這些音樂。

【重要事項】若要將照片和錄製的視訊從iPod nano 輸入至電腦中, 您必須啟用外接 磁碟功能。

### 若要啟用 iPod nano 的外接磁碟功能:

- 1 在 iTunes 中, 請選擇裝置列表中的 iPod nano, 並按一下"摘要"標籤頁。
- 2 在 "選項"部分,選擇 "啟用磁碟功能"。
- 3 按一下"套用"。

當您將 iPod nano 作為外接磁碟使用時,iPod nano 磁碟圖像會顯示在 Mac 桌面 上,或是在 Windows PC 的 "Windows 檔案總管"中顯示為一個可用的磁碟機代 號。只要將檔案拖進或拖出 iPod nano,這樣就可以拷貝檔案。

您也可以按一下"摘要", 並選擇"選項"區域中的"手動管理音樂和視訊", 藉此將 iPod nano 作為外接磁碟使用。

如果您主要將 iPod nano 作為外接磁碟使用,也許會希望 iTunes 不要在 iPod nano 連接到電腦上時自動開啟。

# 當您將 iPod nano 連結到電腦上時,若要避免 iTunes 自動開啟:

- 1 在 iTunes 中,請選擇裝置列表中的 iPod nano,並按一下 "摘要"標籤頁。
- 2 在"選項"部分,取消選取"當此 iPod 連接時開啟 iTunes"。
- 3 按一下"套用"。

# 儲存和關讀備忘錄

如果已啟用了外接磁碟的功能 (請參閲第 84 頁 「將 iPod nano 作為外接磁碟使 用1),您就可以儲存和閲讀 iPod nano 上的文字備忘錄。

- 1 在仟何一種文書處理應用程式中,將文件儲存為純文字檔案 (.txt)。
- 2 將檔案置於 iPod nano 的 Notes 檔案夾內。

### 若要閲讀備忘錄:

■ 選擇 "附加功能" > "備忘錄"。

# 認識 iPod nano 的配件

iPod nano 隨附了幾種配件,並有許多其他配件可供使用。若要購買 iPod nano 的 配件,請前往 www.apple.com/tw/ipodstore 網站。

可用的配件包含:

- iPod nano Armband 臂掛套
- Apple Earphones with Remote and Mic (附遙控器和麥克風的耳機)
- 具有遙控器和麥克風的 Apple In-Ear Headphones 耳塞式耳機
- Apple USB Power Adapter 電源轉換器
- Apple Component AV Cable (AV 接線)
- Apple Composite AV Cable (AV 接線)
- Apple Universal Dock (底座)
- Nike + iPod 運動套件
- iPod Socks (襪套)

# 若要使用 iPod nano 隨附的耳機:

■ 將耳機插入耳機埠。然後將耳塞式耳機放入耳朵裡 (如圖所示)。

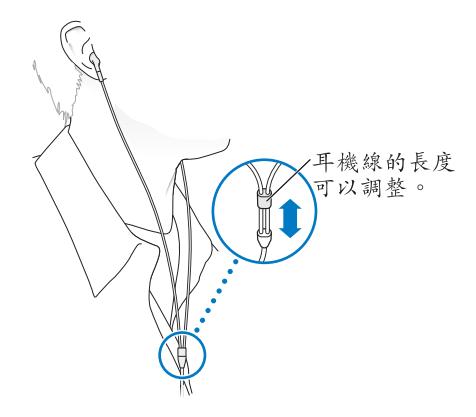

警告 使用耳塞式或頭戴式耳機時如果音量過大,可能會導致永久性的聽力受 損。如果您長時間在高音量的狀態下聆聽,或許會因為習慣了高音量而認為這是 正常的音量,但這還是會對您的聽力造成損害。如果您出現了耳鳴或聽不清楚的 現象,請立即停止使用,並儘速就醫檢查聽力。音量愈大,就愈容易也愈快導致 聽力受損。要保護您的聽力,請參考以下來自專家的建議:

- 若要以較大的音量來使用耳塞式或頭戴式耳機時,請務必限制使用的時間。
- 請避免用調高音量的方式來阻絕外界環境的雜音干擾。
- 如果您無法聽到周遭其他人在對您説話時,請調低音量。

如需在 iPod 上設定最大音量限制的相關資訊,請參閲第45頁「設定最大音量限 制丨。

# 使用訣窮與疑難排解

iPod nano 的大部分問題都可以依照本章內容的指示來快速 地解決。

五項建議:重置、重新嘗試、重新啟動、重新安裝、回復

如果您的 iPod nano 發生問題,請記住這五項基本的建議。請每次嘗試一項建 議,直到您解決問題為止。若以下其中一項建議無法幫助您解決問題,請繼續 閲讀以獲得特殊問題的解決方案。

- 重置iPod nano。請參閲以下的 「一般建議」,。
- 如果您無法在 iTunes 裡看到 iPod nano,請**重新嘗試**連接另一個 USB 埠。
- 重新開機,並確定您已安裝最新的軟體更新項目。
- 重新安裝從網路下載的最新版本 iTunes 軟體。
- 回復iPod nano。請參閲第92頁「更新和回復iPod 軟體」。

# <span id="page-85-0"></span>一般建議

iPod nano 大部分的問題都能夠诱過重置來加以解決。首先, 請確定 iPod nano 已經充雷。

# <span id="page-85-1"></span>若要重置 iPod nano:

- 1 切換 Hold (銷定)開關至開啟狀態然後再關閉 (先切至 HOLD,然後再切 回去)。
- 2 同時按住 Menu(選單)和中央按鈕至少6秒,直到 Apple 標誌出現為止。

### 如果 iPod nano 無法開啟或沒有回應

- 請確定 Hold (鎖定)開關不是切至 HOLD 位置。
- iPod nano 的電池可能需要充電。請將 iPod nano 連接到電腦或 Apple USB Power Adapter 電源轉換器上來替電池充電。請查看 iPod nano 的螢幕, 如果出現閃電 的圖像, 即表示 iPod nano 正在充電中。 若要替電池充電,請將 iPod nano 連接到電腦上的 USB 2.0 埠。
- 請逐一嘗試這五項建議, 直到 iPod nano 有回應為止。

如果您要中斷 iPod nano 的連線,但看到 "已連接"或 "同步正在進行中" 的訊息

- 若 iPod nano 正在同步音樂, 請等待同步完成。
- 在 iTunes 的裝置列表裡選擇 iPod nano, 然後按一下 "退出" (▲) 按鈕。
- 如果 iPod nano 已經從 iTunes 的裝置列表裡消失,但您還是在 iPod nano 的營幕 上看到 "已連接"或 "同步正在進行中"的訊息,請中斷連接 iPod nano。
- 如果 iPod nano 沒有從 iTunes 的裝置列表裡消失,請將 iPod nano 圖像從桌面拖 移到 "垃圾桶"裡 (如果您是使用 Mac)。如果您是使用 Windows PC,請在 "我的雷腦"裡狠出裝置,或在系統匣裡按一下 "安全地移除硬體"圖像, 然後選擇 iPod nano。如果您仍看到 "已連接"或 "同步正在進行中"的訊息, 請重新開機並再次退出 iPod nano。

## 如果 iPod nano 無法播放音樂

- 請確定 Hold (鎖定)開關不是切至 HOLD 位置。
- 確定耳機的接頭已經完全插入到底。
- 確定已調整到滴當的音量。可能您已經設定了最大音量限制。您可以選擇 "設 定">"音量限制"來更改或刪除音量限制的設定。請參閲第45頁「設定最大 音量限制|。
- iPod nano 可能已經暫停播放。嘗試按 "播放 / 暫停" (•u) 按鈕。
- 請確定您是使用 iTunes 9.0 或以上版本 (可於 www.apple.com/tw/downloads 網 站上下載)。 若是使用之前版本的 iTunes,則從 iTunes Store 購買的歌曲無法在 iPod nano 上播放,您必須升級 iTunes 後才可以播放。
- 如果您是使用 Apple Universal Dock, 請確定 iPod nano 已經穩固地放置在 Dock 上,並確定所有的接線已經正確連接。

# 如果在您將耳機或頭戴式耳機連接至 iPod nano 後,內建擴音器仍持續播放音訊

• 請拔下耳機或頭戴式耳機,然後再將其重新連接。

# 如果在您將耳機或頭戴式耳機從 iPod nano 拔下後,內建擴音器沒有開始 播放音訊

- 當您將耳機或頭戴式耳機從 iPod nano 拔下時,會自動暫停仟何播放中的音訊。 按下 "播放 / 暫停"(► Ⅱ)來繼續播放。
- 您無法诱過內建擴音器來播放 FM 廣播, 因為 iPod nano 會將耳機線或頭戴式 耳機線作為廣播天線使用。

### 如果將 iPod nano 連接到電腦上但沒有任何反應

- 請確定您已經從 www.apple.com/tw/downloads 網站下載並安裝最新的 iTunes 軟體。
- 請試著連接電腦上的其他 USB 埠。

【注意】建議您在USB2.0 埠上使用 iPod nano。USB1.1 的速度比 USB2.0 慢許多。如 果然的 Windows PC 上沒有 USB 2.0 埠, 在某些情況下, 您可以購買並安裝 USB 2.0 卡。如需更多資訊,請前往 www.apple.com/tw/ipod 網站。

- 可能需要重置 iPod nano (請參閲第 86 百)。
- 如果您要使用 Apple Dock Connector to USB 2.0 Cable 來將 iPod nano 連接到可攜 式電腦,則在連接 iPod nano 之前,請先將電腦接上電源。
- 確定您擁有符合要求的電腦與軟體。請參閱第91頁 「如果您想要再次檢查系統 需求|。
- 檢杳接線的連線狀態。拔下兩端的接線並確定 USB 埠中沒有異物。然後再將接線 插上,並確定連接牢固。請確定接線的接頭方向正確。接頭只能單向插入。
- 嘗試重新啟動電腦。
- 如果上述的幾種建議都無法解決問題,您可能必須回復 iPod nano 的軟體。請參 閲第92頁 「更新和回復 iPod 軟體」。

# 若 iPod nano 顯示 "請接上電源"的訊息

如果 iPod nano 的電量過低,且需要替電池充電才能讓 iPod nano 與電腦通訊時, 即會顯示此訊息。若要替電池充電,請將 iPod nano 連接到電腦上的 USB 2.0 埠。

請讓 iPod nano 持續與電腦連接,直到訊息消失,且 iPod nano 出現在 iTunes 或 Finder 裡為止。視電池消耗的程度而定,您可能需要替 iPod nano 充電至少 30 分 鐘之後才能讓它啟動。

若要更快速的替 iPod nano 充電, 請使用選購的 Apple USB Power Adapter 電源 轉換器。

# 若 iPod nano 顯示 "使用 iTunes 來回復"的訊息

- 請確定電腦上的 iTunes 是從 www.apple.com/tw/downloads 網站下載的最新 版本。
- 將 iPod nano 連接到電腦上。當 iTunes 開啟時, 請依照螢幕上的提示來回復 iPod nano ·
- 若回復 iPod nano 無法解決問題,則 iPod nano 可能需要維修。您可以在 iPod 服務與支援網站上請求服務:www.apple.com/tw/support/ipod

# 如果在 USB 2.0 上歌曲或資料同步的速度很慢

- 如果您是使用 USB 2.0 同步大量的歌曲和資料,且 iPod nano 的電池電量過低, 則iPod nano 會以較低的速度來同步資訊以保持電力。
- 如果您想用更快的速度來進行同步,您可以先停止同步,並保持 iPod nano 的 連接狀態讓電池充電,或將其連接到選購的 iPod USB 2.0 Power Adapter 上。 讓 iPod nano 充電約一小時,然後再繼續同步音樂或資料。

# 如果您無法將歌曲或其他項目加入 iPod nano

可能歌曲的編碼不是 iPod nano 所支援的格式。iPod nano 支援以下的音訊檔案格 式。這些都包含了有聲書和 podcast 的格式:

- AAC (M4A、M4B、M4P,最高可達 320 kbps)
- Apple Lossless (一種高品質的壓縮格式)
- MP3 (最高可達 320 kbps)
- MP3 變動位元速率 (VBR)
- $\bullet$  WAV
- AA (audible.com 有聲文字,格式 2、3 和 4)
- $\bullet$  AIFF

使用 Apple Lossless 格式編碼的歌曲其音質與光碟歌曲完全相同,但其大小約只有 AIFF 或 WAV 格式編碼歌曲的一半。而使用 AAC 或 MP3 格式編碼的歌曲可以節省 更多的空間。當您使用 iTunes 從光碟輸入音樂時,系統是預設使用 AAC 格式來轉 換檔案。

使用 Windows 版的 iTunes, 您可以將未受保護的 WMA 檔案轉換成 AAC 或 MP3 格式。如果您的音樂資料庫是使用 WMA 格式編碼,這樣會更有用處。

iPod nano 不支援 WMA、MPEG Layer 1、MPEG Layer 2 音訊檔案或 audible.com 格式1。

如果您的 iTunes 裡有 iPod nano 不支援的歌曲,則可以將其轉換為可支援的格式。 如需更多資訊,請參閱"iTunes 輔助説明"。

# 若 iPod nano 顯示 "請連接 iTunes 來啟用 Genius"的訊息

您沒有在 iTunes 裡啟用 Genius, 或在 iTunes 裡啟用 Genius 之後沒有同步 iPod nano。請參閲第 22 頁 「在 iTunes 中啟用 Genius 」。

# 若 iPod nano 顯示 "所選的歌曲無法使用 Genius"的訊息

Genius 已啟用但無法使用所選的歌曲來製作 Genius 播放列表。不斷有新歌曲加入 iTunes Store 的 Genius 資料庫, 因此請稍後再試。

# 如果 iPod nano 無法接收廣播訊號

您沒有連接耳機或頭戴式耳機。請確定連接已完成,並試著移動調整耳機線或 頭戴式耳機線。

如果您不小心將 iPod nano 設定為使用您不懂的語言

你可以重置語言:

- 1 按住 Menu (選單) 按鈕直到主選單出現為止。
- 2 使用 Click Wheel (點按式選盤)來尋找讓 iPod nano 裝置名稱顯示在預覽面板中 的選單項目,然後選擇該項目。這即是 "設定"選單。
- 3 再選擇最後一個選項 (Reset Settings)。
- 4 選擇第一個選項 (Reset) 然後選擇一種語言。

iPod nano 的其他設定 (如歌曲重複播放) 也會被重置。您的同步內容不會被刪 除或修改。

如果您找不到 Reset Settings 的選項,您可以將 iPod nano 回復成原有的狀態, 然後選擇一種語言。請參閲第92頁「更新和回復 iPod 軟體|。

#### 如果您無法在電視上看到視訊或照片

- 使用專為 iPod nano 設計的 RCA 類型接線 (例如 Apple Component 或 Apple Composite AV Cable) 來將 iPod nano 連接到電視上。其他相似的 RCA 類型接線 無法使用。
- 請確定您的電視已設定為從正確的輸入來源顯示影像 (請參閱電視隨附的説明 文件)。
- 請確定所有的接線都已正確的連接 (請參閲第50頁 「在連接到 iPod nano 的電 視上觀看視訊|)。
- 請確定 Apple Composite AV Cable 的黃色端已連接到電視上的視訊埠。
- 如果您要觀看視訊,請選擇 "視訊" > "設定",然後將 "電視輸出"設定成 "開啟",然後再試一次。如果您要觀看幻燈片秀,請選擇 "照片" > "幻燈片 秀設定",然後將"電視輸出"設定成"開啟",然後再試一次。
- 如果狺樣沒有作用,請選擇 "視訊" > "設定" (視訊部分),或選擇 "照片" >"設定"(幻燈片秀部分),然後將 "電視訊號"設定成 PAL 或 NTSC (視您 的電視類型而定)。請嘗試這兩項設定。

#### <span id="page-90-0"></span>如果您想要再次檢查系統需求

若要使用 iPod nano,您必須配備:

- 以下雷腦配置的其中之一:
	- 配備 USB 2.0 埠的 Mac 電腦
	- 配備 USB 2.0 埠或已安裝 USB 2.0 卡的 Windows PC
- 以下其中一種作業系統:
	- Mac OS X v10.4.11 或以上版本
	- Windows Vista
	- 已安裝 Service Pack 3 或以上版本的 Windows XP Home 或 Professional
- iTunes 9 或以上版本 (您可以從 www.apple.com/tw/downloads 網站下載 iTunes)

如果您的 Windows PC 上沒有 USB 2.0 埠, 您可以購買並安裝 USB 2.0 卡。如需更 多接線和相容 USB 卡的資訊,請前往 www.apple.com/tw/ipod 網站。

在 Mac 上,建議您使用 iPhoto 7.1.5 或以上版本來將照片或相簿加入 iPod nano。如 要使用所有的 iPod nano 照片功能,則需要 iPhoto 8.1 或以上版本。此軟體可自由 選用。您的 Mac 上可能已經安裝了 iPhoto。檢杳 "應用程式"檔案夾。

在 Mac 和 Windows PC 上, iPod nano 都可以從電腦硬碟的檔案夾裡同步數位 昭片。

# 如果您要在 Mac 和 Windows PC 上使用 iPod nano

若您目前是在 Mac 上使用 iPod nano,並且也想在 Windows PC 使用它,您必須回 復 iPod 軟體以便在 PC 上使用 (請參閱第92頁 「更新和回復 iPod 軟體」)。回復 iPod 的軟體會刪除 iPod nano 上的所有資料 (包含所有歌曲)。

在未删除 iPod nano 上的所有資料之前,您不可以將在 Mac 上使用的 iPod nano 切換到 Windows PC 上來使用。

### 如果您鎖定了 iPod nano 的螢幕之後無法解鎖

在一般情況下,如果您可以將 iPod nano 連接到授權使用的電腦上,iPod nano 就會自動解鎖。如果您無法連接授權與 iPod nano 一起使用的電腦,您可以將 iPod nano 連接到其他的電腦上,並使用 iTunes 來回復 iPod 的軟體。如需更多 資訊,請參閱下一個章節。

如果您想更改螢幕鎖定的密碼,但您忘記了現用的密碼,您必須回復 iPod 軟體, 並且設定一個新的密碼。

# <span id="page-91-1"></span><span id="page-91-0"></span>更新和回復 iPod 軟體

您可以使用 iTunes 來更新或回復 iPod 軟體。建議您使用最新的軟體來更新 iPod nano。您也可以回復軟體,這樣會讓 iPod nano 回復為原始的狀態。

- 如果您選摆更新,狺樣只會更新軟體,原有的設定和歌曲並不會受到影響。
- 如果您選擇回復,則 iPod nano 上的所有資料 (句含歌曲、視訊、檔案、聯絡 資訊、照片、行事曆和其他資料)都會被刪除。iPod nano 所有的設定值都會 回復成出廠時的狀態。

若要更新或回復 iPod nano:

- 1 請確定您的電腦能夠連接 Internet, 且已安裝從 www.apple.com/tw/downloads 網站下載的最新版本 iTunes。
- 2 將 iPod nano 連接到電腦上。
- 3 在 iTunes 的裝置列表裡選擇 iPod nano, 然後按一下"摘要"標籤頁。 "版本"部分會告訴您 iPod nano 是否使用最新的軟體,或者需要較新版本的 軟體。
- 4 按"更新"一下來安裝最新版本的軟體。
- 5 如有需要,請按一下"回復"來將 iPod nano 回復成原始設定 (這樣會清除 iPod nano 上的所有資料)。請依照螢幕上的指示來完成回復程序。

# 安全與清潔

# 在使用 iPod nano 前, 請先閲讀下列重要的安全與處理 資訊,以避免受到傷害。

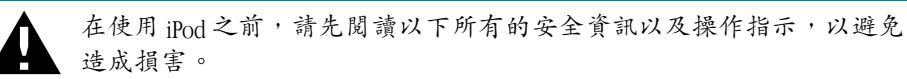

請將此安全資訊與 「iPod nano 使用手冊丨就近存放以便未來參考。若要取得 可下載版本的 「iPod nano 使用手冊 | 與最新的安全資訊, 請參訪 support.apple.com/zh TW/manuals/#ipod 網站。

# 重要安全資訊

警告 若沒有依照所列的安全指示來操作,可能會造成火災、觸電或其他傷害或 捐毀。

處理 iPod nano 請勿將 iPod nano 摔落、拆解、擠壓、扳折、變形、戳刺、扯裂、 微波、焚燒、塗色,或將異物放入其中。

遠離水和潮濕的地方 請勿在雨中、臉盆附近或其他潮濕的地方使用 iPod nano。 請小心不要將食物或液體潑灑在 iPod nano 上。若 iPod nano 不小心被弄濕,請拔 掉所有接線,關閉 iPod nano,清理之前先將 Hold (鎖定)開關切換至 HOLD 位 置,徹底晾乾後再重新開啟。請勿嘗試使用外部熱源 (例如微波爐或吹風機)烘 乾 iPod nano。若 iPod nano 曾因浸泡在液體中而受損,將無法提供保固維修。

10

維修 iPod nano 切勿自行嘗試維修 iPod nano。iPod nano 裡沒有使用者可以自行 處理的組件。若 iPod nano 泡水、被戳刺或遭嚴重摔落,請先將它送往 Apple 授權 的服務供應商,然後再使用。如需服務資訊,請從 iTunes 的 "輔助説明"選單中 選擇 "iPod 輔助説明", 或前往 www.apple.com/tw/support/ipod 網站。iPod nano 裡的充電式電池僅能由 Apple 授權的服務供應商進行更換。如需更多電池的相關 資訊,請前往 www.apple.com/tw/batteries 網站。

替 iPod nano 充電 若要替 iPod nano 充電,只能使用隨附的 Apple Dock Connector to USB Cable 搭配 Apple USB Power Adapter 電源轉換器或任何 USB 2.0 標準相容設 備上的高電力 USB 埠、其他為 iPod nano 設計的 Apple 品牌產品或配件,或其他經 認證帶有 "Made for iPod"標誌的協力廠商配件。

在您開始使用 iPod nano 之前,請先閲讀所有產品和配件裡的安全指示。Apple 對 於協力廠商配件或其遵守的安全和規定標準概不負責。

當您使用 Apple USB Power Adapter (可於 www.apple.com/tw/ipodstore 網站另外 購買)來替 iPod nano 充電時,請確定電源轉換器已正確組裝,再將其插入電源插 座。然後將 Apple USB Power Adapter 電源轉換器牢牢插入電源插座。請勿用潮濕 的手來連接或拔下 Apple USB Power Adapter 電源轉換器。請勿使用任何 Apple iPod Power Adapter 以外的電源轉換器來為 iPod 充電。

正常使用的時候, Apple USB Power Adapter 電源轉換器可能會變得有一些溫熱。請 保持 Apple USB Power Adapter 電源轉換器的周圍通風良好,並小心使用。

若出現以下任何情況, 請拔下 Apple USB Power Adapter 電源轉換器:

- 電源線或插頭已磨損或損壞。
- 電源轉換器因為雨水、液體或濕氣過重而受潮。
- 電源轉換器外殼已損毀。
- 您覺得電源轉換器需要維修。
- 您想要清潔電源轉換器。

避免聽力受損 使用內建擴音器、耳塞式或頭戴式耳機時如果音量過大,可能會導 致永久性的聽力受損。請將音量調整至適當的大小。如果您長時間在高音量的狀 熊下聆聽,或許會因為習慣了高音量而認為這是正常的音量,但這還是會對您的 聽力造成損害。如果您出現了耳鳴或聽不清楚的現象,請立即停止使用,並儘速 就醫檢杳聽力。音量愈大,就愈容易也愈快導致聽力受損。要保護您的聽力,請 參考以下來自專家的建議:

- 若要以較大的音量來使用耳塞式或頭戴式耳機時,請務必限制使用的時間。
- 請避免用調高音量的方式來阻絕外界環境的雜音干擾。

• 如果您無法聽到周遭其他人在對您説話時,請調低音量。

若要瞭解如何在 iPod nano 上設定最大音量限制,請參閲第 45 頁 「設定最大音量 限制丨。

駕駛與騎車安全 不建議您在駕駛車輛時單獨使用 iPod nano 或搭配頭戴式耳機使 用 (即使只有單耳), 此種行為在部分國家或地區是違法的。在您駕駛或騎車的 國家或地區裡,請杳閱並導守使用 iPod nano 等行動裝置的相關法規。駕駛車輛或 騎乘單車時請小心專注。若您在駕駛仟何類型的車輛或從事仟何需要專注精神的 活動時,發現聆聽 iPod nano 會分散注意力,請立即停止使用。

突發病症、昏厥和眼睛疲勞 少數使用者在漕遇閃光或強光時 (例如玩游戲或觀 看視訊),可能會有昏厥或突發病症的情況(即使他們以前沒有這種經驗)。若 您有過突發病症或昏厥的經驗,或者您的家族有這樣的病史,請在使用 iPod nano 玩遊戲 (如果有的話)或觀看視訊之前諮詢醫生。若您有以下經驗,請停止使用 並諮詢醫生:頭痛、昏厥、突發病症、痙攣、眼睛或肌肉抽筋、失去知覺、不自 主的動作或喪失方向感。若要減少頭痛、昏厥、突發病症和眼睛疲勞的危險,請 避免長時間使用、讓 iPod nano 與眼睛保持適當距離、在照明充足的房間裡使用 iPod nano,並經常休息。

**玻璃組件 iPod nano** 螢幕的外殼部分是由玻璃組成的。若 i**Pod nano** 摔落在堅硬的 平面上或受到相當程度的撞擊時,玻璃可能會破裂。如果玻璃破碎或裂開,請勿 加以碰觸或嘗試移除破裂的玻璃碎片。請立即停止使用 iPod nano,並由 Apple 授 權的服務供應商更換玻璃。因錯誤或不當使用而造成的玻璃破裂並不包含在保固 的範圍內。

重複性的動作 當您從事重複性的活動時 (例如在 iPod nano 上玩游戲),您的手 部、手臂、肩膀、頸部或身體其他部位可能偶爾會感到不滴。請經常休息,且在 使用中或使用後若有不適,請立即停止使用並儘速就醫。

運動 在開始仟何健身運動之前,您應由醫生進行完整的身體檢杳。在開始仟何體 能訓練之前,谁行暖身或伸展運動。運動時請小心專注。一邊跑步一邊調整裝置 時,如有需要,請放慢速度。如果您感覺疼痛、頭暈、昏眩、精疲力盡或呼吸急 促,請立即停止運動。在運動過程中,您可能承受體能運動本身帶來的風險,包 含此類活動可能浩成的仟何傷害。

# 重要的使用資訊

【注意】若沒有依照這些處理指示來操作,可能會造成iPod nano 或其他配件的 指毁。

**攜帶 iPod nano iPod nano** 內含精密的組件;例如,在某些機型裡內含硬碟機。 請勿扳折、摔落或擠壓 iPod nano。如果擔心刮傷 iPod nano,您可以另外選購 保護套。

使用接頭和連接埠 切勿將接頭強行插入連接埠裡。檢杳連接埠裡的阴寒物。若接 頭和連接埠無法順利接合,則此組接頭和傳輸埠可能不相符。請確定接頭是對應 此埠,並且以正確的方向將接頭插入埠中。

在適當的溫度環境內操作 iPod nano 請在溫度介於攝氏 0° 至 35° ( 華氏 32° 至 95°) 的環境中操作 iPod nano。若放置在低溫環境中,可能會暫時縮短 iPod nano 的播 放時間,而電池充電時間可能會暫時變長。

請將 iPod nano 存放在溫度介於攝氏 -20° 至 45° ( 華氏 -4° 至 113° ) 的環境。請勿將 iPod nano 置於車內, 因為長時間停靠的車內, 其溫度會高於存放溫度所分許的 範圍。

當您在使用 iPod nano 或是充電時,iPod nano 產生微熱是正常的現象。iPod nano 的外殼就像是一個散熱板,會將機體內部產生的熱能散發至外部較冷的空氣中。

保持 iPod nano 的外觀清潔 若要清潔 iPod nano, 請拔下所有接線, 並關閉 iPod nano,然後將 Hold (鎖定)開關切至 HOLD 位置。接著使用微濕、柔軟且 不會產牛綿絮的布料輕輕擦拭。並避免讓機身的開口處受潮。請勿使用玻璃清潔 劑、家用清潔劑、噴霧劑、溶劑、酒精、氨水或其他研磨劑來清潔 iPod nano。

正確處理 iPod nano 如需正確處理 iPod nano 的相關資訊, 包括其他重要規範方面 的資訊, 請參閲第98頁 「Requlatory Compliance Information」。

# 其他相關內容、服務和技術支援 資訊

# 您可以在螢幕輔助説明和網站中找到關於使用 iPod nano 的豐富資訊。

下方表格説明了如何取得更多 iPod 相關的軟體與服務資訊。

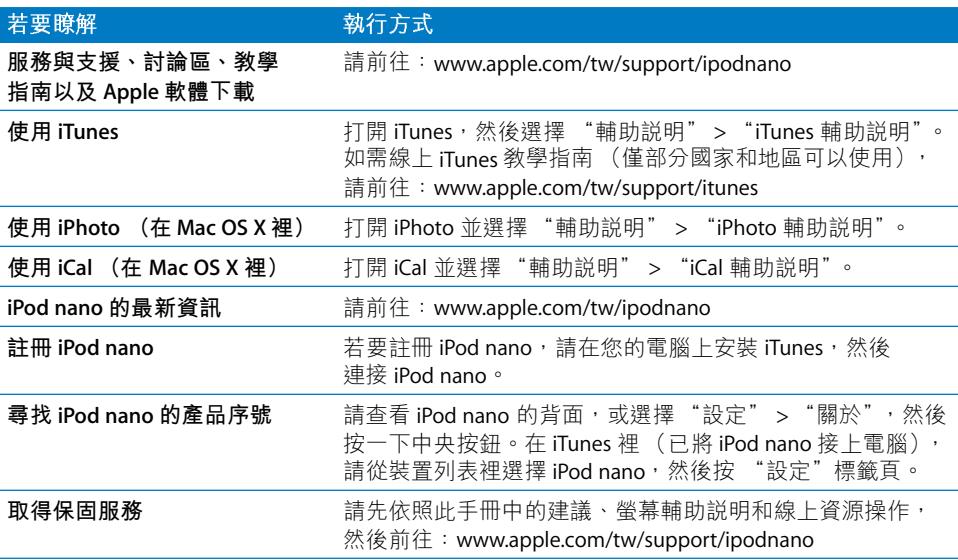

### **Regulatory Compliance Information**

#### **FCC Compliance Statement**

This device complies with part 15 of the FCC rules. Operation is subject to the following two conditions: (1) This device may not cause harmful interference, and (2) this device must accept any interference received, including interference that may cause undesired operation. See instructions if interference to radio or TV reception is suspected.

#### **Radio and TV Interference**

This computer equipment generates, uses, and can radiate radio-frequency energy. If it is not installed and used properly—that is, in strict accordance with Apple's instructions—it may cause interference with radio and TV reception.

This equipment has been tested and found to comply with the limits for a Class B digital device in accordance with the specifications in Part 15 of FCC rules. These specifications are designed to provide reasonable protection against such interference in a residential installation. However, there is no guarantee that interference will not occur in a particular installation.

You can determine whether your computer system is causing interference by turning it off. If the interference stops, it was probably caused by the computer or one of the peripheral devices.

If your computer system does cause interference to radio or TV reception, try to correct the interference by using one or more of the following measures:

- Turn the TV or radio antenna until the interference stops.
- Move the computer to one side or the other of the TV or radio.
- Move the computer farther away from the TV or radio.
- Plug the computer in to an outlet that is on a different circuit from the TV or radio. (That is, make certain the computer and the TV or radio are on circuits controlled by different circuit breakers or fuses.)

If necessary, consult an Apple Authorized Service Provider or Apple. See the service and support information that came with your Apple product. Or, consult an experienced radio/TV technician for additional suggestions.

*Important:* Changes or modifications to this product not authorized by Apple Inc. could void the EMC compliance and negate your authority to operate the product.

This product was tested for EMC compliance under conditions that included the use of Apple peripheral devices and Apple shielded cables and connectors between system components.

It is important that you use Apple peripheral devices and shielded cables and connectors between system components to reduce the possibility of causing interference to radios, TV sets, and other electronic devices. You can obtain Apple peripheral devices and the proper shielded cables and connectors through an Apple Authorized Reseller. For non-Apple peripheral devices, contact the manufacturer or dealer for assistance.

*Responsible party (contact for FCC matters only):* Apple Inc. Corporate Compliance 1 Infinite Loop, MS 26-A Cupertino, CA 95014

#### **Industry Canada Statement**

This Class B device meets all requirements of the Canadian interference-causing equipment regulations.

Cet appareil numérique de la classe B respecte toutes les exigences du Règlement sur le matériel brouilleur du Canada.

#### **VCCI Class B Statement**

情報処理装置等電波障害自主規制について

この装置は、情報処理装置等電波障害自主規制協議 会 (VCCI) の基準に基づくクラス B 情報技術装置で していますが、この装置がラジオやテレビジョン受 信機に近接して使用されると、受信障害を引き起こ すことがあります。

取扱説明書に従って正しい取扱をしてください。

#### **Korea Class B Statement**

**B**급 기기용 경고문

B급 기기 (가정용 정보통신기기) 이 기기는 가정용으로 전자파적합등록을 한 기기로서 주거지역에서는 물론 모든지역에서 사용할 수 있습니다

#### **Russia**

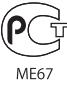

### **European Community**

( F

#### 中国

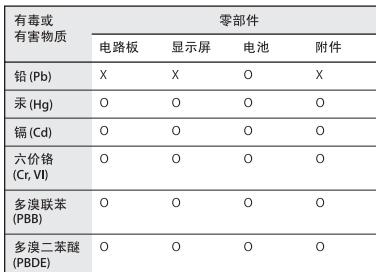

O: 表示该有毒有害物质在该部件所有均质材料中的含量均在 SJ/T 11363-2006 规定的限量要求以T

X: 表示该有毒有害物质至少在该部件的某一均质材料中的含 量超出 SJ/T 11363-2006 规定的限量要求。

根据中国电子行业标准 SJ/T11364-2006 和相关的中国 政府法规, 本产品及其某些内部或外部组件上可能带 有环保使用期限标识。取决于组件和组件制造商,产 品及其组件上的使用期限标识可能有所不同。组件上 的使用期限标识优先于产品上任何与之相冲突的或 不同的环保使用期限标识。

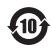

#### **Battery Replacement**

The rechargeable battery in iPod nano should be replaced only by an authorized service provider. For battery replacement services go to: www.apple.com/support/ipod/service/battery

#### 處理與回收資訊

請依照您當地環保法規的指示來處理 iPod。因為 本產品內含電池,必須與一般家庭廢棄物分開處 理。當您的 iPod 已達使用期限時,請聯絡 Apple 或您當地的環保機構,以瞭解相關的回收事項。

如需更多 Apple 回收政策的相關資訊,請前往: www.apple.com/tw/environment/recycling 網站

Deutschland: Dieses Gerät enthält Batterien. Bitte nicht in den Hausmüll werfen. Entsorgen Sie dieses Gerätes am Ende seines Lebenszyklus entsprechend der maßgeblichen gesetzlichen Regelungen.

Nederlands: Gebruikte batterijen kunnen worden ingeleverd bij de chemokar of in een speciale batterijcontainer voor klein chemisch afval (kca) worden gedeponeerd.

### China:

警告: 不要刺破或焚烧。该电池不含水银。

#### Taiwan:

警告:請勿戳刺或焚燒。此電池不含汞。

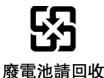

# European Union-Disposal Information:

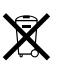

This symbol means that according to local laws and regulations your product should be disposed of separately from household waste. When this product reaches its end of life, take it to a collection point designated by local authorities. Some collection points accept products for free. The separate collection and recycling of your product at the time of disposal will help conserve natural resources and ensure that it is recycled in a manner that protects human health and the environment.

#### Apple 與環境保護

Apple 深切地體認到減低電腦操作和產品對環境 所造成的負擔是我們責無旁貸的企業使命。

如需相關資訊,請前往: www.apple.com/tw/environment 網站

© 2009 Apple Inc. 保留一切權利。Apple、蘋果、Apple 標誌、iCal、 iLife · iPhoto · iPod · iPod nano · iPod Socks · iTunes · Mac · Macintosh 和 Mac OS 是 Apple Inc. 在美國及其他國家和地區註冊的 商標。Finder、FireWire 標誌和 Shuffle 是 Apple Inc. 的商標。iTunes Store 是 Apple Inc. 在美國及其他國家和地區註冊的服務標誌。NIKE 是 NIKE, Inc. 及其所屬公司的商標,經授權後使用。此處提及的其 他公司和產品名稱可能為其所屬公司的商標。

所提及之協力廠商產品僅供參考之用途,並不代表對其之保證或 推薦。Apple 對於這些產品的執行效能或使用不負任何責任。如有 任何認知、合約或保固的問題,皆直接歸屬於製造商和個別使用 者雙方。Apple已儘力確保本手冊的內容正確無誤。Apple 對於任 何印刷或文字所造成的錯誤概不負責。 TA019-1716/2009-11

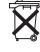